User Manual

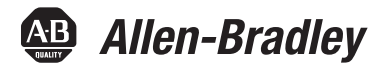

Original Instructions

# **EtherNet/IP Network Configuration**

EtherNet/IP Communication Modules

1756-ENBT, 1756-EN2F, 1756-EN2T, 1756-EN2TP, 1756-EN2TPK, 1756-EN2TPXT, 1756-EN2TR, 1756-EN2TRXT, 1756-EN2TSC, 1756-EN2TXT, 1756-EN3TR, 1756-EWEB, 1768-ENBT

CompactLogix 5370 Controllers

EtherNet/IP Adapters

1734-AENT, 1734-AENTR, 1769-AENTR, 1794-AENT, 20-COMM-E, 22-COMM-E, 20-750-ENETR

Embedded Switches

1783-ETAP, 1783-ETAP1F, 1783-ETAP2

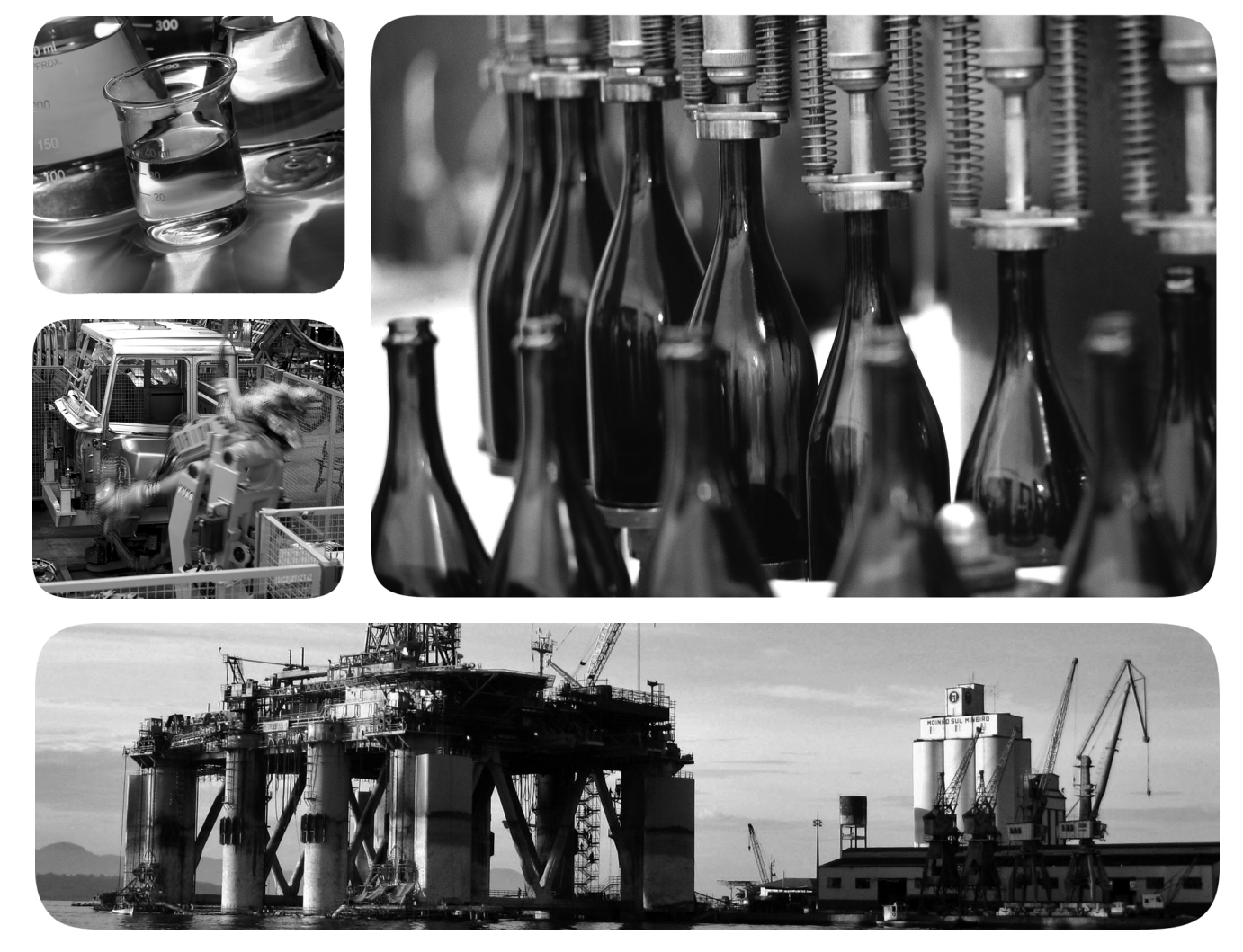

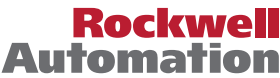

# **Important User Information**

Read this document and the documents listed in the additional resources section about installation, configuration, and operation of this equipment before you install, configure, operate, or maintain this product. Users are required to familiarize themselves with installation and wiring instructions in addition to requirements of all applicable codes, laws, and standards.

Activities including installation, adjustments, putting into service, use, assembly, disassembly, and maintenance are required to be carried out by suitably trained personnel in accordance with applicable code of practice.

If this equipment is used in a manner not specified by the manufacturer, the protection provided by the equipment may be impaired.

In no event will Rockwell Automation, Inc. be responsible or liable for indirect or consequential damages resulting from the use or application of this equipment.

The examples and diagrams in this manual are included solely for illustrative purposes. Because of the many variables and requirements associated with any particular installation, Rockwell Automation, Inc. cannot assume responsibility or liability for actual use based on the examples and diagrams.

No patent liability is assumed by Rockwell Automation, Inc. with respect to use of information, circuits, equipment, or software described in this manual.

Reproduction of the contents of this manual, in whole or in part, without written permission of Rockwell Automation, Inc., is prohibited

Throughout this manual, when necessary, we use notes to make you aware of safety considerations.

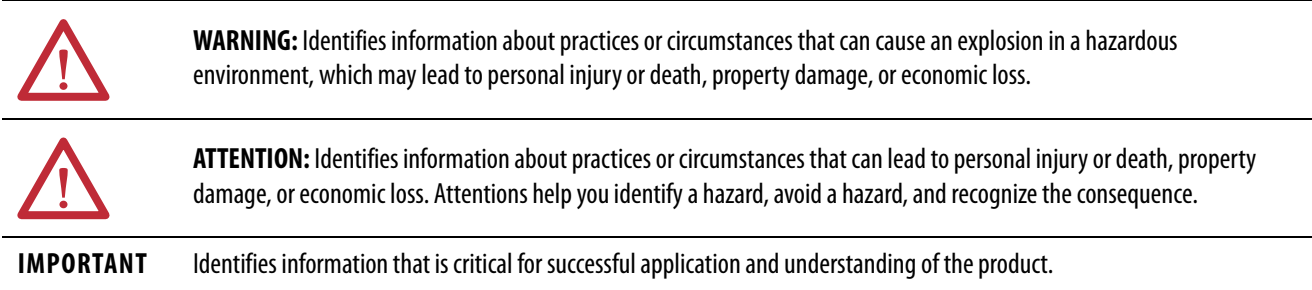

Labels may also be on or inside the equipment to provide specific precautions.

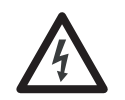

**SHOCK HAZARD:** Labels may be on or inside the equipment, for example, a drive or motor, to alert people that dangerous voltage may be present.

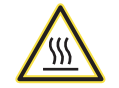

**BURN HAZARD:** Labels may be on or inside the equipment, for example, a drive or motor, to alert people that surfaces may reach dangerous temperatures.

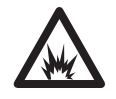

**ARC FLASH HAZARD:** Labels may be on or inside the equipment, for example, a motor control center, to alert people to potential Arc Flash. Arc Flash will cause severe injury or death. Wear proper Personal Protective Equipment (PPE). Follow ALL Regulatory requirements for safe work practices and for Personal Protective Equipment (PPE).

# *Table of Contents*

**[Configure a Workstation to](#page-12-1)  Operate on an EtherNet/IP Network Configure an EtherNet/IP [Communication Module to](#page-16-1)  Operate on the Network**

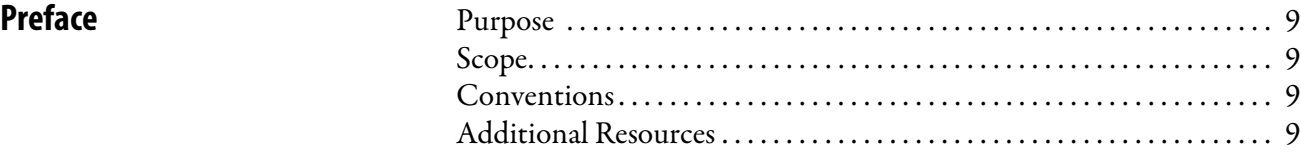

## **[Chapter 1](#page-10-0)**

**[EtherNet/IP Overview](#page-10-1)** EtherNet/IP Communication Modules in a Control System...... 11

## **[Chapter 2](#page-12-0)**

[Configure the Ethernet Communication Driver in RSLinx Software 14](#page-13-0)

## **[Chapter 3](#page-16-0)**

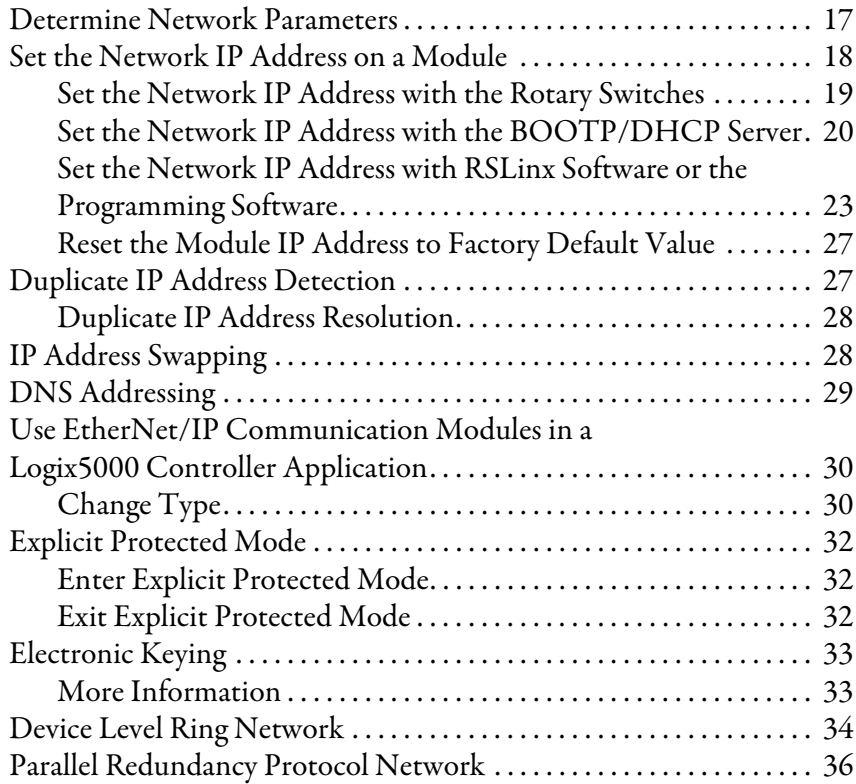

## **[Chapter 4](#page-40-0)**

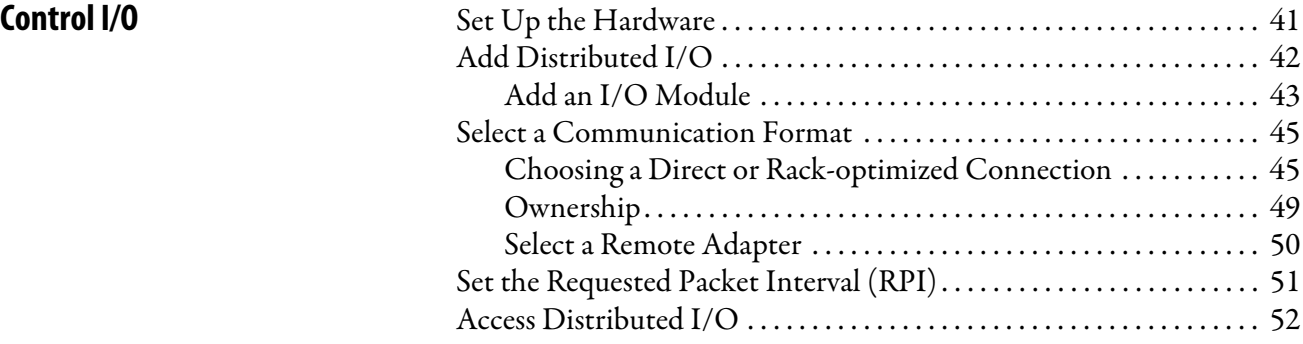

# **[Interlocking and Data Transfer](#page-54-1)  between Controllers**

# **[Chapter 5](#page-54-0)**

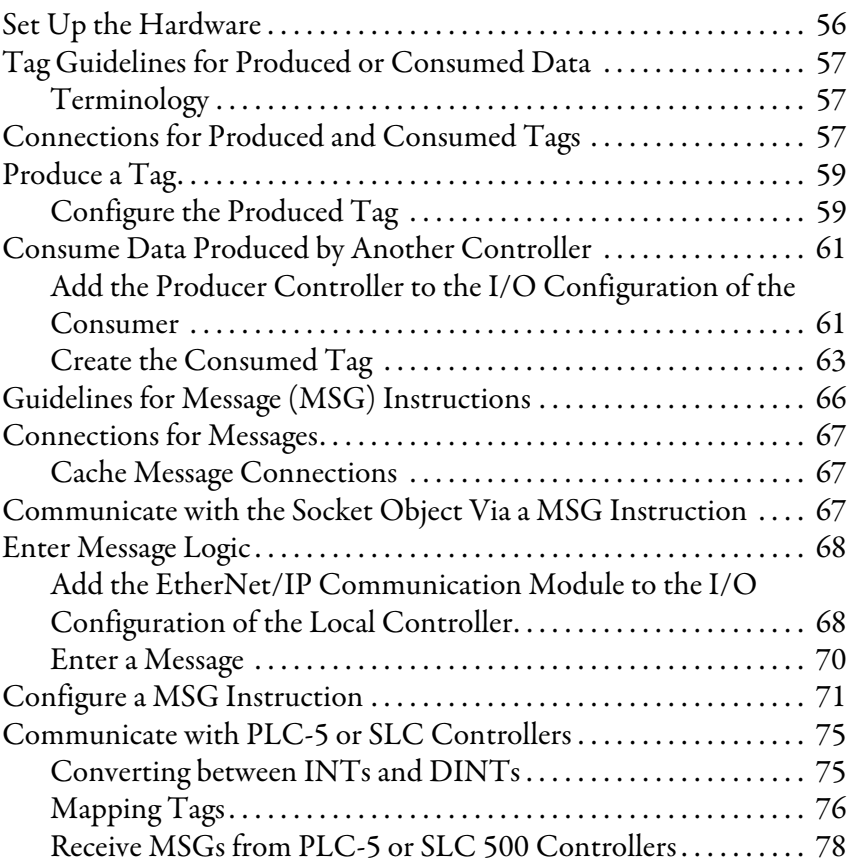

## **[Chapter 6](#page-78-0)**

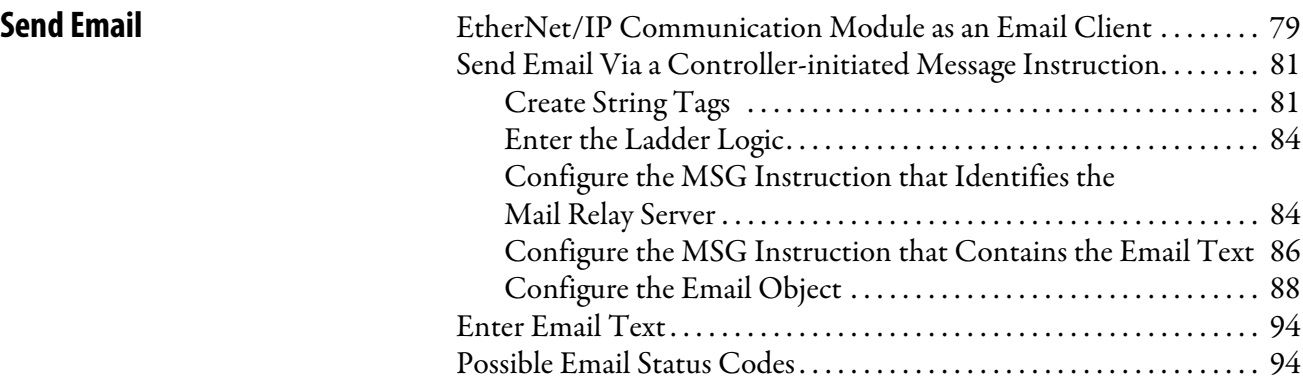

# **[Chapter 7](#page-96-0)**

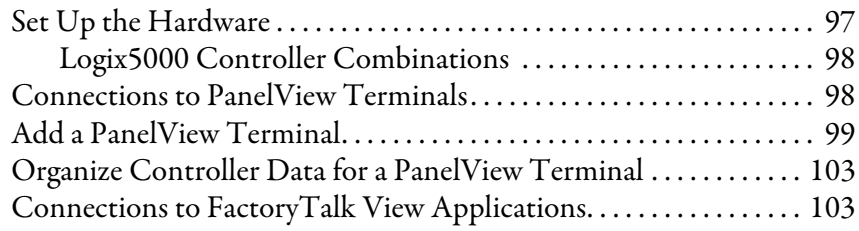

# **[Communicate with PanelView](#page-96-1)  Terminals**

# **[Chapter 8](#page-104-0)**

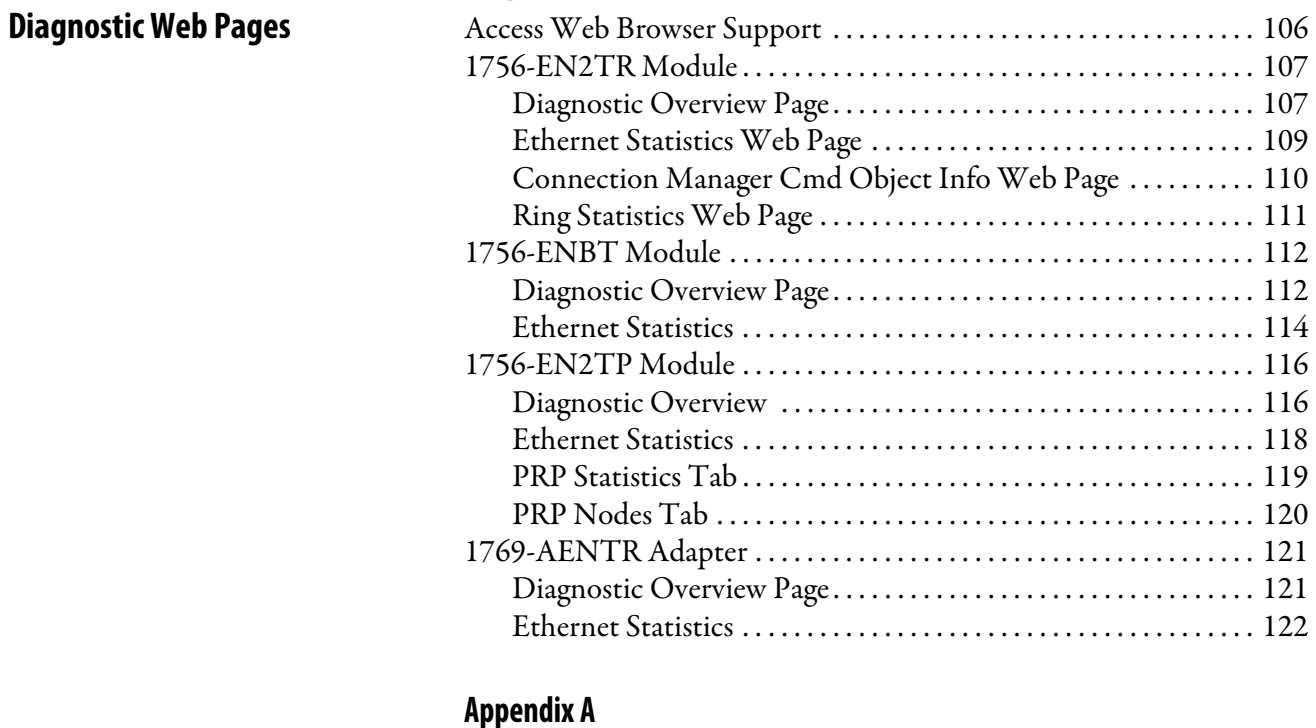

 [. . . . . . . . . . . . . . . . . . . . . . . . . . . . . . . . . . . . . . . . . . . . . . . . . . . . . . . . . . . . . 127](#page-124-2)

# **[1756 EtherNet/IP Status](#page-124-1)  Indicators**

# **Notes:**

This manual contains new and updated information as indicated in the following table.

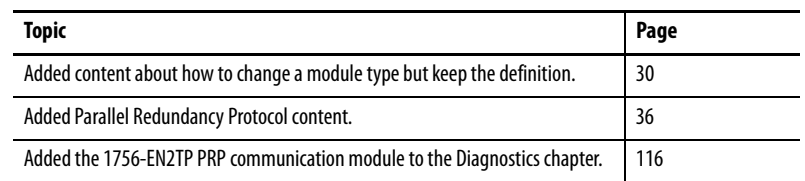

# **Notes:**

<span id="page-8-2"></span><span id="page-8-1"></span><span id="page-8-0"></span>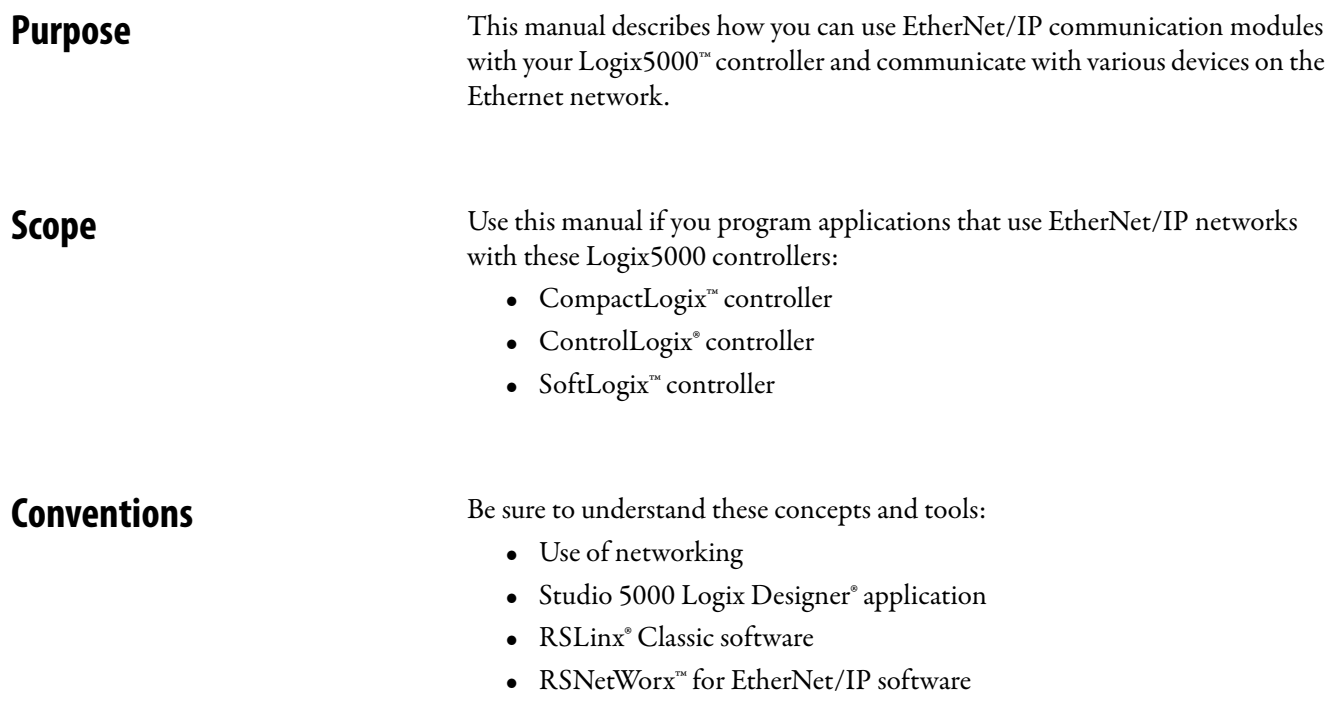

<span id="page-8-4"></span><span id="page-8-3"></span>**Additional Resources** These documents contain additional information concerning related products from Rockwell Automation.

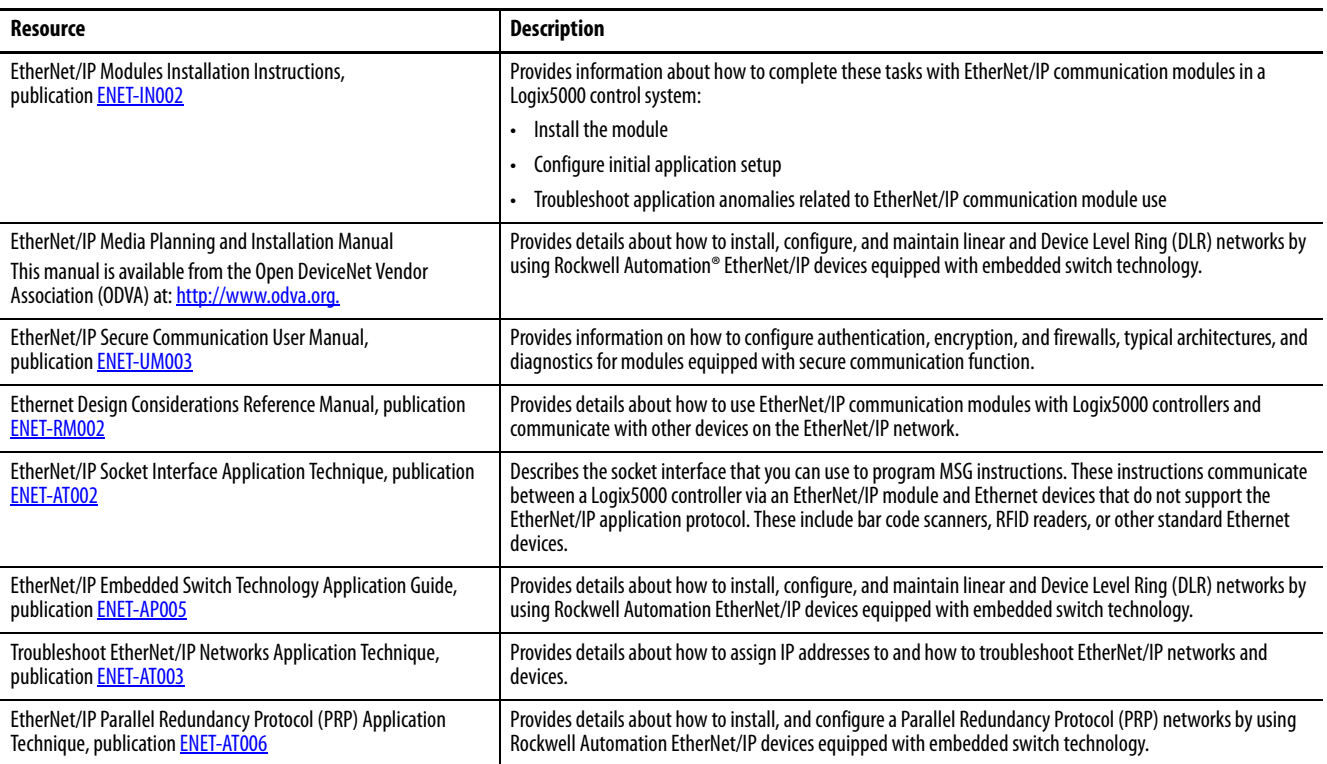

You can view or download publications at

[http:/www.rockwellautomation.com/literature/.](http://www.rockwellautomation.com/literature/) To order paper copies of technical documentation, contact your local Allen-Bradley distributor or Rockwell Automation sales representative.

# <span id="page-10-1"></span><span id="page-10-0"></span>**EtherNet/IP Overview**

EtherNet/IP networks are communication networks that offer a comprehensive suite of messages and services for many automation applications.

The following are examples of applications that use EtherNet/IP networks:

- Real-Time Control
- Time Synchronization
- Motion

This open network standard uses commonly available Ethernet communication products to support real-time I/O messaging, information exchange, and general messaging.

EtherNet/IP networks also support CIP Safety, which makes the simultaneous transmission of safety and standard control data and diagnostics information over a common network possible.

# <span id="page-10-2"></span>**EtherNet/IP Communication Modules in a Control System**

Depending on the type, Rockwell Automation® EtherNet/IP communication modules provide some of these functions:

- Support for messaging, produced/consumed tags, and distributed I/O
- Encapsulate messages within standard TCP/UDP/IP protocol
- Share a common application layer with ControlNet and DeviceNet network protocols
- Interface via RJ45, category 5, unshielded, twisted-pair cable connectors
- Fiber connectors
- Support for half/full duplex 10 Mbps or 100 Mbps operation
- No network scheduling or routing table requirements

This graphic shows how Rockwell Automation EtherNet/IP communication modules fit into a control system.

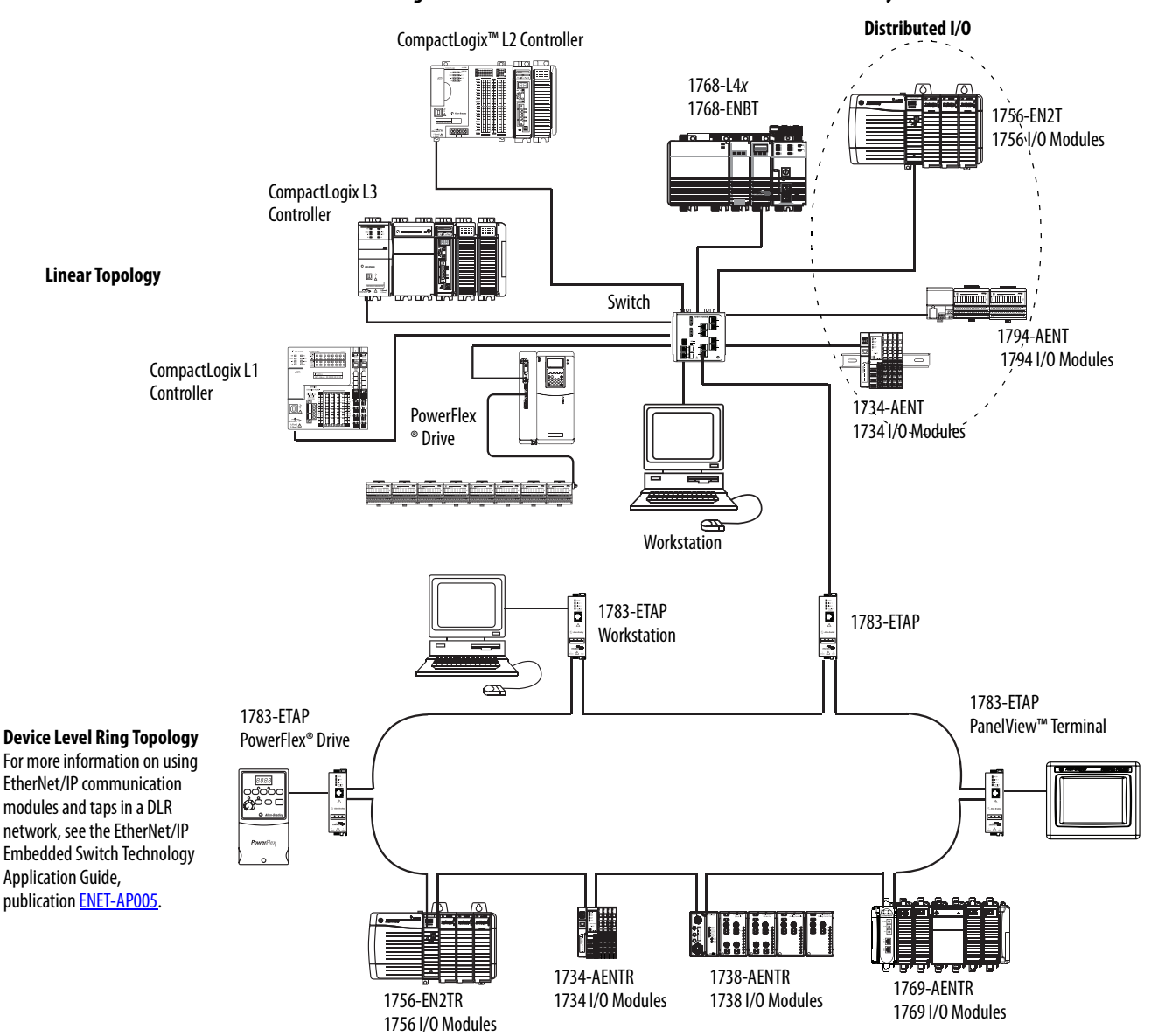

**Figure 1 - EtherNet/IP Communication Modules in a Control Systems**

In this example, these actions can occur over the EtherNet/IP network:

- Controllers produce and consume tags.
- Controllers initiate MSG instructions that send and receive data or configure devices.
- Workstations upload or download projects to the controllers

# <span id="page-12-2"></span><span id="page-12-1"></span><span id="page-12-0"></span>**Configure a Workstation to Operate on an EtherNet/IP Network**

This chapter describes how to configure a workstation to operate on an EtherNet/IP network.

You must configure an Ethernet communication driver in RSLinx® software for the workstation.

A workstation needs the driver to perform these tasks:

- Upload and download the programming software project information to controllers over an EtherNet/IP network.
- Configure EtherNet/IP network parameters for devices via RSNetWorx™ for EtherNet/IP software.
- Collect controller data for electronic operator interfaces, for example, PanelView™ Plus terminals, and visualization software, for example, FactoryTalk® View software.

You can choose either of these Ethernet drivers:

- AB\_ETHIP
- AB\_ETH

Before you add a driver, confirm that these conditions exist:

- Workstation is properly connected to the EtherNet/IP network
- IP address and other network parameters are correctly configured for the workstation

# <span id="page-13-0"></span>**Configure the Ethernet Communication Driver in RSLinx Software**

To configure the EtherNet/IP driver, follow these steps.

1. From the Communications menu, choose Configure Drivers.

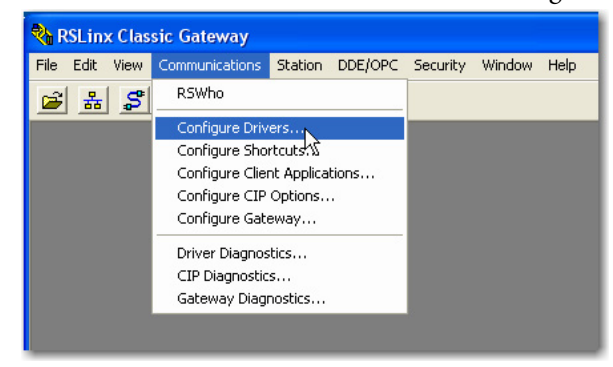

The Configure Drivers dialog box appears.

2. From the Available Driver Types pull-down menu, choose EtherNet/IP Driver or Ethernet devices and click Add New.

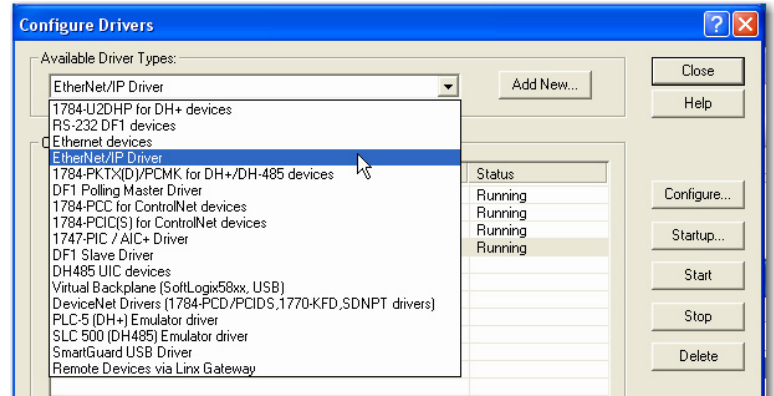

The Add New RSLinx® Driver dialog box appears.

3. Type a name for the new driver and click OK.

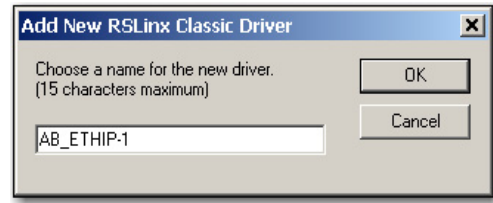

The Configure driver dialog box appears.

- 4. Click Browse Local Subnet.
	- **TIP** To view devices on another subnet or VLAN from the workstation running RSLinx software, click Browse Remote Subnet.
- 5. Click OK to close the dialog box.

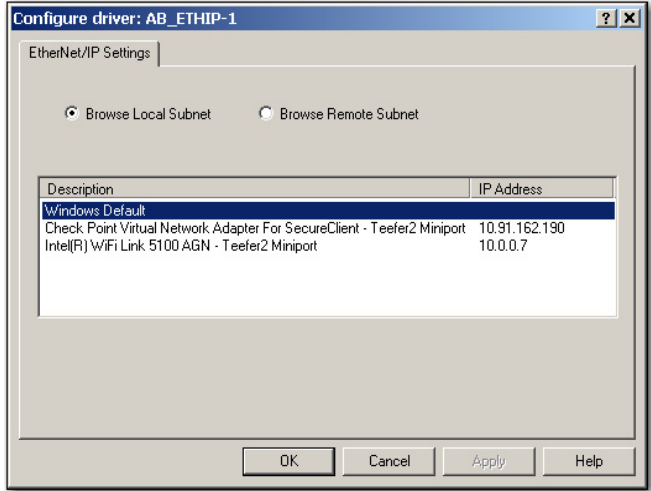

### This new driver is available.

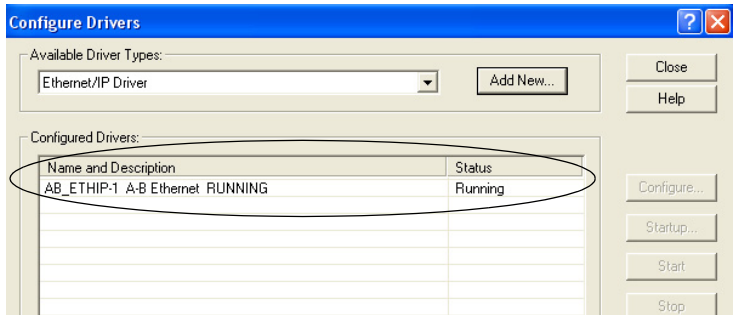

# **Notes:**

# <span id="page-16-1"></span><span id="page-16-0"></span>**Configure an EtherNet/IP Communication Module to Operate on the Network**

This chapter describes how to configure an EtherNet/IP communication module to operate on an EtherNet/IP network.

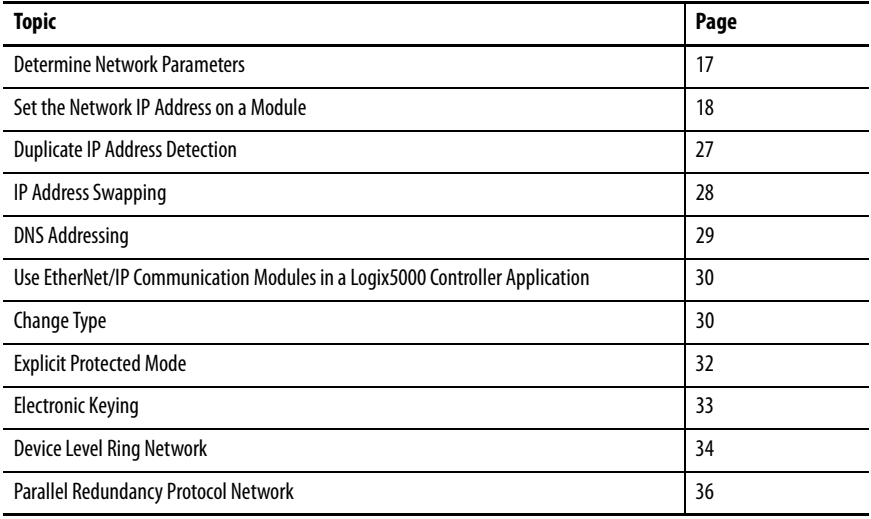

# <span id="page-16-2"></span>**Determine Network Parameters**

To operate an EtherNet/IP network, you must define these parameters.

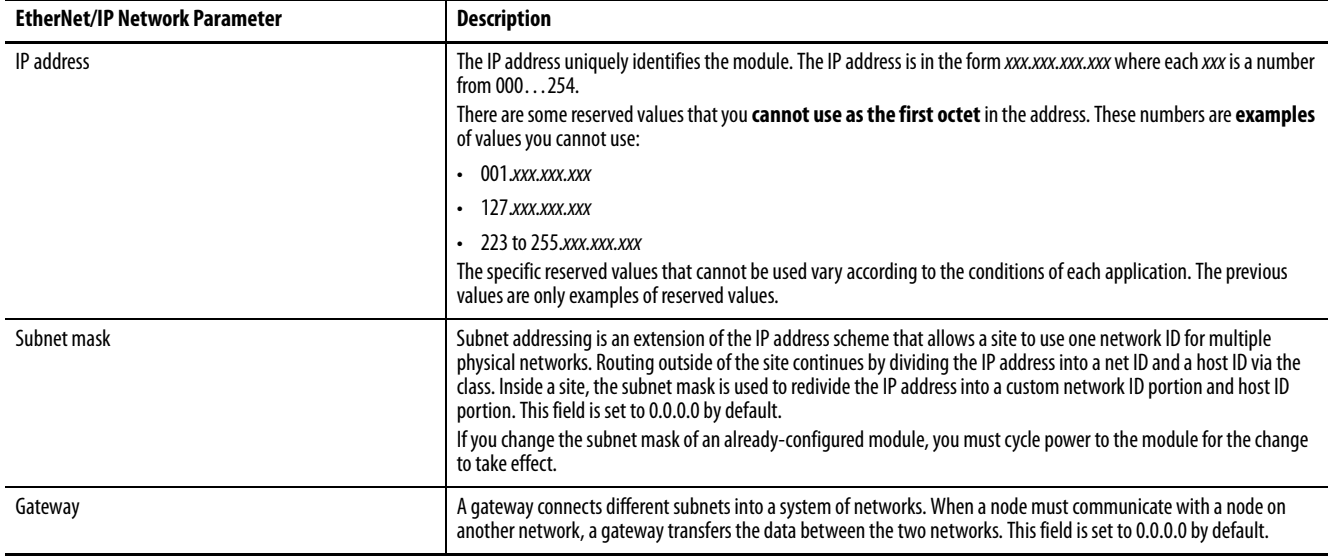

If you use DNS addressing, or reference the module via host name in MSG instructions, define these parameters.

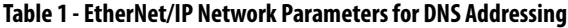

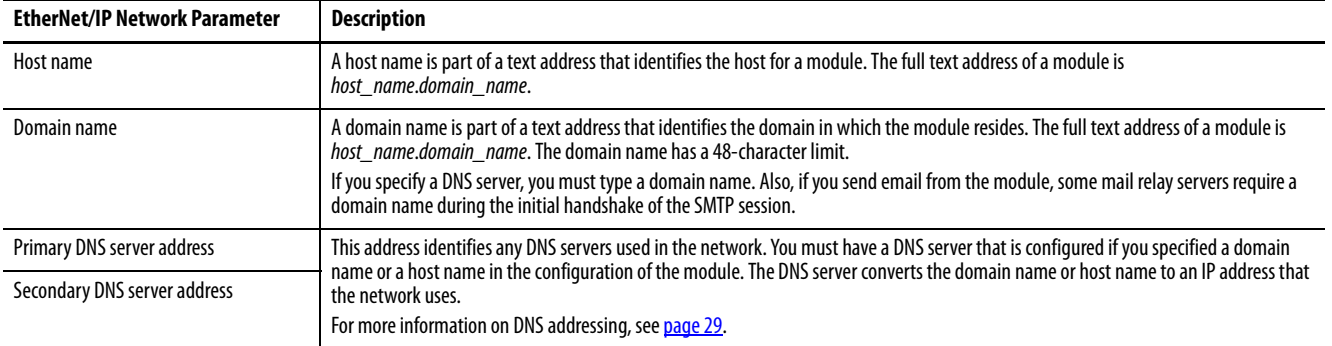

Check with your Ethernet network administrator to determine if you must specify these parameters.

<span id="page-17-0"></span>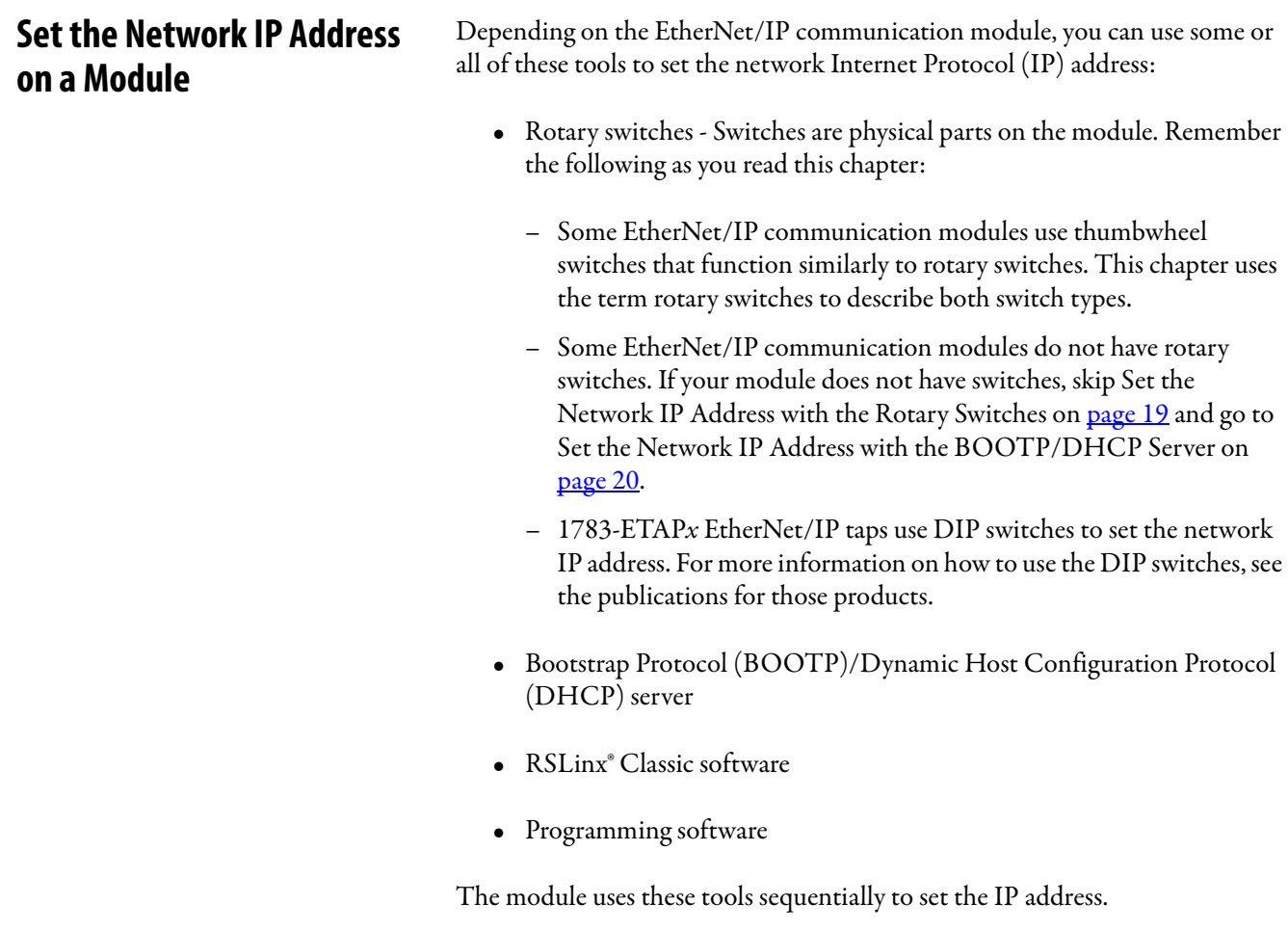

EtherNet/IP communication modules are shipped with this configuration:

- BOOTP/DHCP enabled
- Rotary switches set to 999 when applicable

If you must reset the settings of your module to its factory default settings during normal module operation, see Reset the Module IP Address to Factory [Default Value on page 27](#page-26-0).

The tools are used in this sequence to set the network IP address:

- 1. [Set the Network IP Address with the Rotary Switches](#page-18-0)
- 2. [Set the Network IP Address with the BOOTP/DHCP Server](#page-19-0)
- 3. [Set the Network IP Address with RSLinx Software or the Programming](#page-22-0)  [Software](#page-22-0)

## <span id="page-18-0"></span>**Set the Network IP Address with the Rotary Switches**

This graphic shows the rotary switches on a 1756 EtherNet/IP communication module. The location of the switches is dependent on the module.

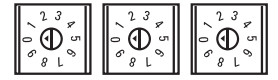

At powerup, the module reads the rotary switches to determine if they are set to a valid number for the last portion of the IP address. Valid numbers range from 001…254.

If the settings are a valid number, these conditions result:

- IP address =  $192.168.1$  xxx (where xxx represents the switch settings)
- Subnet mask = 255.255.255.0
- Gateway address  $= 0.0.0.0$ 
	- **TIP** Some modules now provide a gateway address of 192.168.1.1 when the network address is set with rotary switches. See the product documentation to determine the correct gateway address the module uses.
- The module does not have a host name that is assigned to it, nor does it use any Domain Name System

We recommend that you set the rotary switches to a valid number before installing the module.

If either of these conditions exist, the module attempts to use the BOOTP/DHCP server to set the IP address:

- Rotary switches are not set to a valid number
- Module does not have rotary switches

For more information on how to use the BOOTP/DHCP server to set the IP address, see [page 20](#page-19-0).

## <span id="page-19-0"></span>**Set the Network IP Address with the BOOTP/DHCP Server**

The BOOTP/DHCP server is a standalone server that you can use to set an IP address. When used, the BOOTP/DHCP server sets an IP address and other Transport Control Protocol (TCP) parameters.

You can use the BOOTP/DHCP server to set the IP address of the module if one of these conditions exists at powerup:

- The rotary switches of the module are not set to a number and the module is BOOTP/DHCP enabled.
- The module does not have rotary switches and the module is BOOTP/DHCP enabled.

Access the BOOTP/DHCP server from one of these locations:

• Programs > Rockwell Software > BOOTP-DHCP Server

If you have not installed the server, you can download and install it from <http://www.ab.com/networks/ethernet/bootp.html>.

• Tools directory on the programming software installation CD

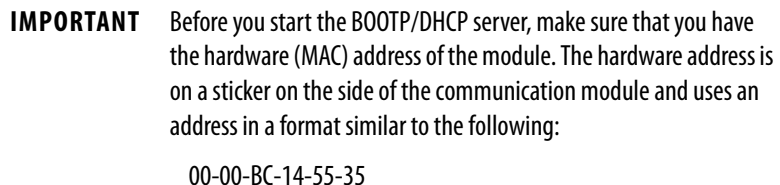

To set the IP address of the module with a BOOTP/DHCP server, follow these steps.

- 1. Start the BOOTP/DHCP software.
- 2. From the Tools menu, choose Network Settings.

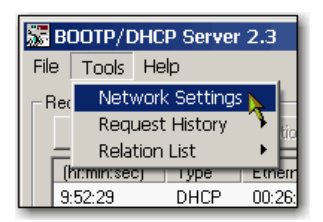

3. Type the Subnet Mask of the network.

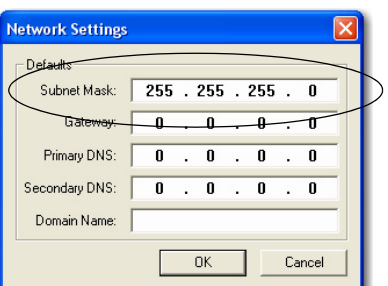

The Gateway address, Primary and/or Secondary DNS address, and Domain Name fields are optional.

4. Click OK.

The Request History panel appears with the hardware addresses of all modules that issue BOOTP requests.

5. Select the appropriate module.

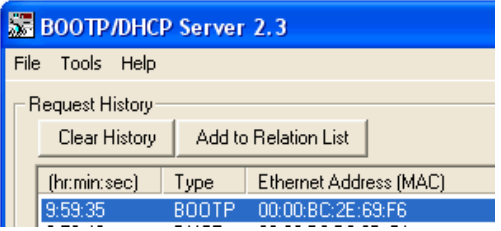

6. Click Add to Relation List.

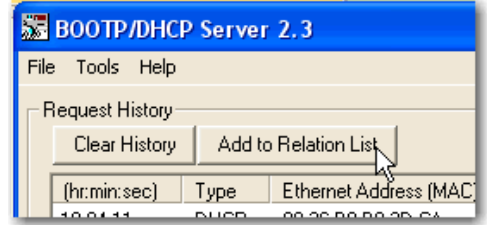

The New Entry dialog box appears.

7. Type an IP Address, Hostname, and Description for the module.

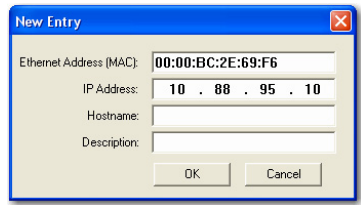

- 8. Click OK.
- 9. To assign this configuration to the module, wait for the module to appear in the Relation List panel and select it.
- 10. Click Disable BOOTP/DHCP.

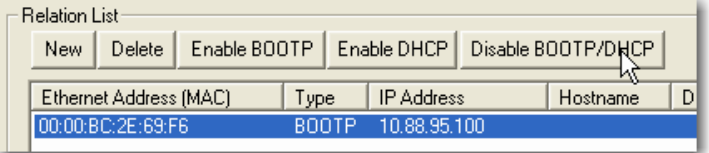

When power is recycled, the module uses the assigned configuration and does not issue a BOOTP request.

**IMPORTANT** If you do not click Disable BOOTP/DHCP, on a power cycle, the host controller clears the current IP configuration and begins sending BOOTP requests again.

## Use DHCP Software

Dynamic Host Configuration Protocol (DHCP) software automatically assigns IP addresses to client stations logging on to a TCP/IP network. DHCP is based on BOOTP and maintains some backward compatibility. The main difference is that BOOTP allows for manual configuration (static), while DHCP allows for both static and dynamic allocation of network addresses and configurations to newly attached modules.

Be cautious when using DHCP software to configure a module. A BOOTP client, such as the EtherNet/IP communication modules, can start from a DHCP server only if the DHCP server is written to handle BOOTP queries. This situation is specific to the DHCP software package used. Consult your system administrator to see if a DHCP package supports BOOTP commands and manual IP allocation.

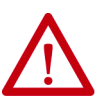

**ATTENTION:** The EtherNet/IP communication module must be assigned a fixed network address. The IP address of this module must not be dynamically provided.

Failure to observe this precaution may result in unintended machine motion or loss of process control.

## <span id="page-22-0"></span>**Set the Network IP Address with RSLinx Software or the Programming Software**

This table describes when to set the network IP address with RSLinx software or programming software.

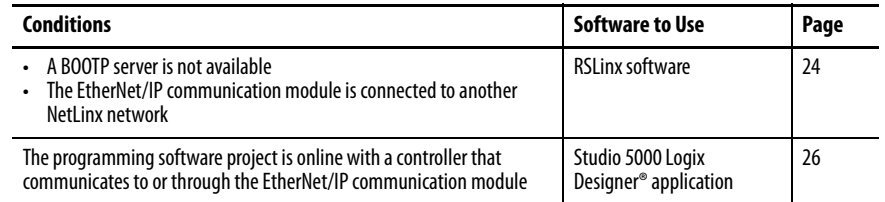

Consider these factors when you determine how to set the network IP address:

- Network isolation from or integration into the plant/enterprise network
- Network size For large networks, isolated networks, it can be more convenient and safer to use a BOOTP/DHCP server rather than the programming software or RSLinx software. The BOOTP/DHCP server also limits the possibility of assigning duplicate IP addresses.
- Company policies and procedures that deal with plant floor network installation and maintenance
- Level of involvement by IT personnel in plant-floor network installation and maintenance
- Type of training that is offered to control engineers and maintenance personnel

A module can get an address from the enterprise server before the Rockwell Automation® utility even sees the module. This situation can occur when you use the Rockwell Automation BOOTP or DHCP server in an uplinked subnet where an enterprise DHCP server exists. You have to disconnect from the uplink to set the address and configure the module to retain its static address before reconnecting to the uplink. This possibility is not a problem if you have node names that are configured in the module and leave DHCP enabled.

### <span id="page-23-0"></span>Set the Network IP Address with RSLinx Software

To use RSLinx software to set the IP address of the communication module, follow these steps.

1. From the Communications menu, choose RSWho.

The RSWho dialog box appears.

- 2. Navigate to the Ethernet network.
- 3. Right-click the EtherNet/IP module and choose Module Configuration.

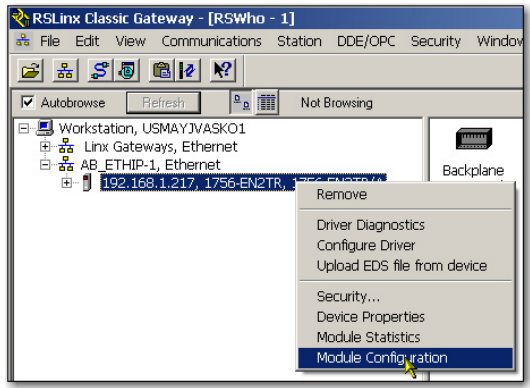

The Module Configuration dialog box appears.

4. Click the Port Configuration tab.

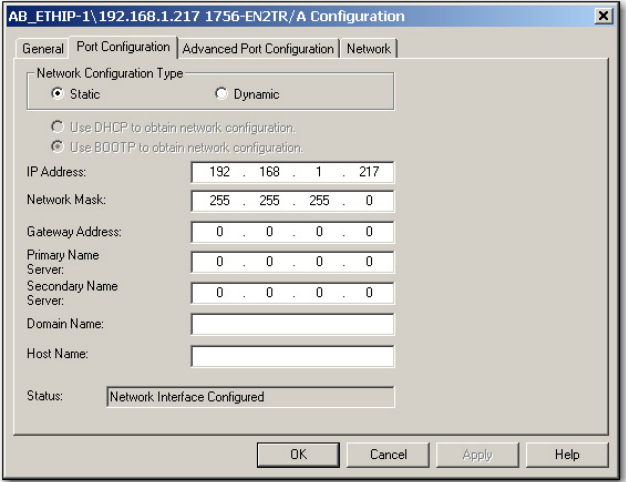

5. For Network Configuration Type, click Static to assign this configuration to the port.

**IMPORTANT** If you click Dynamic, on a power cycle, the controller clears the current IP configuration and resumes sending BOOTP requests.

- 6. Type this information in the appropriate fields:
	- In the IP Address field, type the IP address.
	- In the Network Mask field, type the network mask address.
	- In the Gateway Address field, type the gateway address.
	- In the Primary Name Server field, type the name of the primary server.
	- In the Secondary Name Server field, type the name of the secondary server.
	- In the Domain Name field, type the domain name.
	- In the Host Name field, type the host name.
- 7. Configure the port settings.

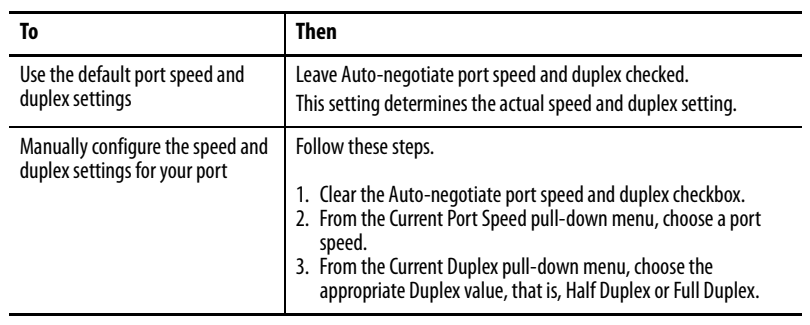

**IMPORTANT** Consider the following when you configure the port settings for the module:

- The speed and duplex settings for the devices on the same Ethernet cable must be the same to avoid transmission errors.
- Fixed speed and full-duplex settings are more reliable than autonegotiate settings and are recommended for some applications.
- If the module is connected to an unmanaged switch, leave Autonegotiate port speed and duplex checked or communication can be impaired.
- If you force the port speed and duplex with a managed switch, the corresponding port of the managed switch must be forced to the same settings or the module fails.
- If you force the port speed and duplex, and the other device is configured for autonegotiate, a high rate of transmission errors can occur.
- 8. Click OK.

Set the Network IP Address with the Programming Software

To use programming software to set the IP address of the communication module, follow these steps.

1. In the Controller Organizer, right-click the EtherNet/IP module and choose Properties.

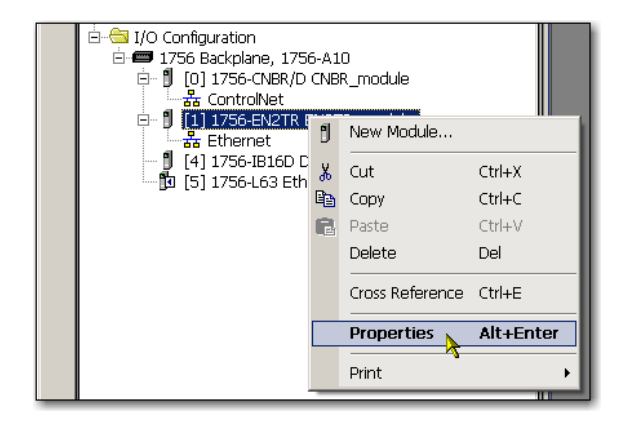

The Module Properties dialog box appears.

2. Click the Port Configuration tab.

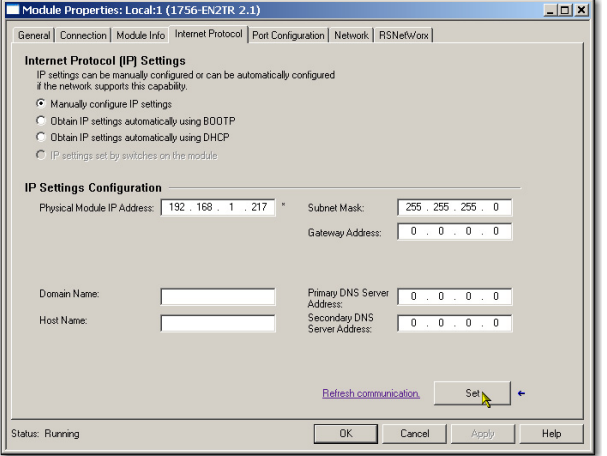

- 3. In the IP Address field, type the IP address.
- 4. In the other fields, type the other network parameters, if needed.

**IMPORTANT** The fields that appear vary from one EtherNet/IP module to another.

- 5. Click Set.
- 6. Click OK.

## <span id="page-26-0"></span>**Reset the Module IP Address to Factory Default Value**

You can reset the IP address of the module to its factory default value with the following methods:

- If the module has rotary switches, set the switches to 888 and cycle power.
- If the module does not have rotary switches, use a MSG instruction to the reset the IP address.

Some EtherNet/IP communication modules support duplicate IP address detection. The module verifies that its IP address does not match the IP address of any other network device when you perform either of these tasks:

- Connect the module to a EtherNet/IP network.
- Change the IP address of the module.

If the IP address of the module matches that of another device on the network, the EtherNet/IP port of the module transitions to Conflict mode. In Conflict mode, these conditions exist:

- OK status indicator is blinking red.
- Network (NET) status indicator is solid red.
- On some EtherNet/IP communication modules, the module status display indicates the conflict.

The display scrolls:OK <IP\_address\_of\_this\_module> Duplicate IP <Mac\_address\_of\_duplicate\_node\_detected>

For example: OK 10.88.60.196 Duplicate IP - 00:00:BC:02:34:B4

• On some EtherNet/IP communication modules, the diagnostic webpage for the module displays information about duplicate IP address detection.

For more information on which EtherNet/IP communication modules support displaying duplicate IP address on their diagnostic webpage, see the Technical Note titled **Logix modules Duplicate IP address detection enhancement**, #118216, in the Technical Support Knowledgebase available at

[http://www.rockwellautomation.com/knowledgebase/.](http://www.rockwellautomation.com/knowledgebase/)

# <span id="page-26-1"></span>**Duplicate IP Address Detection**

## <span id="page-27-0"></span>**Duplicate IP Address Resolution**

When two EtherNet/IP communication modules on a network have IP addresses that conflict, the resolution depends on the conditions in which the duplication is detected. This table describes how duplicate IP addresses are resolved.

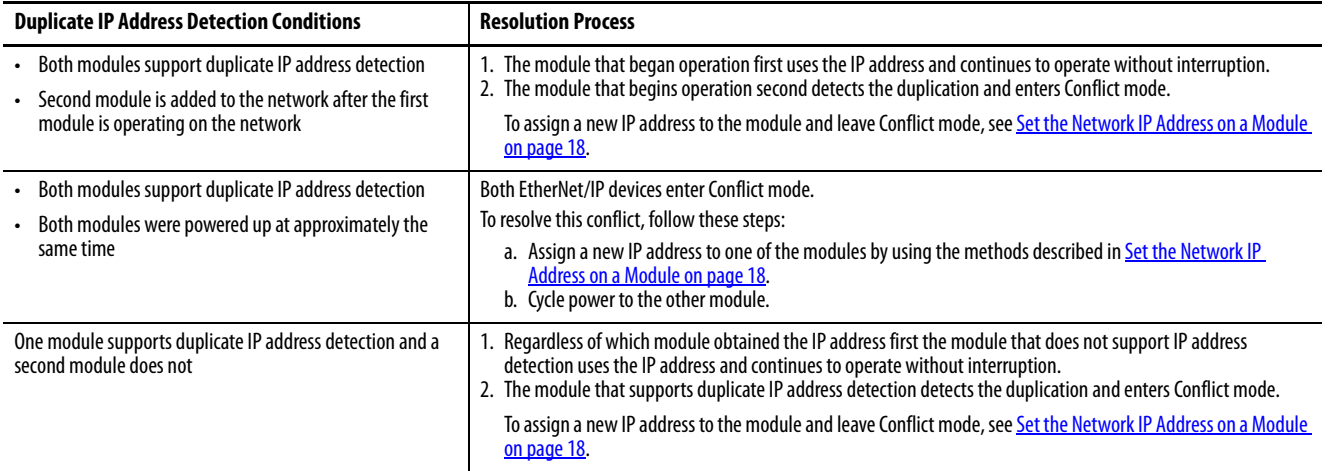

Devices that experience duplicate IP address conditions behave differently depending on whether connections have been established to either of the modules and whether both modules support duplicate IP address detection.

<span id="page-27-1"></span>**IP Address Swapping** Some EtherNet/IP communication modules support IP address swapping. This function is used in ControlLogix® enhanced redundancy systems. During a system switchover, partnered EtherNet/IP communication modules swap IP addresses.

> For more information about IP address swapping, see the ControlLogix Enhanced Redundancy System User Manual, publication [1756-UM535.](http://literature.rockwellautomation.com/idc/groups/literature/documents/um/1756-um535_-en-p.pdf)

<span id="page-28-0"></span>**DNS Addressing** To qualify the address of a module, use DNS addressing to specify a host name for a module, which also includes specifying a domain name and DNS servers. DNS addressing makes it possible to configure similar network structures and IP address sequences under different domains.

> DNS addressing is necessary only if you refer to the module by host name, such as in path descriptions in MSG instructions.

To use DNS addressing, follow these steps.

1. Assign a host name to the module.

A network administrator can assign a host name. Valid host names must be IEC-1131-3 compliant.

- 2. Configure the parameters of the module.
- 3. Configure the IP address, subnet mask, gateway address, a host name for the module, domain name, and primary/secondary DNS server addresses.

In the DNS server, the host name must match the IP address of the module.

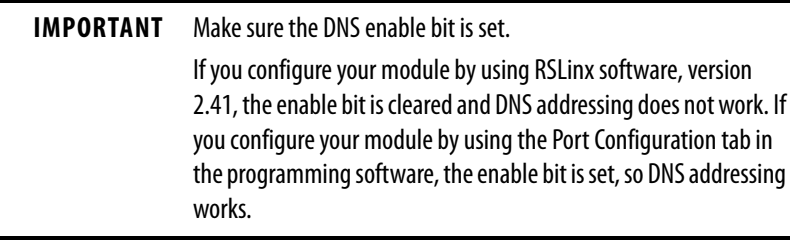

4. In the programming software, add the module to the I/O configuration tree.

See [Add an I/O Module on page 43](#page-42-1).

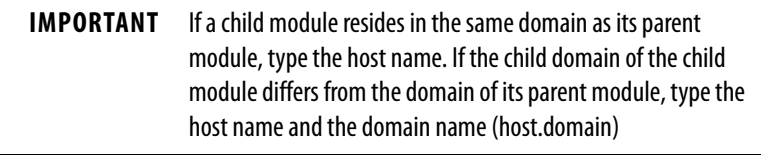

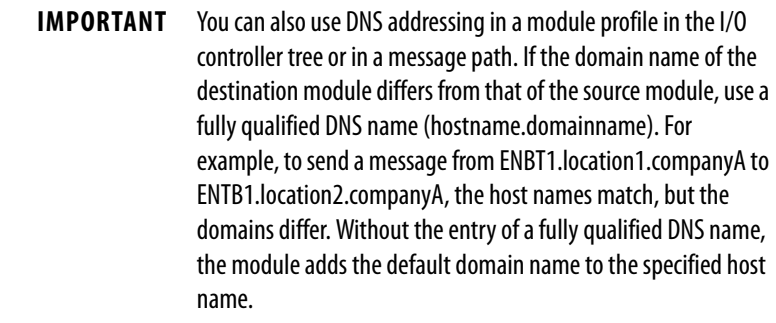

# <span id="page-29-0"></span>**Use EtherNet/IP Communication Modules in a Logix5000 Controller Application**

After installing an EtherNet/IP communication module and setting its IP address, add the module to the Controller Organizer in a programming software project. This addition establishes I/O control.

You must download that project to the host controller before operation can begin. When the controller begins operation, it establishes a connection with the EtherNet/IP communication module. The configuration of the module determines its behavior.

For more information on how to connect a workstation to and configure it for use on an EtherNet/IP network, see Configure a Workstation to Operate on an [EtherNet/IP Network on page 13.](#page-12-2)

For more information on controlling I/O, see [Control I/O on page 41](#page-40-3).

# <span id="page-29-2"></span><span id="page-29-1"></span>**Change Type**

Use the Change Type dialog box to change your bridge module type to another bridge module type or revision. For example, you can change a 1756-EN2TR Ethernet Bridge module to a 1756-EN2TP Ethernet Bridge module, keeping the module definitions.

Use the Change Type function on the Module Properties dialog box to change the module type without having to create a new module definition.

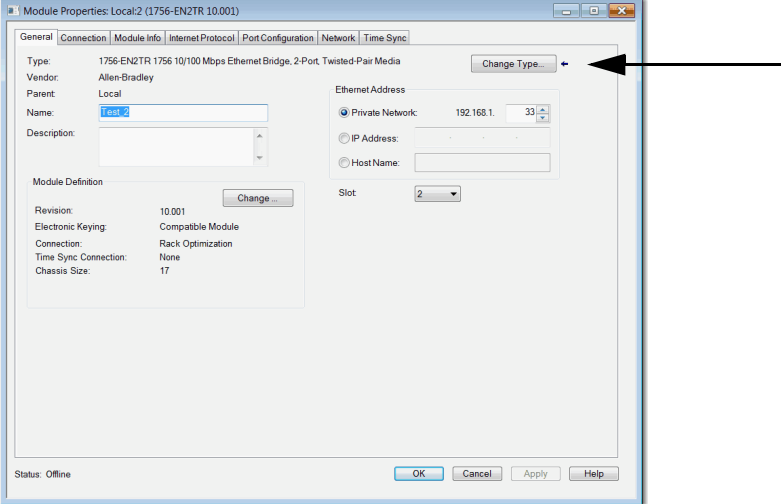

Follow these steps to change one module definition to another module type.

- 1. Right-click on the module in the Controller Organizer.
- 2. Click Properties.
- 3. Click Change Type.

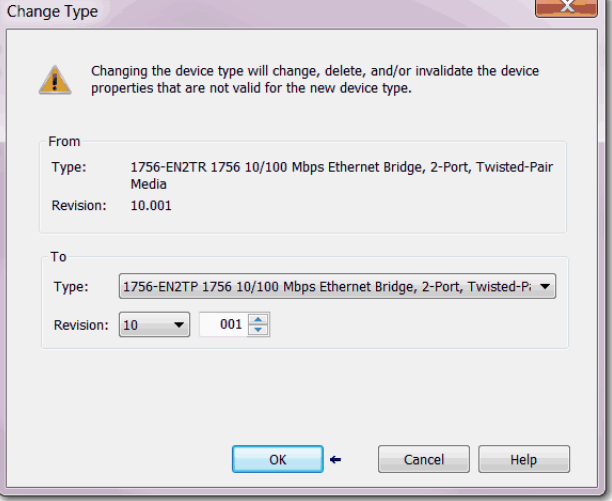

- 4. Select the Change module to type:
- 5. Click OK.

The previous module definition properties apply to the new module you selected. Unless you have copied the module in the Controller Organizer, the module you changed from is now gone.

<span id="page-31-0"></span>**Explicit Protected Mode** When in this mode, the module does not allow any configuration changes.

## <span id="page-31-1"></span>**Enter Explicit Protected Mode**

Follow these steps to enter Explicit Protected Mode (Italics are where the entry/exit procedures are different).

- 1. Remove the module from the chassis and record the positions of the rotary switches.
- 2. Set the rotary switches to: 900
- 3. Insert the module into the chassis.
- 4. Observe on the display.

Explicit protected mode enabled - Change Switch Settings

The module is non-operational at this point. You must continue with step 5 to re-establish operation.

- 5. Remove the module from the chassis
- 6. Return the rotary switches to the positions they were in before step 2.
- 7. Insert the module in the chassis.

The module is operational, and *does not allow* any configuration changes.

## <span id="page-31-2"></span>**Exit Explicit Protected Mode**

Follow these steps to exit Explicit Protected Mode.

- 1. Remove the module from the chassis and record the positions of the rotary switches.
- 2. Set the rotary switches to: 000
- 3. Insert the module into the chassis.
- 4. Observe on the display.

Explicit protected mode disabled - Change Switch Settings

The module is non-operational at this point. You must continue with step 5 to re-establish operation.

- 5. Remove the module from the chassis.
- 6. Return the rotary switches to the positions they were in before step 2.
- 7. Insert the module in the chassis.

The module is operational, and *allows* configuration changes.

**TIP** Another option is to do an out of box reset using the rotary switches, as described in **Set the Network IP Address with the** [Rotary Switches on page 19](#page-18-0).

<span id="page-32-0"></span>**Electronic Keying** Electronic Keying reduces the possibility that you use the wrong device in a control system. It compares the device defined in your project to the installed device. If keying fails, a fault occurs. These attributes are compared.

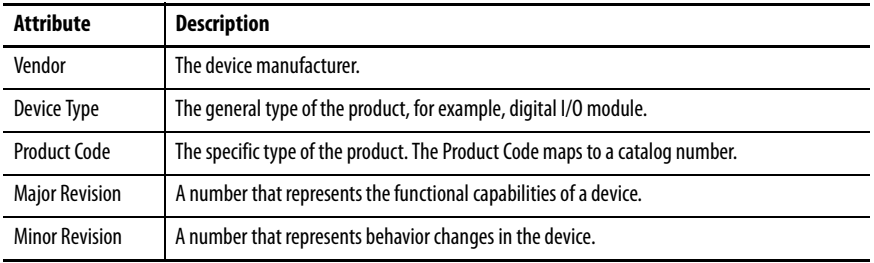

The following Electronic Keying options are available.

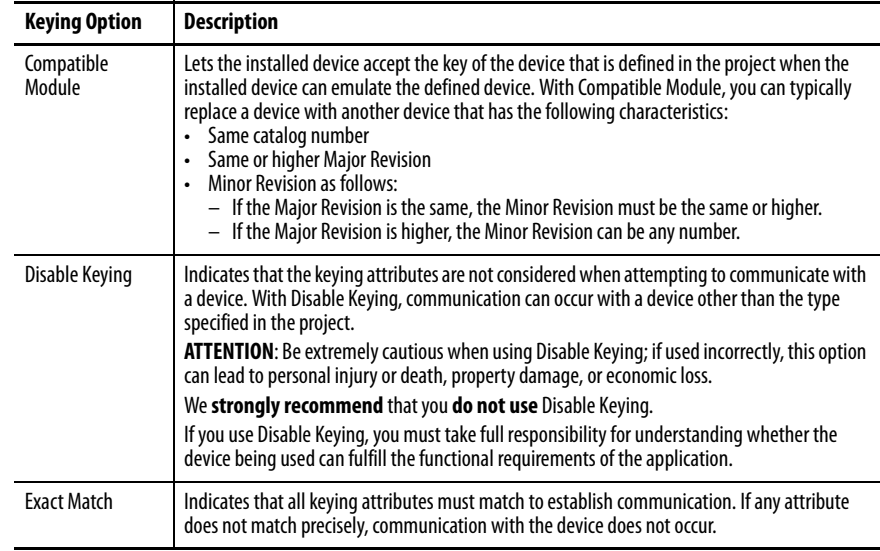

Carefully consider the implications of each keying option when selecting one.

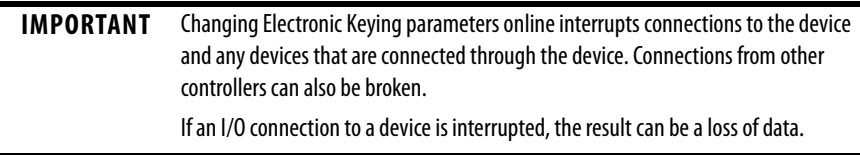

## <span id="page-32-1"></span>**More Information**

For more detailed information on Electronic Keying, see Electronic Keying in Logix5000™ Control Systems Application Technique, publication [LOGIX-AT001](http://literature.rockwellautomation.com/idc/groups/literature/documents/at/logix-at001_-en-p.pdf).

<span id="page-33-0"></span>**Device Level Ring Network** A Device Level Ring (DLR) network is a single-fault-tolerant ring network intended for the interconnection of automation devices without the need for additional switches. The ring topology offers these advantages:

- Media redundancy
- Fast network fault detection and reconfiguration
- Resiliency of a single-fault-tolerant network
- Easy implementation without additional hardware requirements

**IMPORTANT** This section summarizes a DLR network. For information on planning, configuring, and monitoring DLR networks, see EtherNet/IP Embedded Switch Technology Application Guide, publication [ENET-AP005.](http://literature.rockwellautomation.com/idc/groups/literature/documents/ap/enet-ap005_-en-p.pdf)

One DLR network can support as many as 50 nodes. A DLR network supports copper connections (maximum of 100 m), fiber-optic connections (maximum of 2 km), or a mix of copper and fiber.

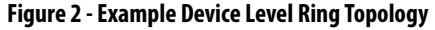

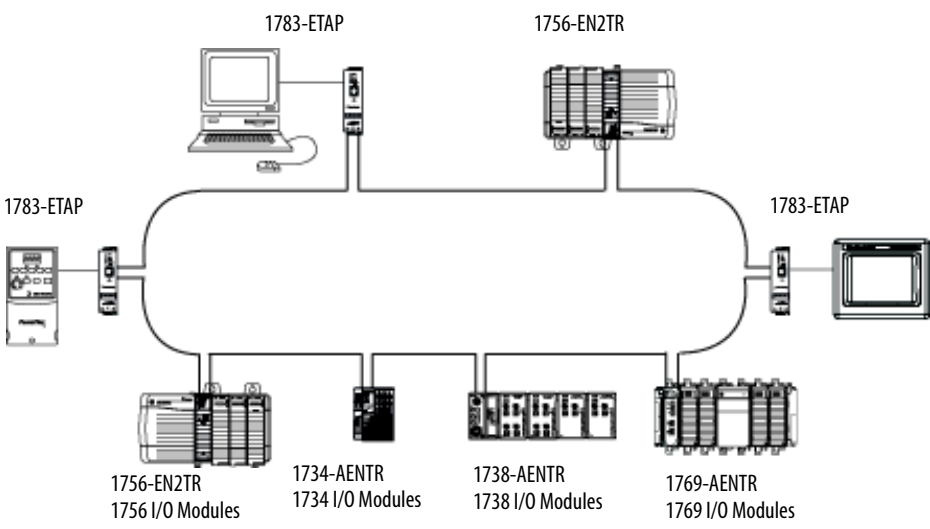

Check your device specifications to determine whether the device supports the DLR network and whether the device can act as a supervisor.

A DLR network consists of the following nodes.

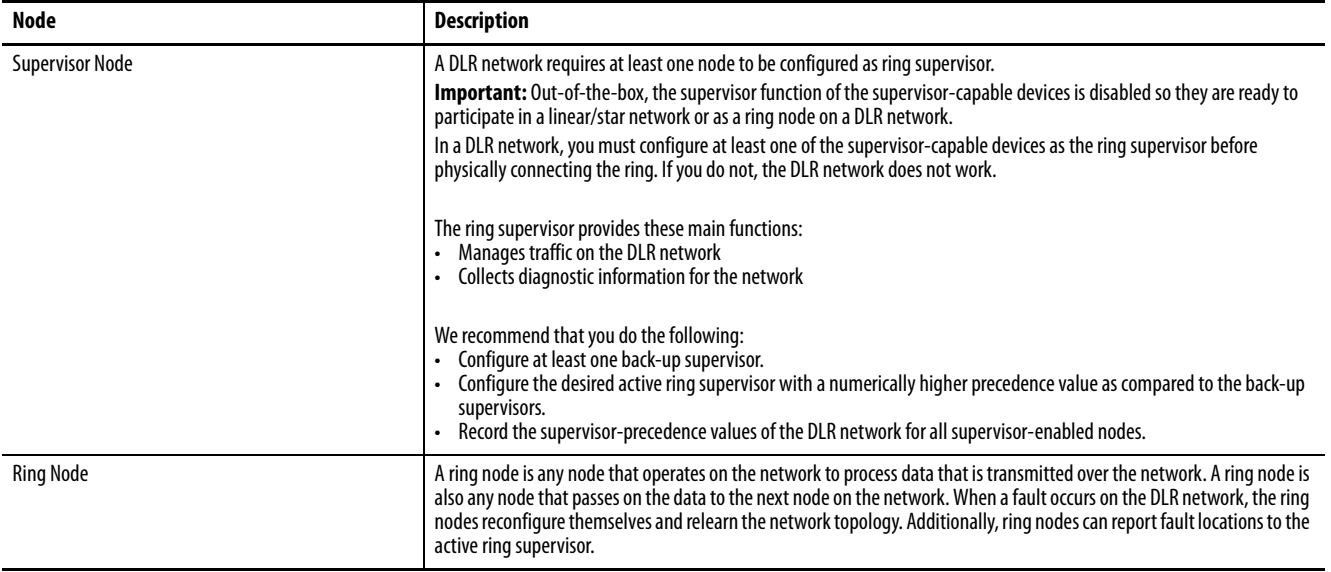

# <span id="page-35-1"></span><span id="page-35-0"></span>**Parallel Redundancy Protocol Network**

A Parallel Redundancy Protocol (PRP) network offers a higher level of redundancy than DLR. PRP is an international standard that is described in [IEC 62439-3](http://www.iec.ch/search/?q=prp). PRP technology builds network redundancy into the end devices so that network infrastructure can be duplicated using standard components, such as managed and unmanaged switches.

Table 2 describes terms to know when you configure PRP.

### **Table 2 - PRP Terms**

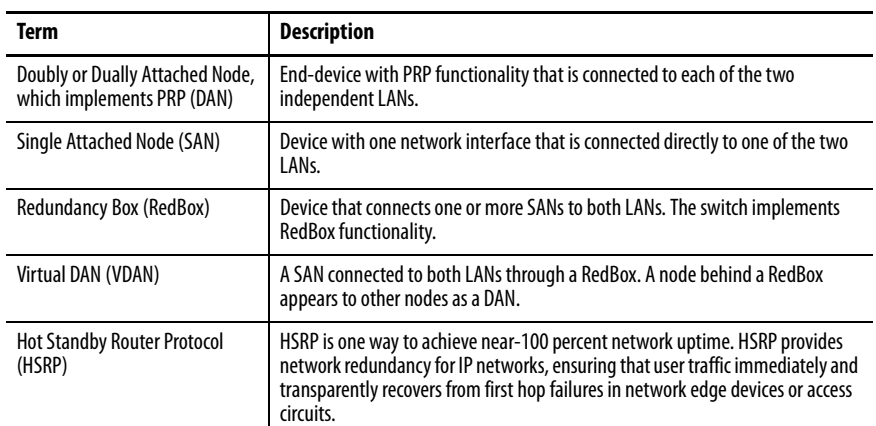
Figure 3 illustrates the simplest design of the PRP network topology. This topology is the same as a star network configuration, but adds PRP functionality by adding a separate, second LAN and replacing the end nodes with PRP devices.

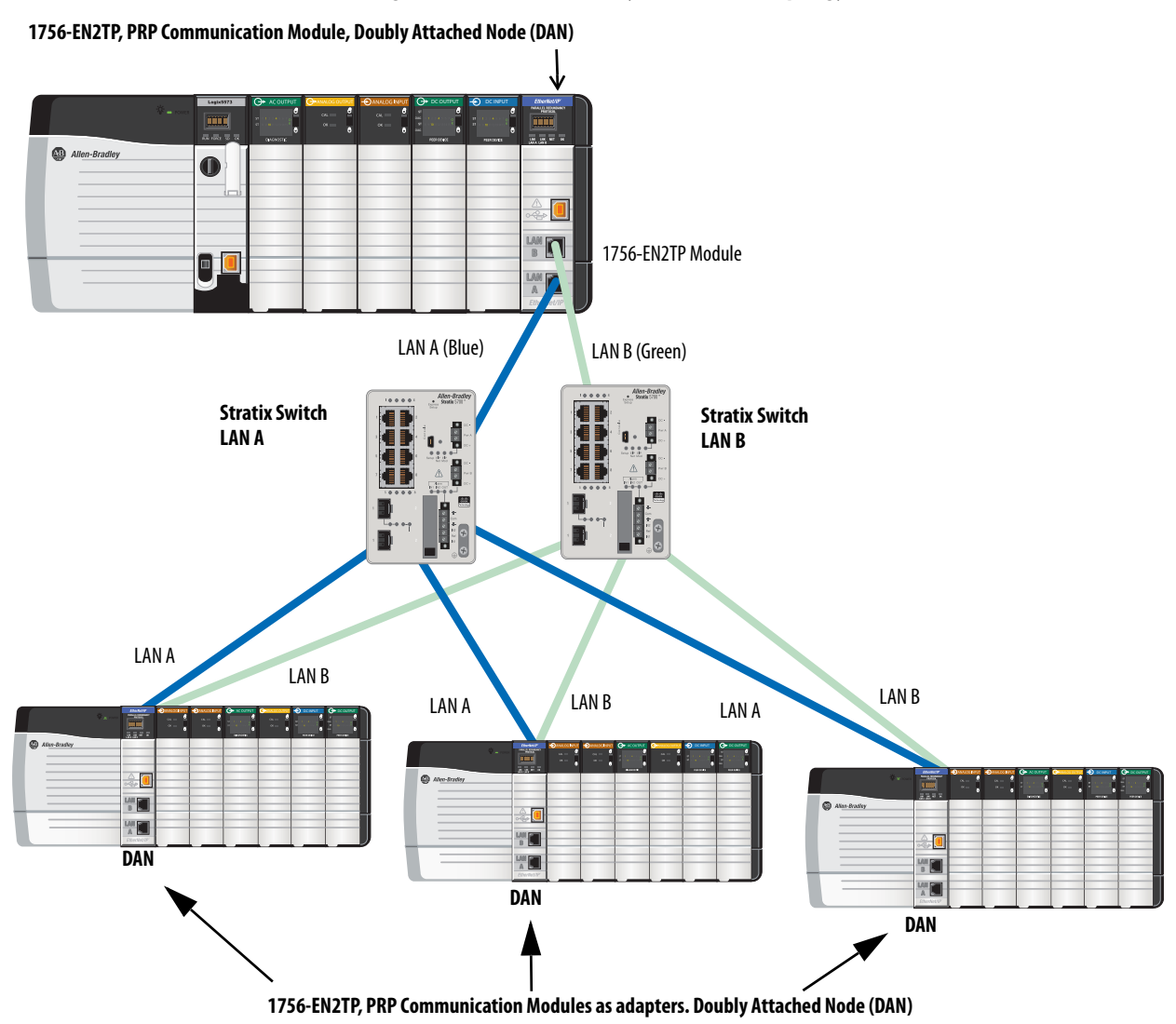

**Figure 3 - Parallel Redundancy Protocol (PRP) Topology** 

PRP provides a redundant network infrastructure. An important feature of PRP is that the two LANs do not meet, but connect at the PRP end nodes. An end node that is connected to both LANs is called Doubly or Dually Attached Node or DAN. Both terms are fully accepted and used in the IEC standard.

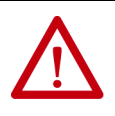

**WARNING:** Never connect LAN A and LAN B directly to each other. For example, never connect an infrastructure switch in LAN A to an infrastructure switch in LAN B.

Figure  $4$  illustrates the addition of a Redundancy Box, or RedBox. The RedBox allows non-PRP devices to be added to both LANs. Devices that are connected to both LANs through a RedBox are called Virtual Doubly Attached Nodes, or VDANs.

VDANs do not have media redundancy between the device and the RedBox, however, media redundancy exists on the LAN A/LAN B side of the RedBox. In this example, the Stratix® 5400 switch is configured as a RedBox.

#### <span id="page-37-0"></span>**Figure 4 - Parallel Redundancy Protocol (PRP) Topology, with a Stratix 5400 as a RedBox**

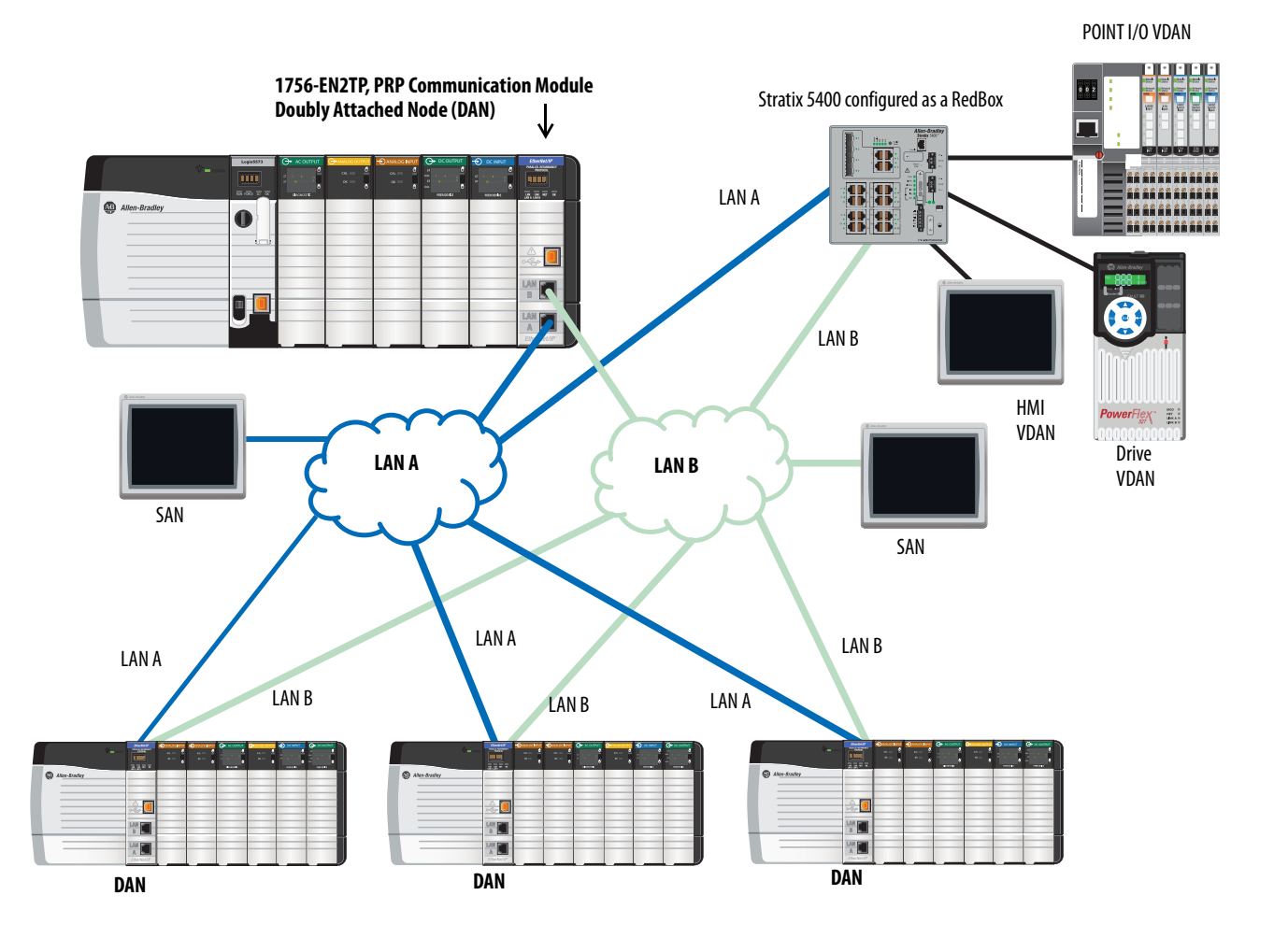

**IMPORTANT** Products with PRP technology have two ports. Each port connects to a separate PRP LAN that then connects to two independent sets of network infrastructures. You cannot use these ports as two Network Interface Cards (NICs) connected to two different subnets. Each 1756-EN2TP module has only 1 unique MAC and has only one IP address. The 1756-EN2TP Ethernet Communication module cannot be used as part of a DLR ring, because the 1756-EN2TP supports PRP but not the DLR protocol.

For more information on PRP topologies and configuration scenarios, see the EtherNet/IP Parallel Redundancy Protocol Application Technique, publication [ENET-AT006.](http://literature.rockwellautomation.com/idc/groups/literature/documents/at/enet-at006_-en-p.pdf)

For more information on how to configure the Stratix switches for PRP see the Stratix Managed Switches User Manual [1783-UM007](http://literature.rockwellautomation.com/idc/groups/literature/documents/um/1783-um007_-en-p.pdf).

# **Notes:**

# **Control I/O**

This chapter describes how a controller controls distributed I/O over an EtherNet/IP network. An EtherNet/IP communication module connects the controller to the network.

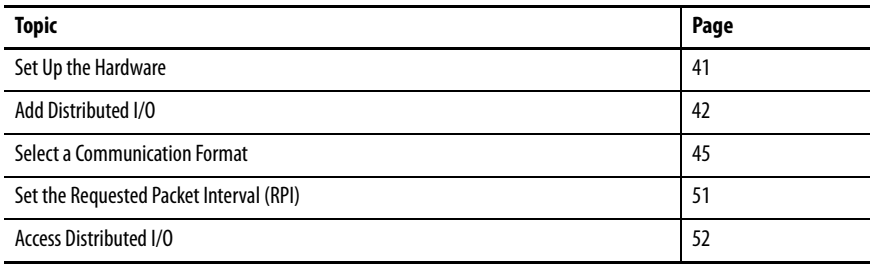

<span id="page-40-0"></span>**Set Up the Hardware** In this example, the Logix5000™ controller uses an EtherNet/IP communication module to connect to the EtherNet/IP network. The distributed (remote) I/O uses an EtherNet/IP adapter to connect to the EtherNet/IP network.

#### **Figure 5 - Distributed I/O over an EtherNet/IP Network**

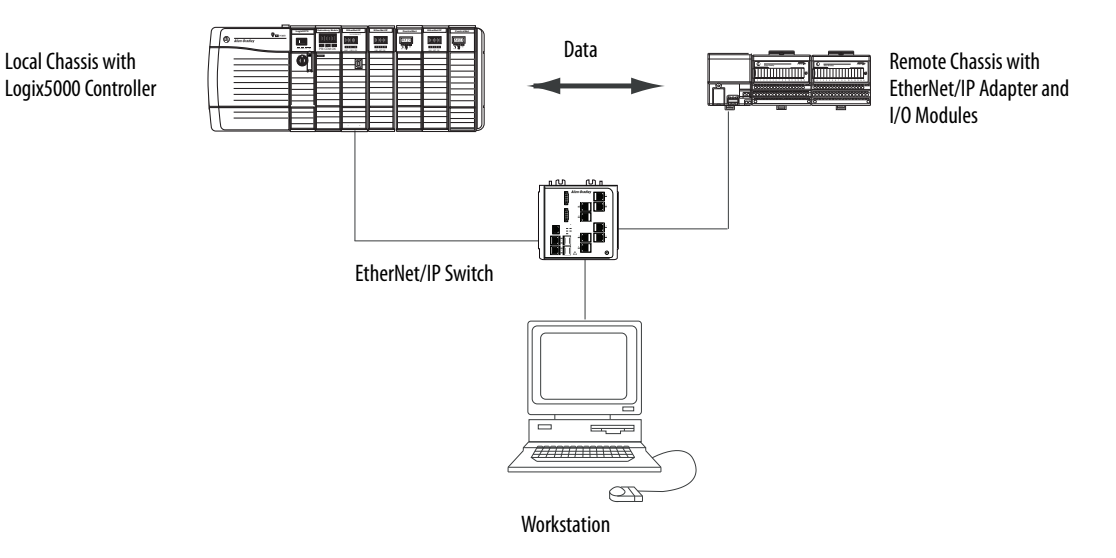

A Logix5000 controller establishes direct or rack-optimized connections to communicate with I/O modules. Digital I/O modules support either connection type, but analog I/O modules support only direct connections.

You must complete these tasks before your controller can communicate with distributed I/O modules over an EtherNet/IP network:

- Set the IP addresses for each EtherNet/IP communication module.
- Connect all wiring and cabling.
- Configure a communication driver (such as AB-ETHIP-1) for the programming workstation.

<span id="page-41-0"></span>Add Distributed I/O To communicate with distributed I/O modules, add the following components to the I/O Configuration folder of the controller:

- Local EtherNet/IP communication module
- Remote adapter
- I/O modules in the same chassis as the remote adapter

Within the folder, organize the modules into a hierarchy (tree/branch, parent/ child).

This graphic shows a system that uses a 1756-EN2TR module as the local communication module, a remote 1794-AENT adapter and distributed FLEX™ I/O modules.

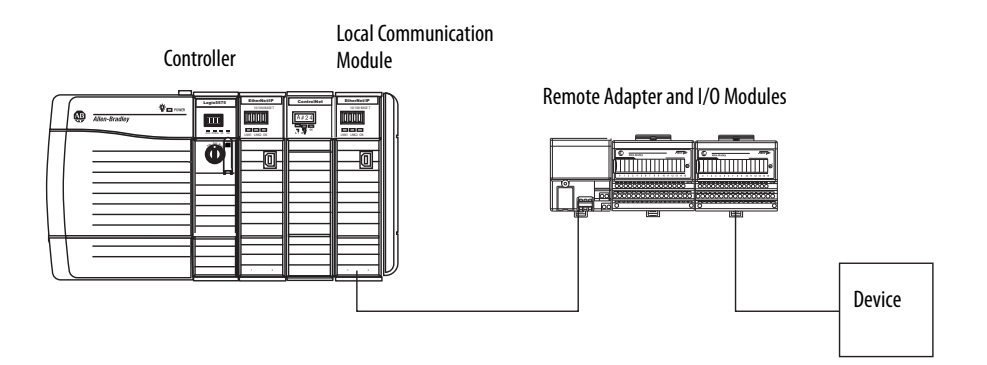

To build the I/O configuration for a typical distributed I/O network, follow these steps.

- 1. Add the local communication module, that is, the bridge.
- 2. Add the remote adapter for the distributed I/O chassis or DIN rail.
- 3. Add the I/O module.

This graphic shows the I/O configuration of the consumer controller after distributed I/O modules are added.

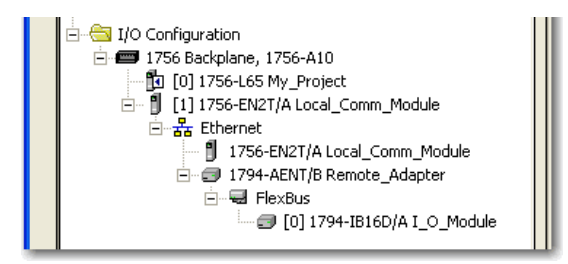

**IMPORTANT** I/O is controlled on the same subnet and cannot be processed via a router.

## **Add an I/O Module**

To add a module to the I/O Configuration folder, follow these steps.

1. In the Controller Organizer, right-click the remote communication module and choose New Module.

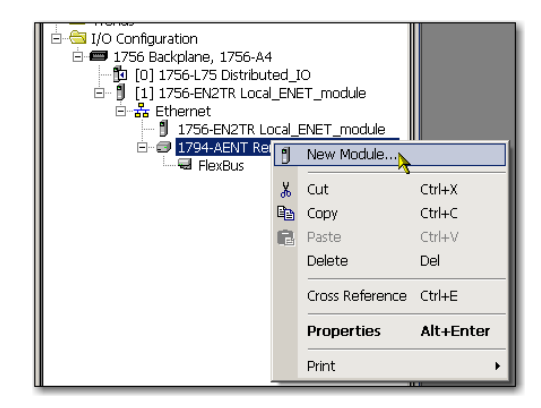

The Select Module dialog box appears.

2. Choose the module that you wish to add and click OK.

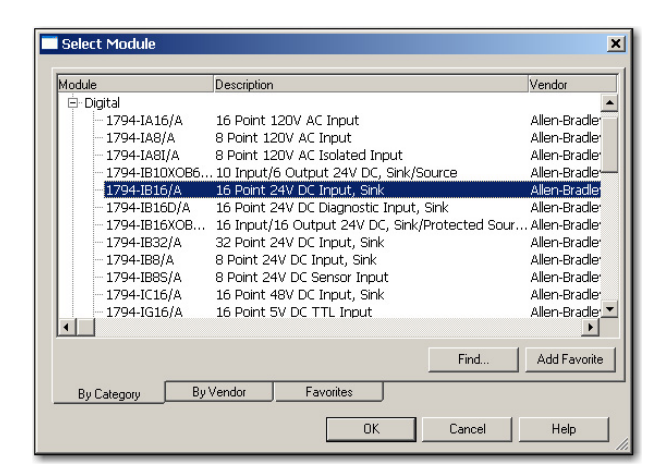

Depending on the I/O module, the Select Major Revision dialog box can appear. If the dialog box appears, choose the major revision of the module and click OK.

The Module Properties dialog box appears.

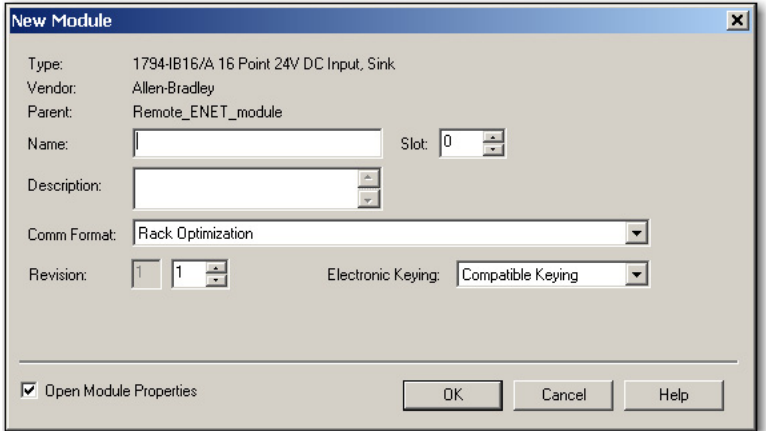

- 3. In the Name field, type the name of your I/O module.
- 4. In the Slot field, type the slot number in which your I/O module resides.
- 5. From the Comm Format pull-down menu, choose a communication format.

For more information on the selection of communication formats, see [Set the Requested Packet Interval \(RPI\) on page 51](#page-50-0).

- 6. Click OK to see the rest of the Module Properties dialog box.
- 7. Configure the module as necessary.

Use the Help button to view module-specific configuration information.

8. Click Finish.

# <span id="page-44-0"></span>**Select a Communication Format**

When configuring an I/O module, you must select a communication format. The type of communication format determines the data structure for the tags of the module. Many I/O modules support different formats. Each format uses another data structure.

The communication format determines these parameters:

- Direct or rack-optimized connection
- Ownership

#### **Table 3 - Communication Formats**

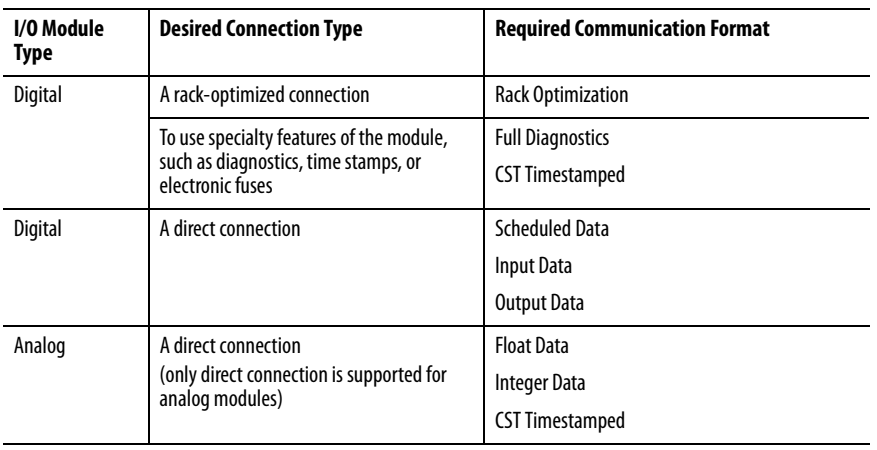

See the programming software online help for specific communication formats per I/O module.

## **Choosing a Direct or Rack-optimized Connection**

The Logix5000 controller uses connections to transmit I/O data. These connections can be direct connections or rack-optimized connections. The connection types that are available are module-dependant.

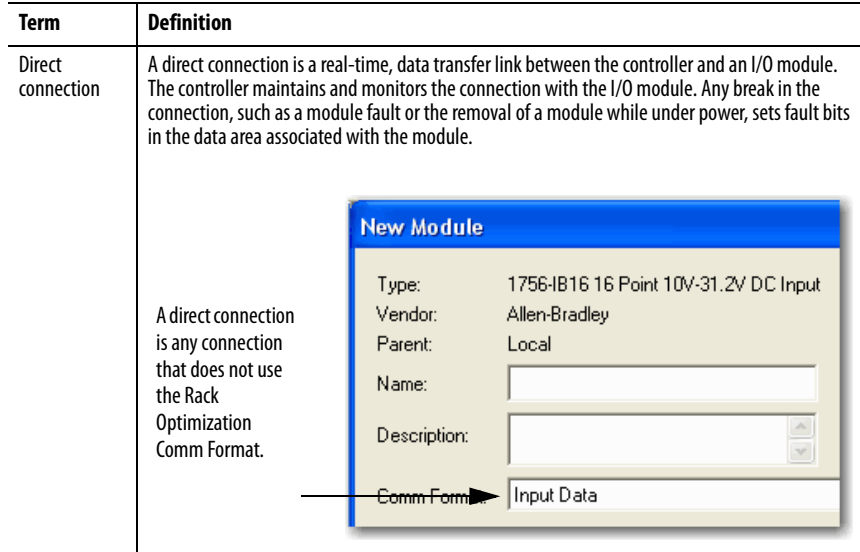

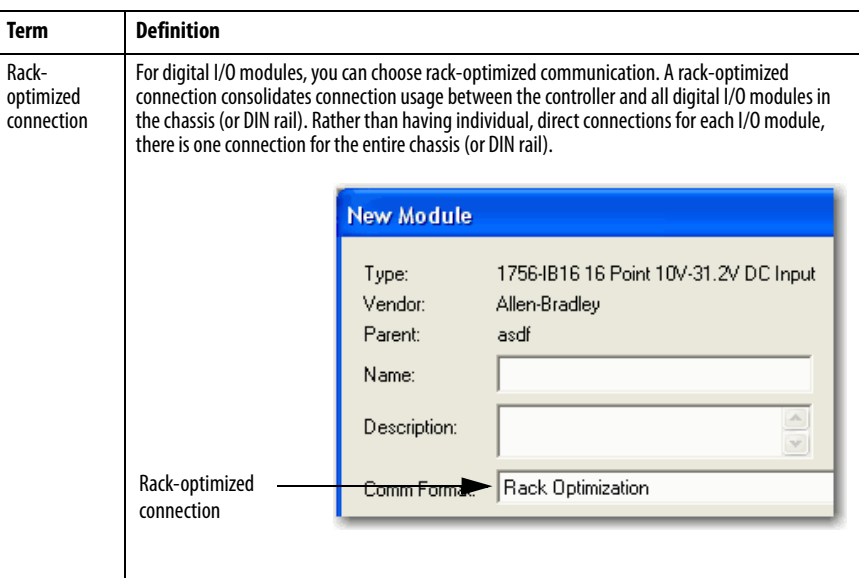

**IMPORTANT** If you must use a rack-optimized communication format with a remote 1756 chassis, you cannot install different 1756 EtherNet/IP communication modules in the same remote chassis. For example, you cannot install a 1756-ENBT module and a 1756-EN2T module in the same remote chassis if you format with a rack-optimized connection.

### Direct Connections For I/O Modules

In this example, assume that each distributed I/O module is configured for a direct connection to the controller.

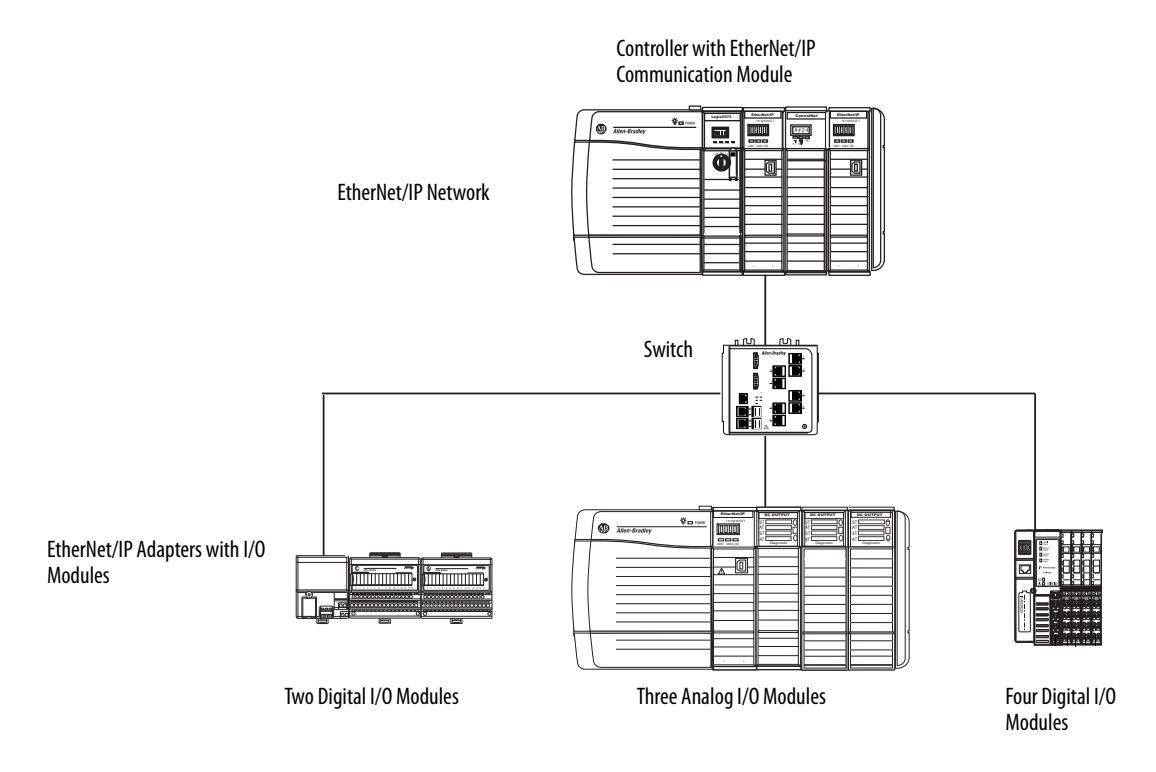

#### **Table 4 - Example - System Connections**

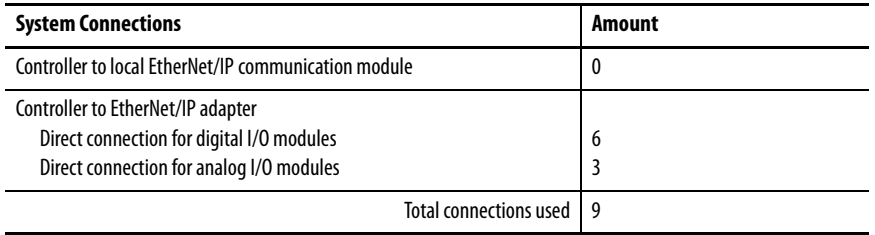

If you have many modules, direct connections to each module cannot be feasible because you could use up the number of connections and packets per second supported by the module.

See Rack-optimized Connections for I/O Modules on page 48 to conserve connection use and network traffic.

### Rack-optimized Connections for I/O Modules

In this example, assume that each digital I/O module is configured for a rackoptimized connection to the controller. Analog modules must be configured for direct connections.

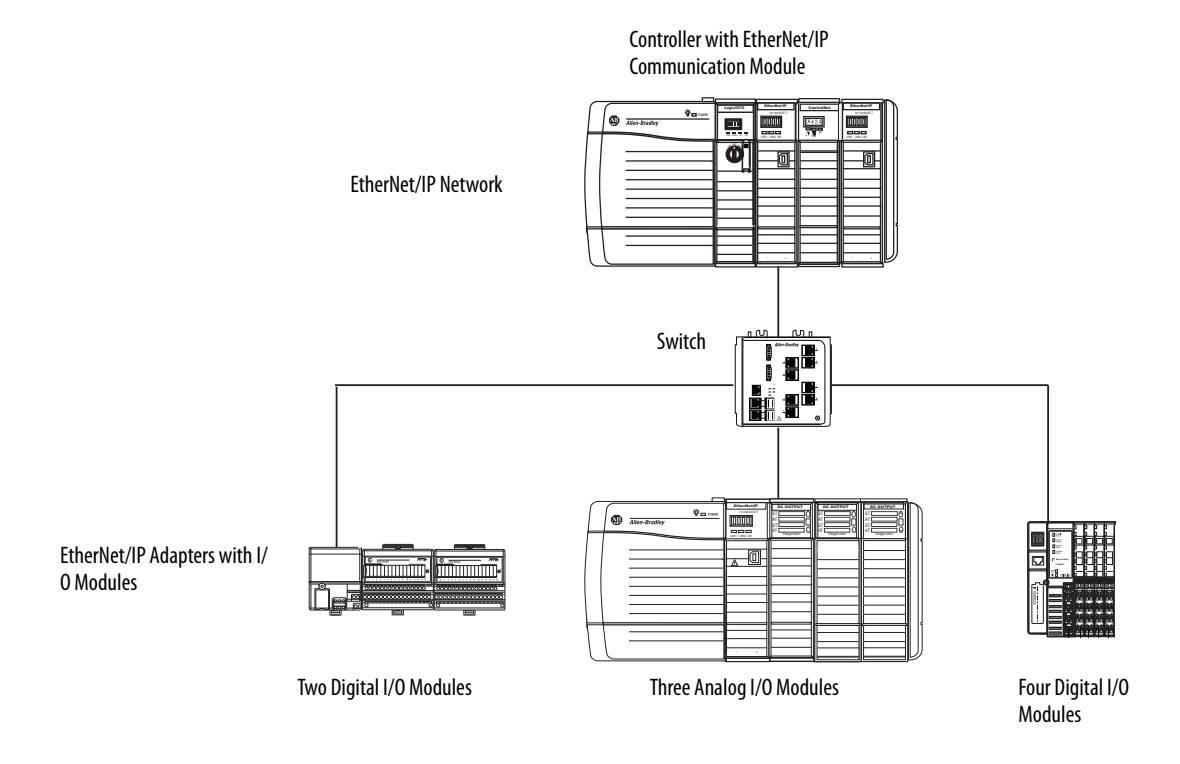

**Table 5 - Example - System Connections**

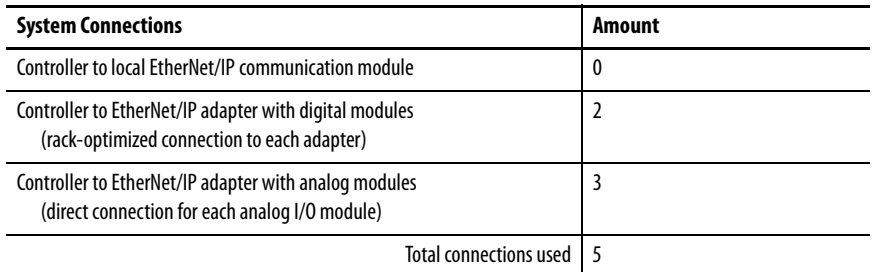

The rack-optimized connection conserves connections, but can limit the status and diagnostic information that is available from the I/O modules.

Use a rack-optimized connection between any digital I/O that allows it and the remote adapter that connects the distributed I/O to the controller via the communication module. This configuration optimizes the number of available connections.

## **Ownership**

In a Logix5000 system, modules multicast data. Therefore, multiple modules can receive the same data simultaneously from one module. When choosing a communication format, decide whether to establish an owner-controller or listen-only relationship with the module.

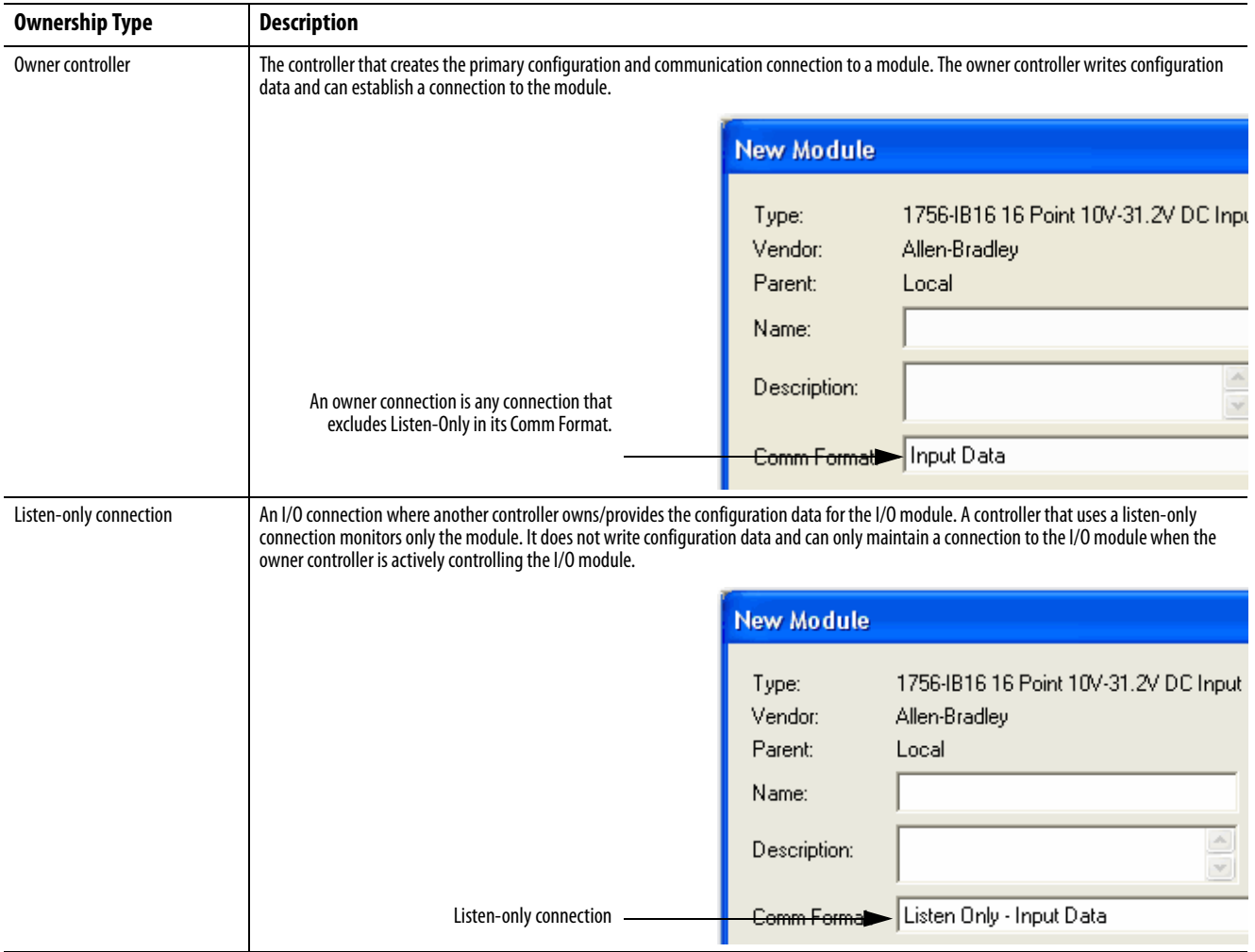

#### **Table 6 - Choosing a Type of Module Ownership**

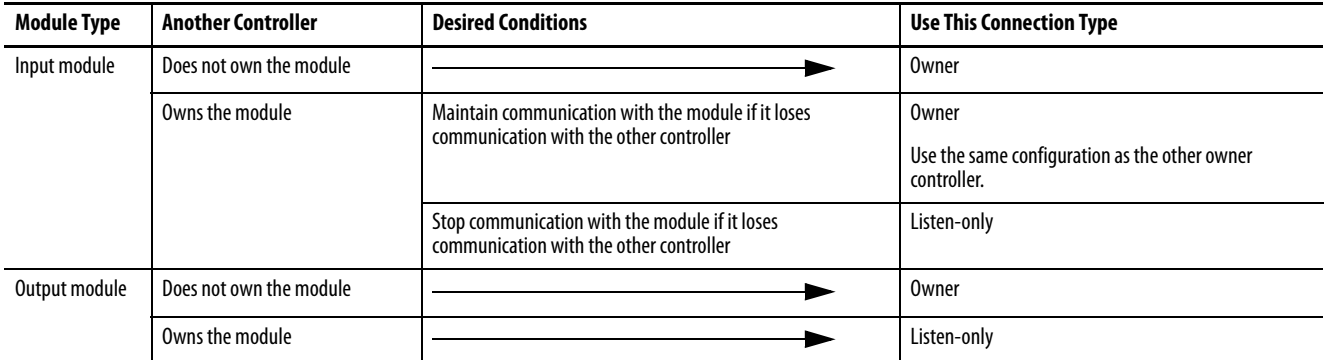

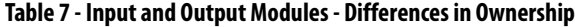

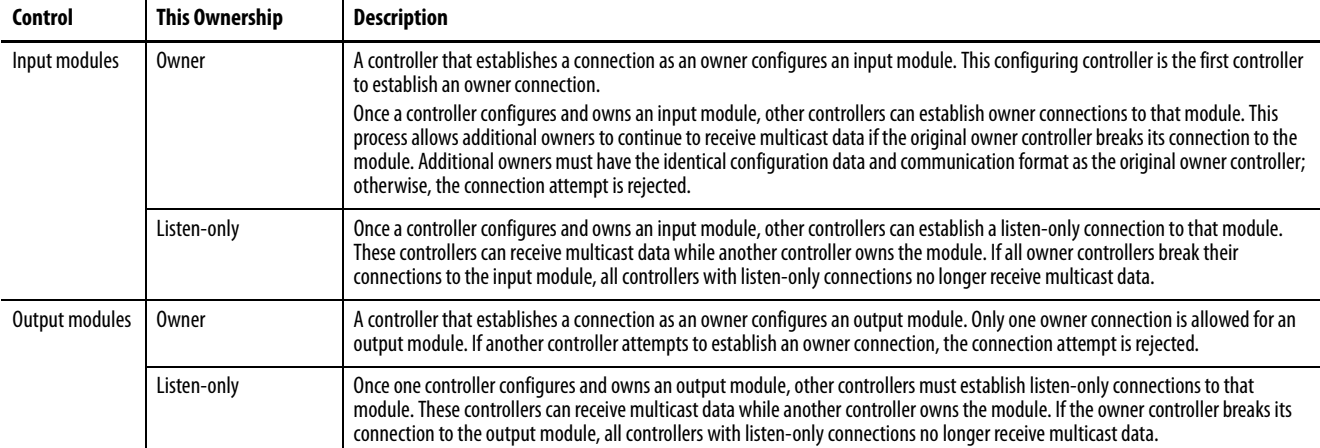

# **Select a Remote Adapter**

The type of distributed I/O modules that you must access determines which adapter to use.

### **Table 8 - Choice of Remote Adapter**

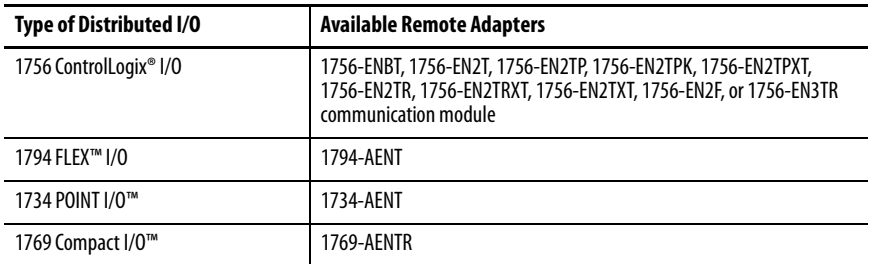

# <span id="page-50-0"></span>**Set the Requested Packet Interval (RPI)**

When you configure an I/O module, you define the requested packet interval (RPI) for the module. Only data-producing modules require an RPI. For example, a local EtherNet/IP communication module requires no RPI because it produces no data for the system. Instead it functions only as a bridge.

To set an RPI, follow these steps.

- 1. Make sure that the module is installed, started, and connected to the controller via a serial, or other network, connection.
- 2. In the Controller Organizer, right-click the EtherNet/IP communication module and choose Properties.

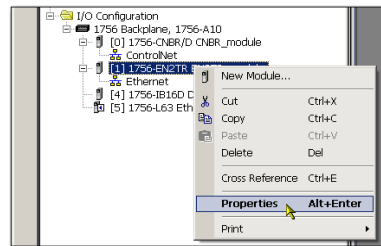

### The Module Properties dialog box appears.

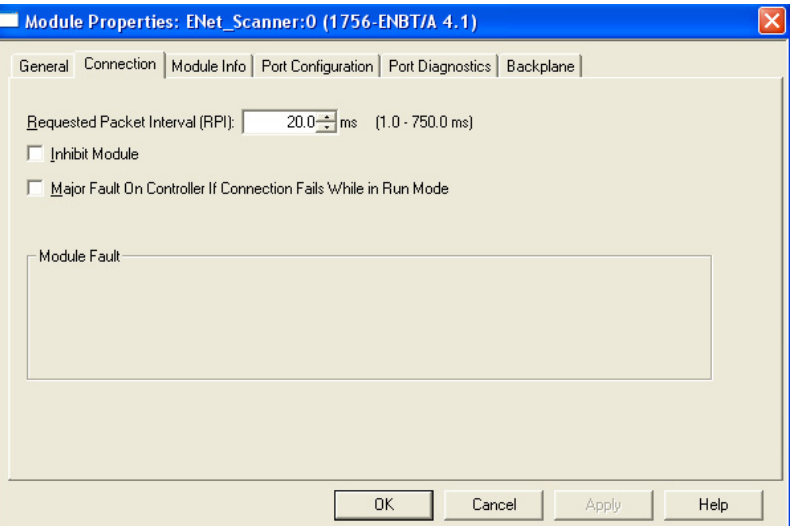

3. Click the Connection tab.

4. From the Requested Packet Interval (RPI) menu, enter the rate at which you want data to be updated over a connection.

Only set the RPI to the rate the application requires.

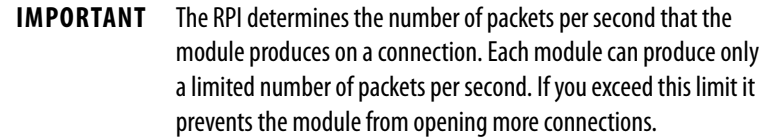

5. Click OK.

Unlike EtherNet/IP communication modules, in Logix5000 controllers, I/O values update at an interval set via the I/O configuration folder for the project. The values update asynchronously to the execution of logic. At the specified interval, the controller updates a value independently from the execution of logic.

<span id="page-51-0"></span>Access Distributed I/O **I**/O information is presented as a structure of multiple fields, which depends on the specific features of the I/O module. The name of the structure is based on the location of the I/O module in the system. Each I/O tag is automatically created when you configure the I/O module through the programming software.

Each tag name follows this format:

Location:SlotNumber:Type.MemberName.SubMemberName.Bit

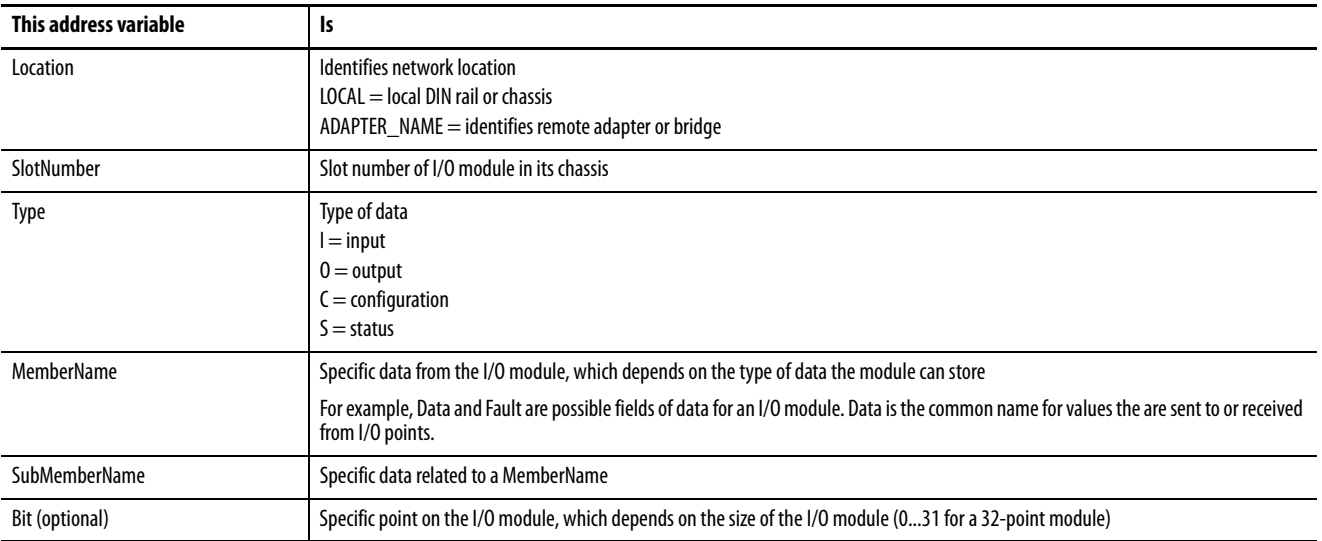

### **EXAMPLE**

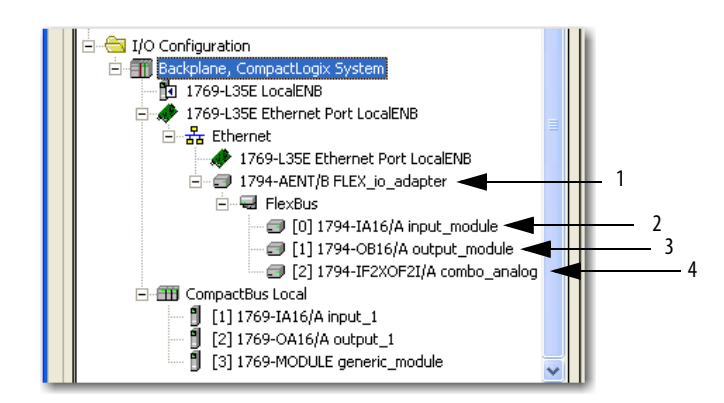

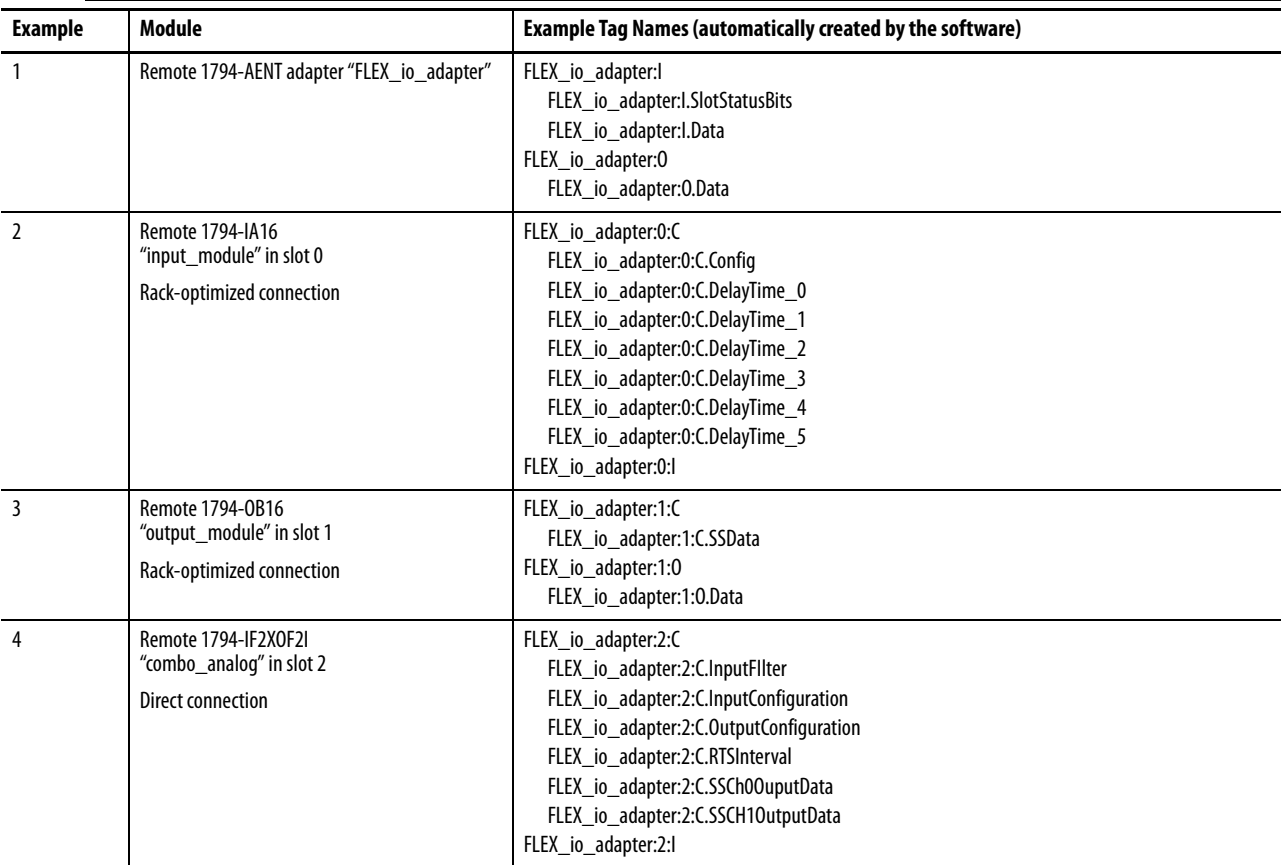

If you use rack optimization for an I/O module, it creates tags as aliases for the tags of the adapter. This logic displays the tag of the device as an alias for the tag of the adapter. In this example, the tag name of the adapter is in angle brackets.

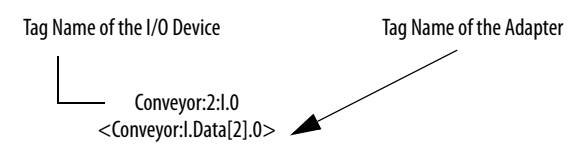

# **Notes:**

# **Interlocking and Data Transfer between Controllers**

This chapter describes how to share data by interlocking controllers (producing and consuming tags) and transferring messages between controllers via an EtherNet/IP network.

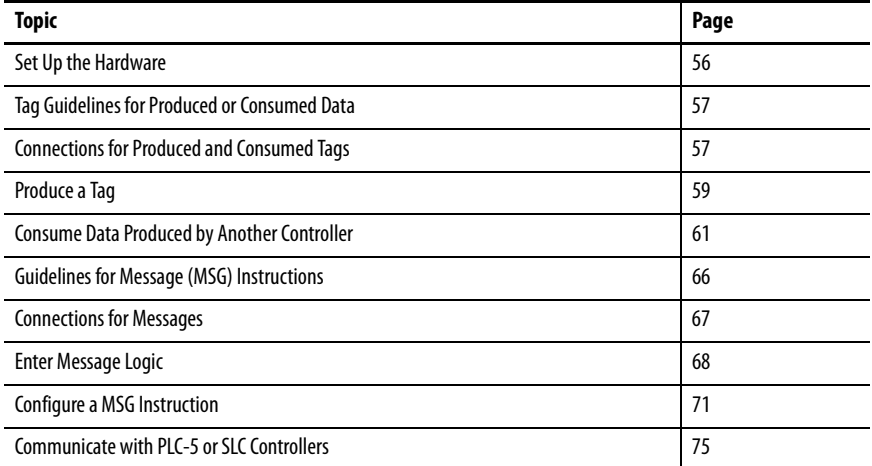

### **Table 9 - Communication Methods**

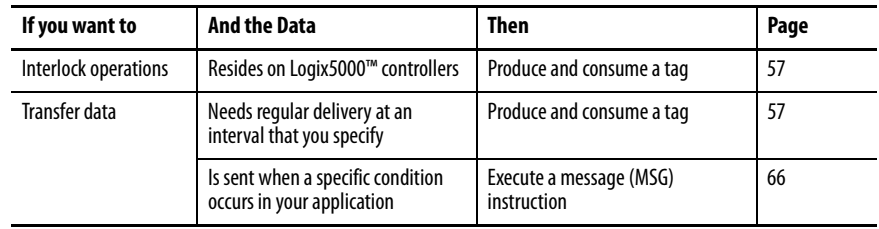

<span id="page-55-0"></span>**Set Up the Hardware** In this example, the controller in the local chassis produces a tag that the Logix5000 controller in the remote chassis consumes. The local controller can also send a MSG instruction to the remote controller.

#### **Figure 6 - Sharing Data and Transferring Messages**

Local Chassis with Logix5000 Controller and EtherNet/IP Communication Module

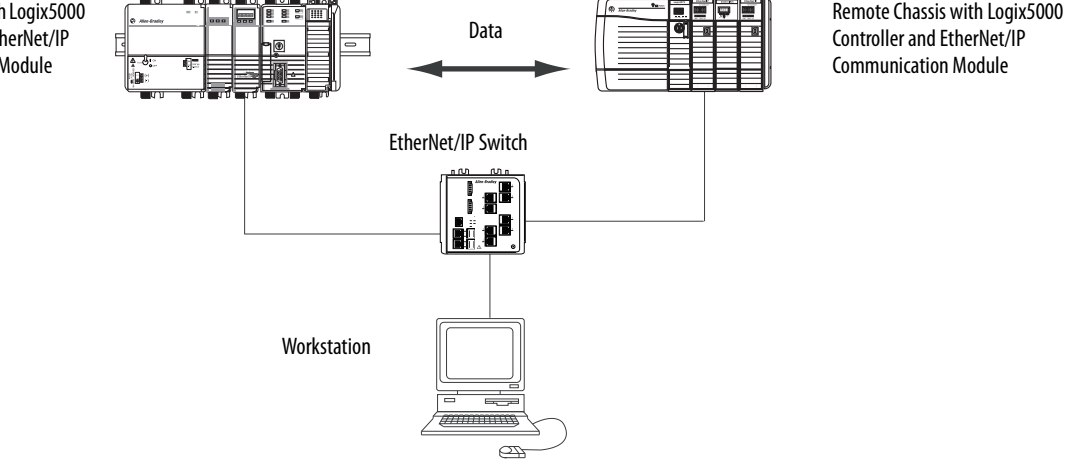

You must complete these tasks before Logix5000 controllers can share tags over an EtherNet/IP network:

- Set the IP addresses and other network parameters for each EtherNet/IP communication module.
- Connect all wiring and cabling.
- Configure a communication driver (such as AB-ETHIP-1) for the programming workstation.

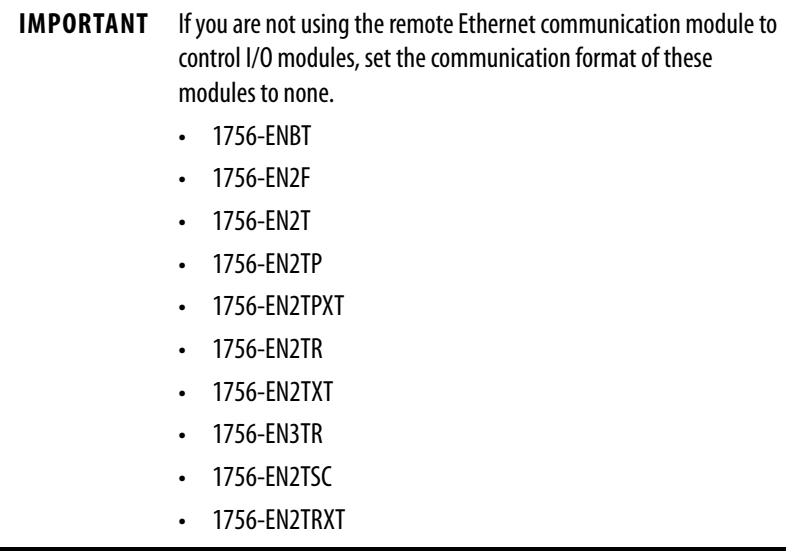

# <span id="page-56-0"></span>**Tag Guidelines for Produced or Consumed Data**

To organize tags for produced or consumed data (shared data), follow the guidelines in Table 10.

| Guideline                                                                               | <b>Details</b>                                                                                                    |
|-----------------------------------------------------------------------------------------|----------------------------------------------------------------------------------------------------|
| Create the tags at the<br>controller scope.                                             | You can share only controller-scoped tags.                                                                                                    |
| Use one of these data types:<br>DINT<br>RFAI<br>Array of DINTs or REALs<br>User-defined | To share other data types, create a user-defined data type that contains<br>۰<br>the required data.<br>Use the same data type for the produced tag and corresponding consumed<br>tag or tags.                                                                                            |
| Limit the size of the tag<br>to $\leq 500$ bytes.                                       | If you transfer more than 500 bytes, create logic to transfer the data in<br>packets.<br>A size of < 125 DINT words keeps total bytes within 500. This limit helps<br>reduce the total number of packets for transactions.<br>If you are producing several tags for the same controller: |
| Combine data that goes to the<br>same controller.                                       |                                                                                                    |
|                                                                                         | Group the data into one or more user-defined data types. This method<br>$\bullet$<br>uses fewer connections than does producing each tag separately.                                                                                                    |
|                                                                                         | Group the data according to similar update intervals. To conserve network<br>$\bullet$<br>bandwidth, use a greater RPI for less critical data.<br>For example, you could create one tag for data that is critical and another tag<br>for data that is not as critical.                   |

**Table 10 - Guidelines for the Organization of Tags**

## **Terminology**

A Logix5000 controller can produce (broadcast) and consume (receive) system-shared tags.

### **Table 11 - Tag Definitions**

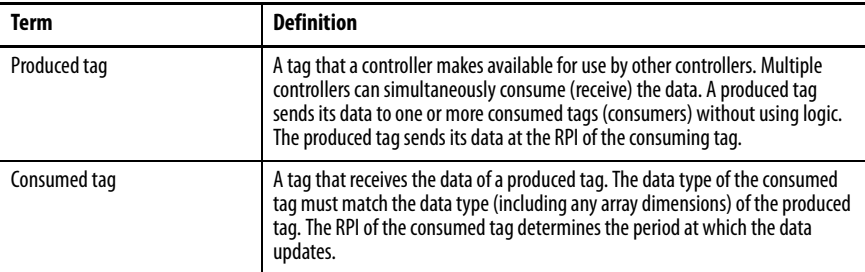

To share produced or consumed tags, two controllers must be attached to the same EtherNet/IP subnet. Two controllers cannot bridge produced or consumed tags over two subnets.

# <span id="page-56-1"></span>**Connections for Produced and Consumed Tags**

Logix controllers can produce (broadcast) and consume (receive) systemshared tags that are sent and received via the EtherNet/IP communication module. Produced and consumed tags each require connections.

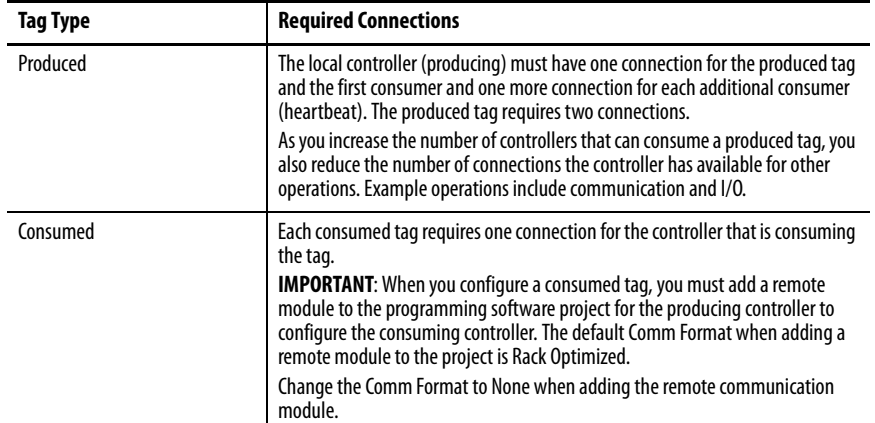

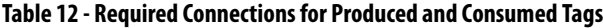

All EtherNet/IP communication modules support as many as 32 produced multicast connections. Each tag that passes through an EtherNet/IP communication module uses one connection. Due to this feature, the number of available connections limits the total number of tags that can be produced or consumed. If the communication module uses all of its connections for I/O and other communication modules, no connections remain for produced and consumed tags.

**IMPORTANT** Depending on whether it is producing or consuming a tag, a Logix5000 controller uses its connections differently.

#### **Table 13 - Number Connections for Produced and Consumed Tags**

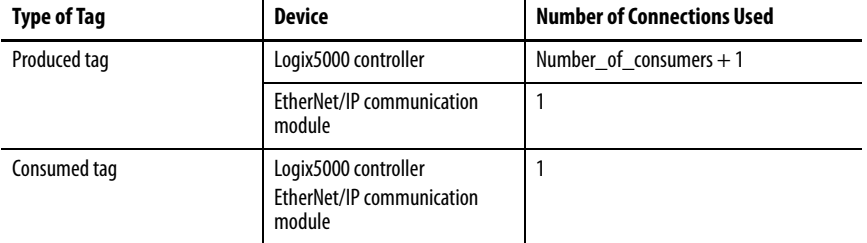

This graphic shows a Logix5000 controller producing one tag for consumption by another Logix5000 controller. In this example, the producing controller uses two connections and every other Logix module/controller uses only one connection.

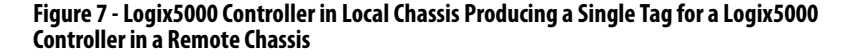

Remote Controller (consumer controller) - ControlLogix controller

Local Controller (producer controller)- 1768 CompactLogix™ controller Connections Used  $= 2(1 +$  Number of consumers)

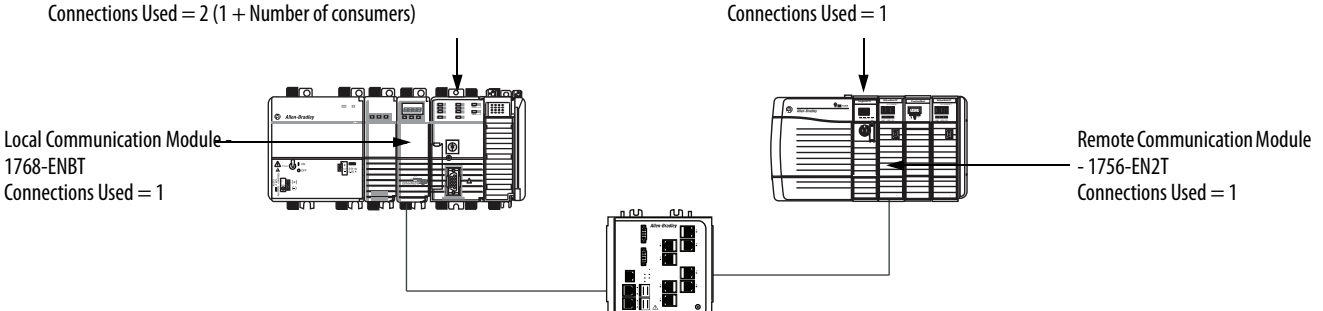

At its limits, a Logix5000 controller that produced 125 tags, each with only 1 consumer, the controller would use all of its available 250 connections. In this example, the Ethernet modules that are used to communicate the tags would use only 125 connections. An example of the different.

For more information on how to use connections over an EtherNet/IP network, see Ethernet Design Considerations Reference Manual, publication [ENET-RM002.](http://literature.rockwellautomation.com/idc/groups/literature/documents/rm/enet-rm002_-en-p.pdf)

<span id="page-58-0"></span>**Produce a Tag** To produce a tag, configure the produced tag in the programming software project for the local (producer) controller. You do not have to configure the consumer controllers in the I/O Configuration folder of the producer controller.

## **Configure the Produced Tag**

To configure the produced tag, follow these steps.

1. In the Controller Organizer if the producer, right-click the Controller Tags folder and choose Edit Tags.

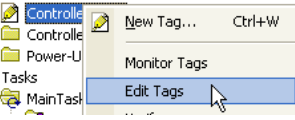

The Controller Tags dialog box appears.

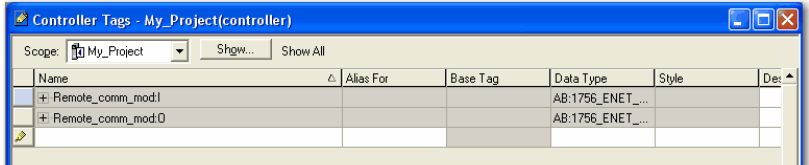

You can produce only controller-scoped tags.

2. In the Controller Tags window, right-click the tag that you want to produce and choose Edit Tag Properties.

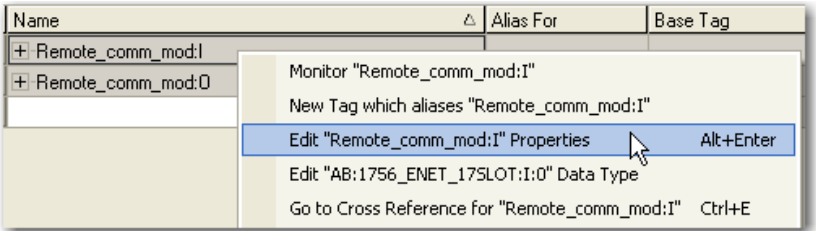

The Tag Properties dialog box appears.

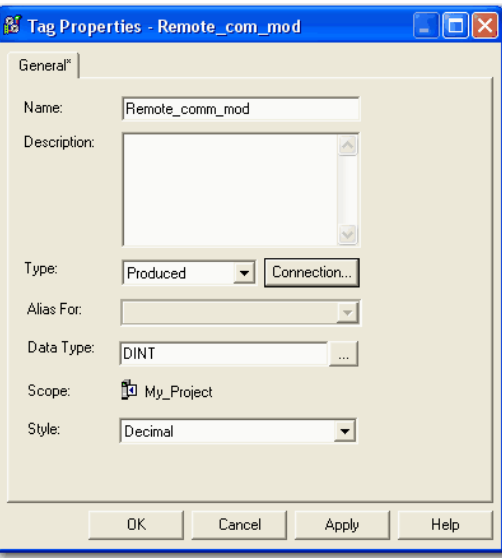

- 3. From the Type pull-down menu, choose Produced.
- 4. Click Connection.

The Produced Tag Connection dialog box appears.

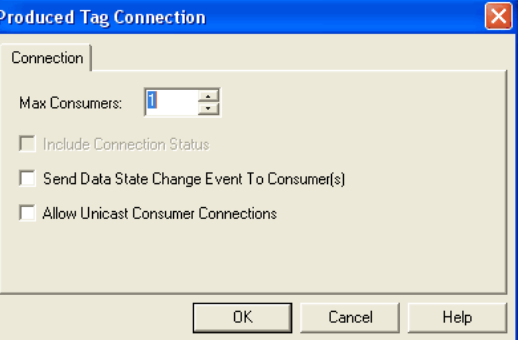

- 5. In the Max Consumers field, type the maximum number of controllers that consume (receive) the tag.
- 6. Click OK.

# <span id="page-60-0"></span>**Consume Data Produced by Another Controller**

To consume a produced tag, specify both the producer controller and the produced tag in the programming software project for the remote (consumer) Logix5000 controller.

## **Add the Producer Controller to the I/O Configuration of the Consumer**

Add the producer controller to the I/O Configuration folder of the remote controller. In the folder, organize the controllers and communication modules into a hierarchy of tree/branch and parent/child.

#### **Figure 8 - Logix5000 Controller in Local Chassis Consuming a Single Tag for a Logix5000 Controller in a Remote Chassis**

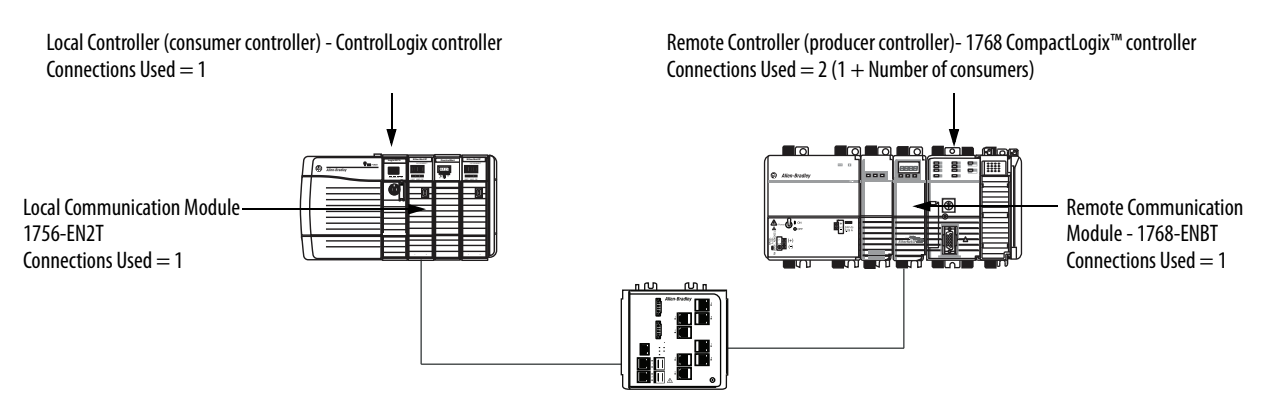

To add a producer controller to the I/O of the consumer controller, follow these steps.

- 1. Add the local communication module for the consumer controller.
- 2. Add the remote communication module for the producer controller.
- 3. Add the producer controller.

This graphic shows the I/O configuration for the consumer controller after the modules are added.

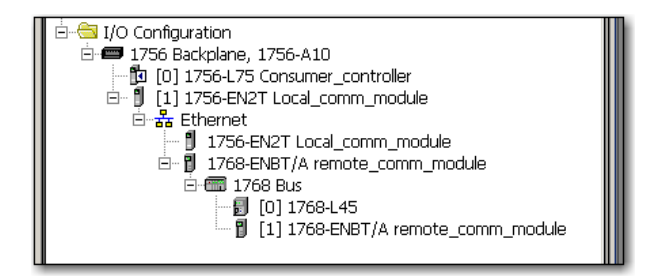

To add a producer controller to the I/O Configuration folder, follow these steps.

1. In the Controller Organizer, right-click the remote backplane and choose New Module.

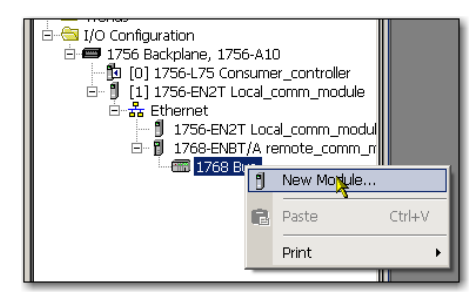

The Select Module Type dialog box appears.

2. Click the By Category tab and choose your producer controller.

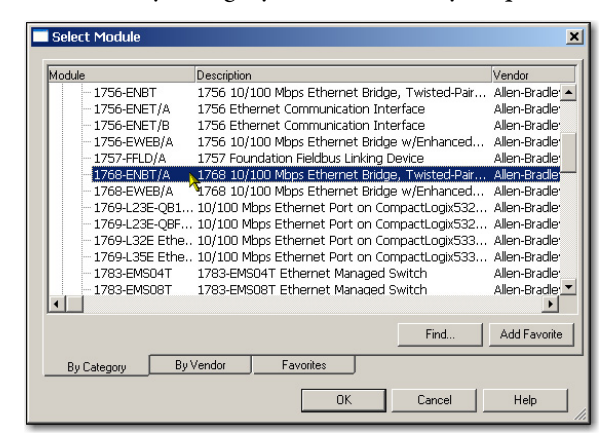

3. Click OK.

Depending on the controller type, the Select Major Revision dialog box can appear. If the dialog box appears, choose the major revision of the module and click OK.

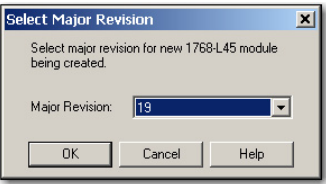

The New Module dialog box appears.

- 4. Configure your new module.
	- In the Name field, type the name of your module.
	- In the Slot field, type the chassis slot number.
	- From the Electronic Keying pull-down menu, choose the keying level that fits your application.

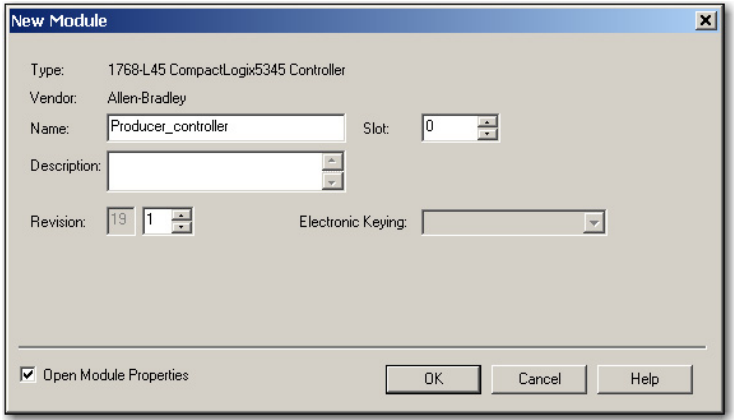

5. Click OK.

**IMPORTANT** The number and type of configuration parameters on the New Module dialog box varies according to the controller type.

## **Create the Consumed Tag**

To create the consumed tag, follow these steps.

1. In the programming software of the project of the consumer controller, right-click the Controller Tags folder and choose Edit Tags.

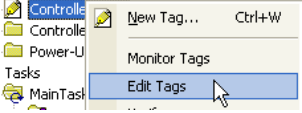

The Controllers Tag dialog box appears.

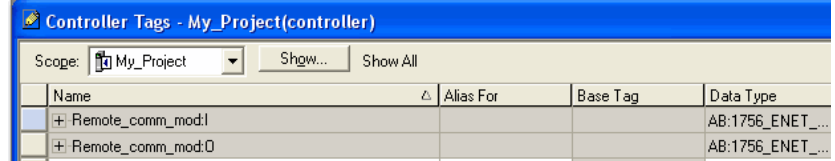

Only controller-scoped tags can consume data.

2. In the Controller Tags window, right-click the tag that consumes the data and choose Edit Tag Properties.

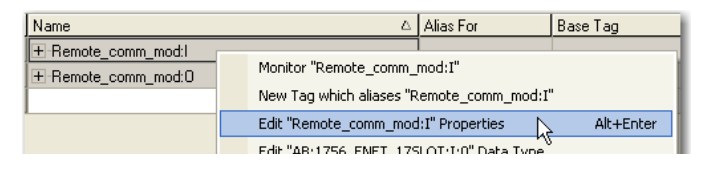

The Tag Properties dialog box appears.

- 3. From the Type pull-down menu, choose Consumed.
- 4. In the Data Type field, type a data type that matches the type assigned to the produced tag.
- 5. Click Connection.

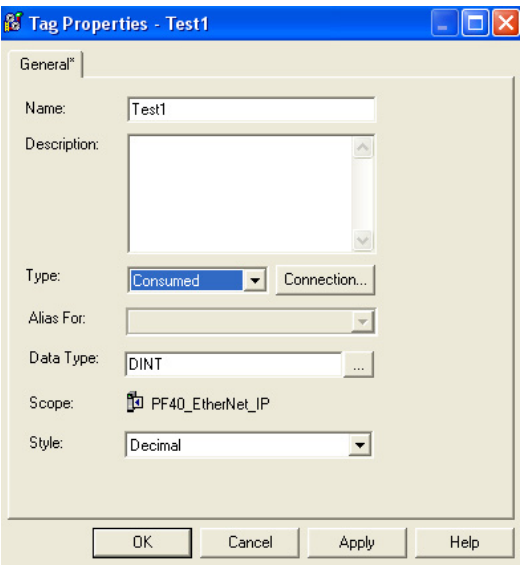

The Consumed Tag Connection dialog box appears.

6. From the Producer pull-down menu, choose the controller that produces the data.

- 7. In the Remote Data field, type the tag name or instance number of the produced data.
- 8. In the RPI field, type the requested packet interval (RPI) for the connection.

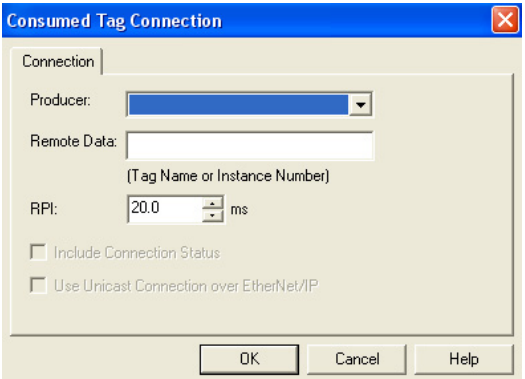

Only set the RPI to the rate the application requires.

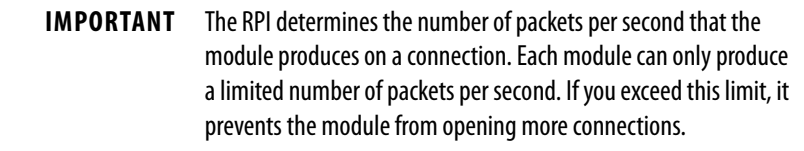

For information on RPI and how it affects the actual packet interval (API), see the Ethernet Design Considerations Reference Manual, publication [ENET-RM002](http://literature.rockwellautomation.com/idc/groups/literature/documents/rm/enet-rm002_-en-p.pdf).

9. Click OK.

# <span id="page-65-0"></span>**Guidelines for Message (MSG) Instructions**

Follow these guidelines.

### **Table 14 - MSG Instruction Guidelines**

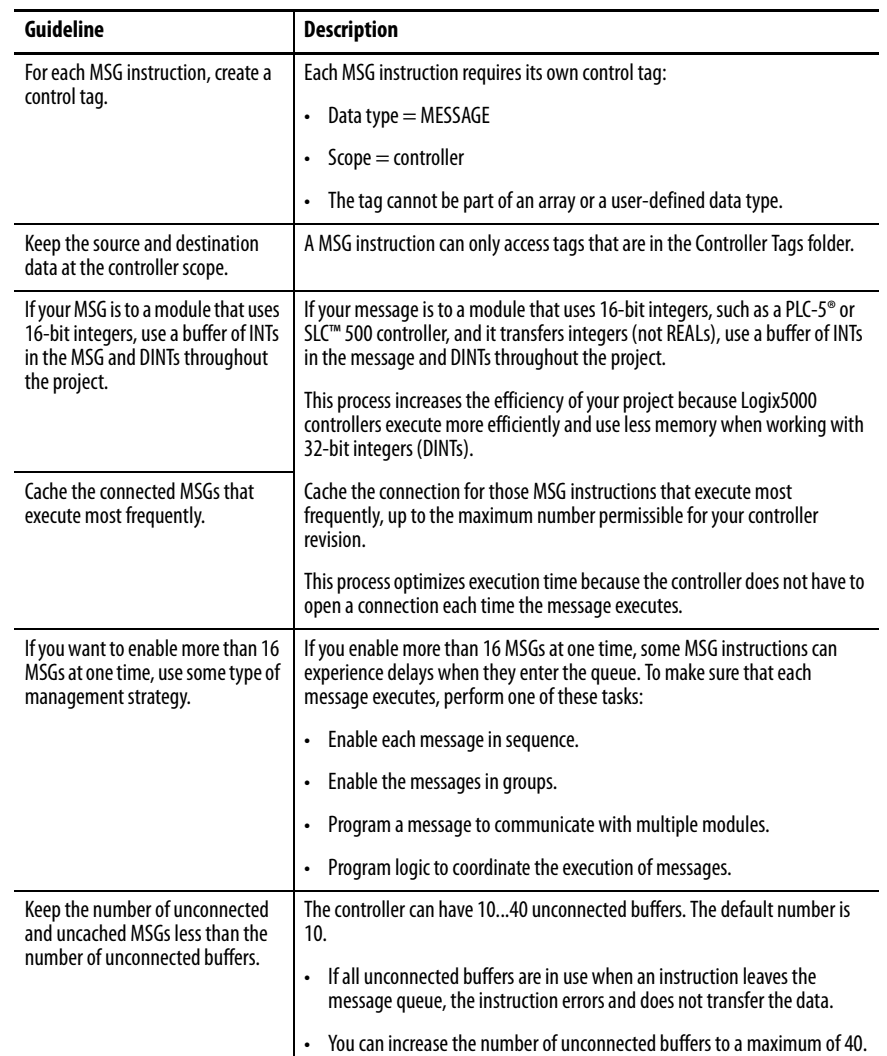

For more information on programming MSG instruction, see the Logix5000 Controller General Instructions Reference Manual, publication [1756-RM003.](http://literature.rockwellautomation.com/idc/groups/literature/documents/rm/1756-rm003_-en-p.pdf)

The individual system user manuals for Logix5000 controllers also provide MSG examples unique to specific controller platforms.

<span id="page-66-0"></span>**Connections for Messages** Messages transfer data to other modules, such as other controllers or operator interfaces. Each message uses one connection, regardless of how many modules are in the message path. To conserve connections, you can configure one message to read from or write to multiple modules.

> These connected messages can leave the connection open (cache) or close the connection when the message has finished transmitting.

#### **Table 15 - Message Connections**

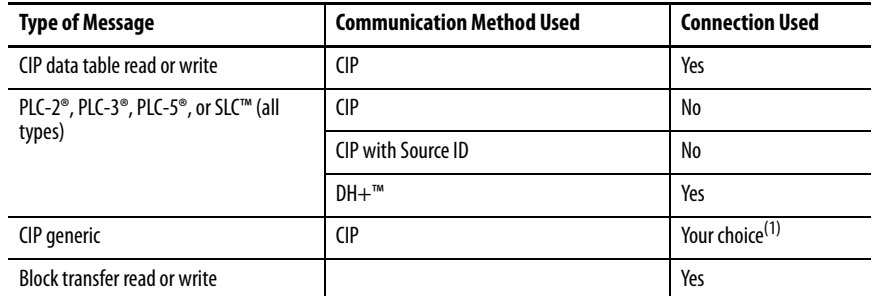

(1) You can connect CIP generic messages, but for most applications we recommend that you leave CIP generic messages unconnected.

## **Cache Message Connections**

Use the execution rate of the message to determine whether to cache a connection or not.

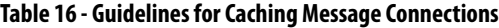

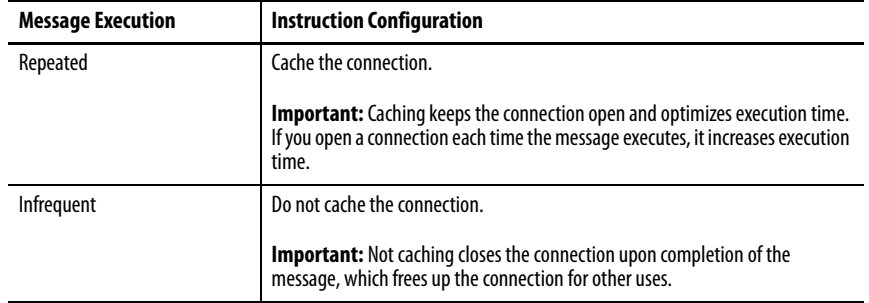

# **Communicate with the Socket Object Via a MSG Instruction**

Some EtherNet/IP devices support the use of a CIP Generic MSG instruction to request socket services. For more information, see EtherNet/IP Socket Interface Application Technique, [ENET-AT002.](http://literature.rockwellautomation.com/idc/groups/literature/documents/at/enet-at002_-en-p.pdf)

<span id="page-67-0"></span>**Enter Message Logic** To send or receive data from an EtherNet/IP communication module via a message, you must program a MSG instruction in the logic of the local controller. If the target module is configured in the I/O Configuration folder of the controller, browse to select the module or manually type the message path in the MSG instruction.

## **Add the EtherNet/IP Communication Module to the I/O Configuration of the Local Controller**

To use the Browse button to select the target device of a MSG instruction, add that remote device to the I/O Configuration folder of the local controller. Within the I/O Configuration folder, organize the local and remote devices into a hierarchy of tree/branch, parent/child.

#### **Figure 9 - Logix5000 Controller in Local Chassis Sending a Message to a Logix5000 Controller in a Remote Chassis**

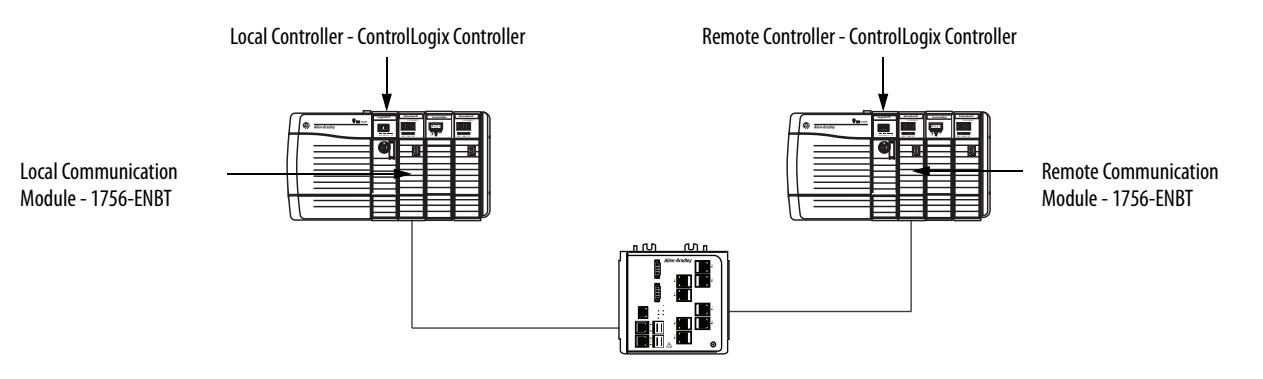

For a typical local/remote MSG structure, following the steps.

- 1. Add the local communication module for the local controller.
- 2. Add the remote communication module for the remote controller.
- 3. Add the remote controller.

This graphic shows the I/O configuration of the local controller after a local EtherNet/IP communication module is added.

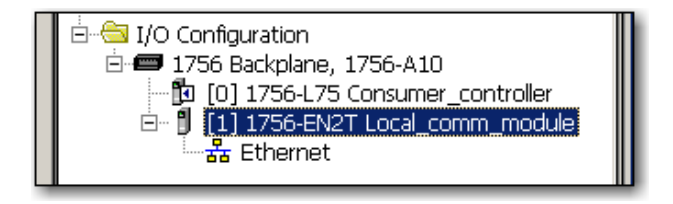

Select a communication format for a communication module based on the modules in its remote chassis.

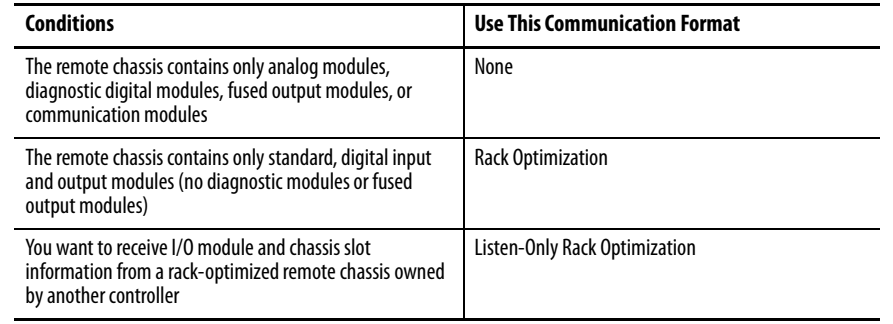

#### **Table 17 - Module Communication Formats**

To add a module to the I/O Configuration folder, follow these steps.

1. In the programming software, right-click the level to which you want to add the new module and choose New Module.

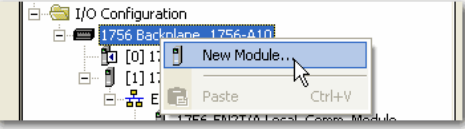

The Select Module Type dialog box appears.

- 2. Click the By Category tab and choose your EtherNet/IP communication module.
- 3. Click OK.

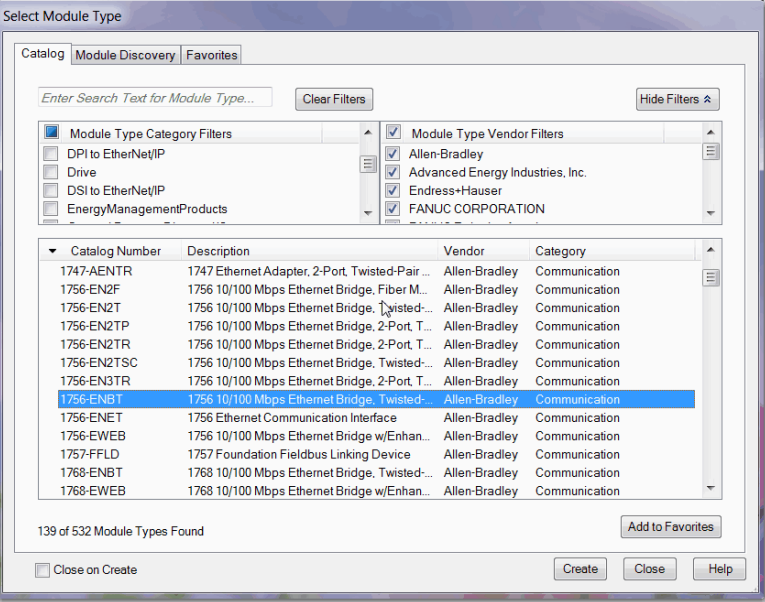

Depending on the EtherNet/IP communication module, the Select Major Revision dialog box can appear. If the dialog box appears, choose the major revision of the module and click OK.

The New Module dialog box appears.

- 4. Configure your new module.
	- In the Name field, type the name of your module.
	- In the IP Address field, type the module IP address.
	- In the Slot field, type the chassis slot number.
	- Click Change to configure these parameters:
	- Module Revision
	- Electronic Keying
	- Communication Format
- 5. Click OK.

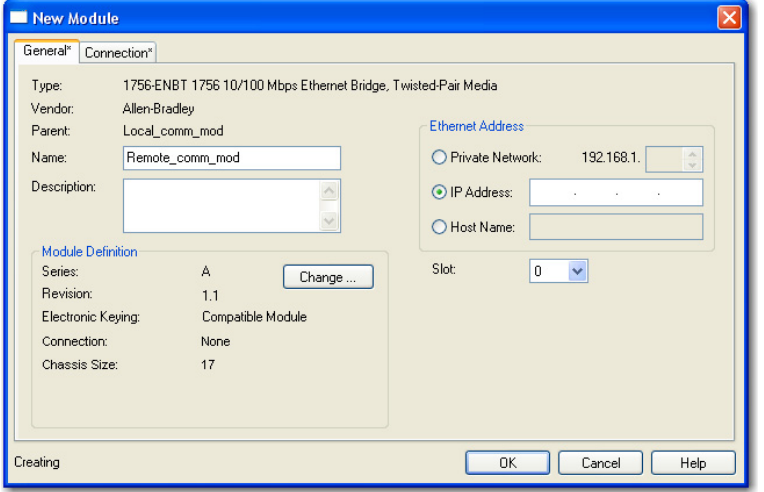

**IMPORTANT** The number and type of configuration parameters on the New Module dialog box varies according to the EtherNet/IP communication module type.

## **Enter a Message**

To enter a message, follow these steps.

- 1. Use relay ladder logic to enter a MSG instruction.
- 2. To configure the MSG instruction, Click  $\mathrlap{...}\rule{1.5pt}{.05em}$  .

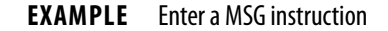

If count\_send = 1 and count\_msg.EN = 0 (MSG instruction is not already enabled), then execute a MSG instruction that sends data to another controller.

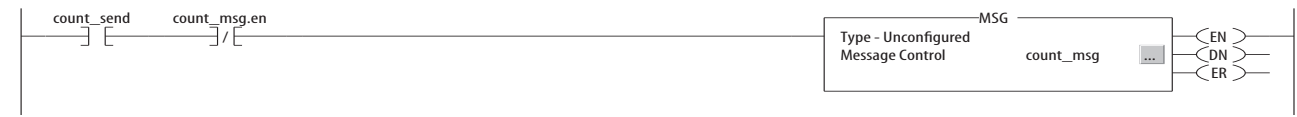

<span id="page-70-0"></span>**Configure a MSG Instruction** To configure a MSG instruction, follow these steps.

1. Click  $\Box$  in the MSG box.

The Message Configuration dialog box appears.

2. Click the Configuration tab and specify the type of MSG instruction.

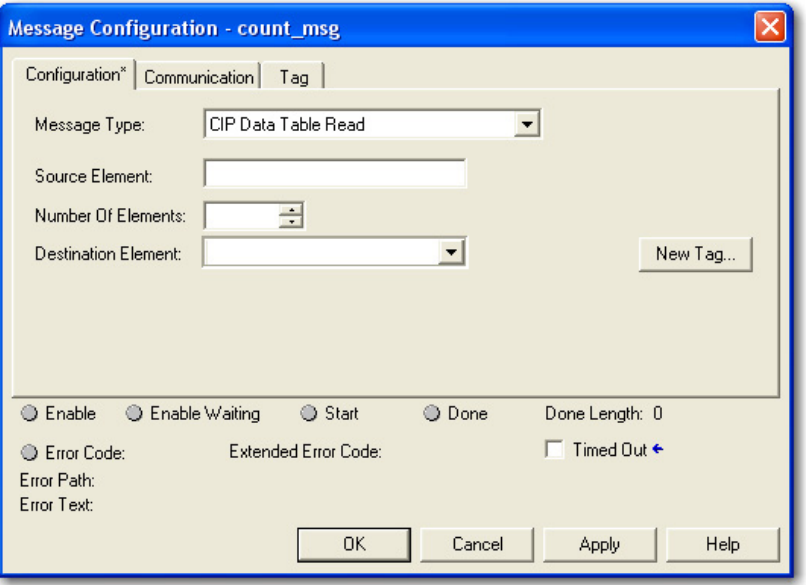

## Configure a MSG to a Logix5000 Controller

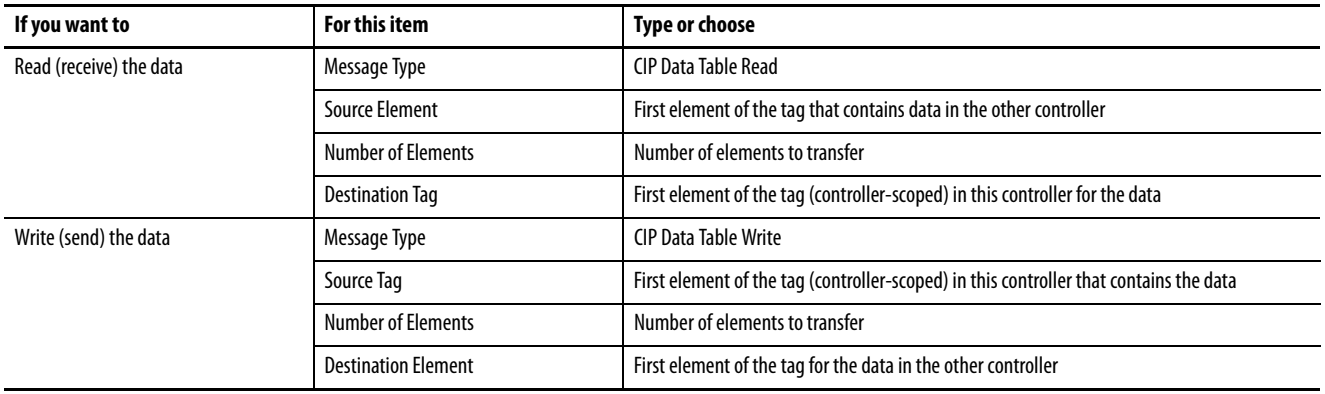

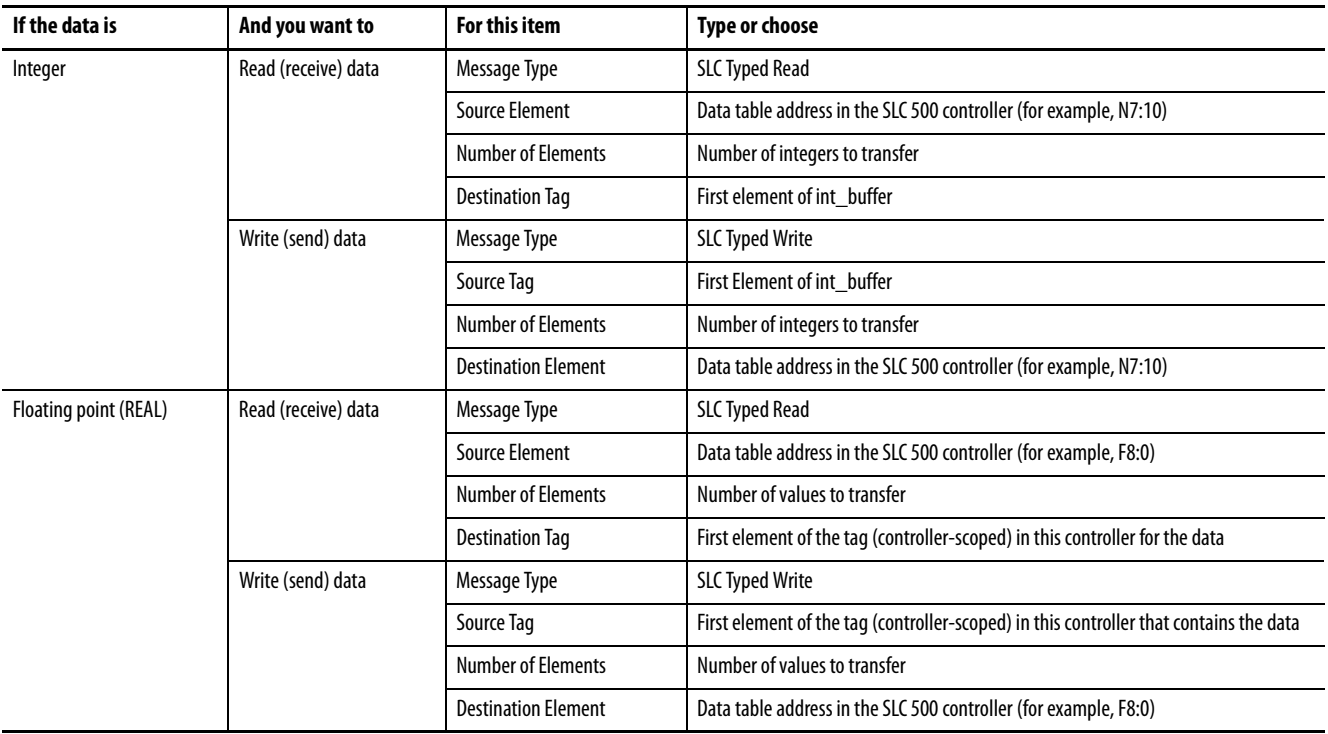

## Configure a MSG to an SLC 500 Controller

Configure a MSG to a PLC-5 Controller

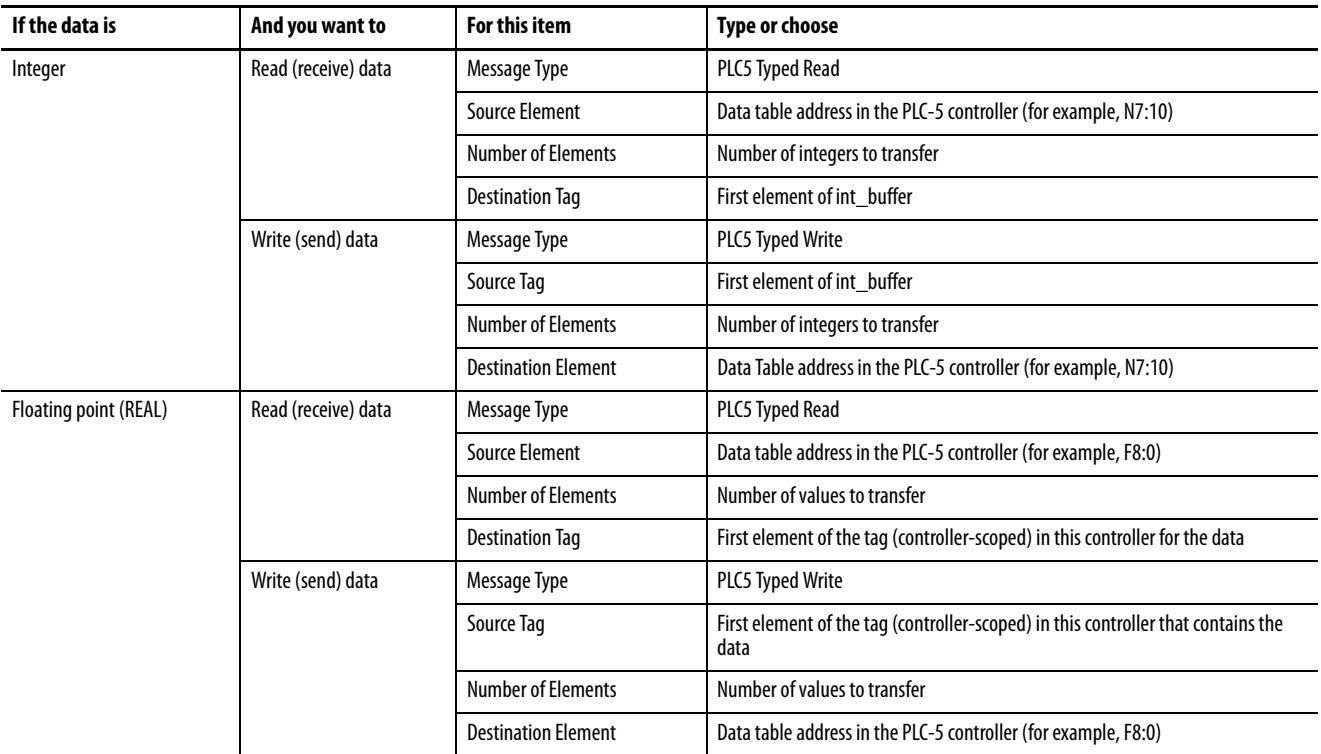

3. Click the Communication tab.
4. In the Path field, type the communication path.

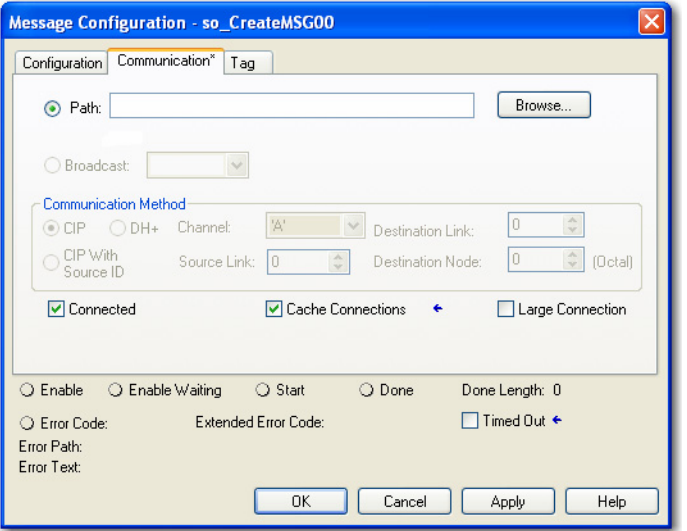

For a message to a ControlLogix® controller, this Message Configuration dialog box appears.

Select the Large Connection checkbox to use a large 4000 byte connection size, or clear the checkbox to use a standard 500 byte connection size.

A large connection is only available with connected MSG instructions. For information about how to use the Connected or Cache Connections options, refer to the Logix5000 Controllers Messages Programming Manual, publication [1756-PM012.](http://literature.rockwellautomation.com/idc/groups/literature/documents/pm/1756-pm012_-en-p.pdf)

For a message to a SLC 500 or PLC-5 processor, this RSLogix™ Message Configuration dialog box appears.

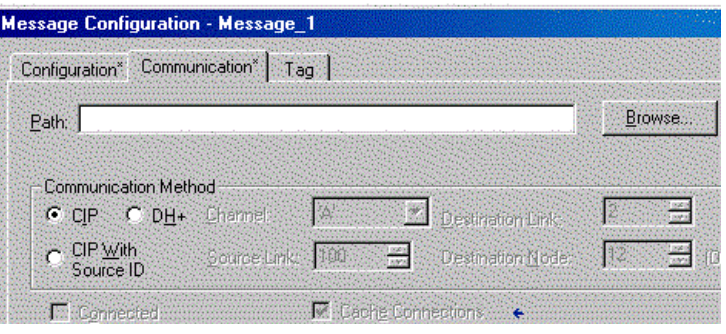

5. If the target module is configured in the I/O Configuration folder of the originating controller, click Browse to select the module or manually type the path to the target module.

A manually typed path includes the following:

- Name of the local EtherNet/IP communication module
- The port the message exits (2 for EtherNet/IP)
- The IP address of the next module in the path, which could be the target module

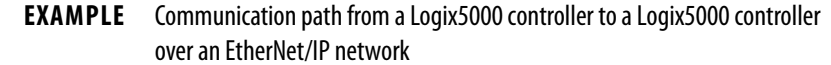

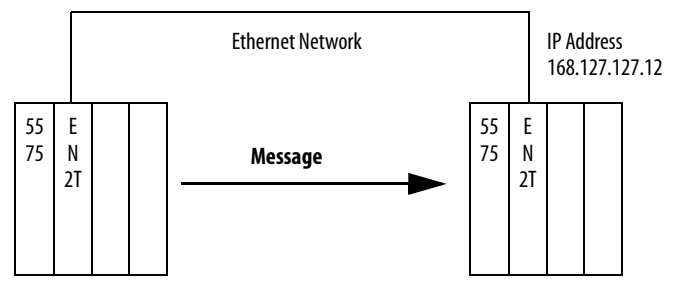

washer, 2, 168.127.127.12, 1, 0

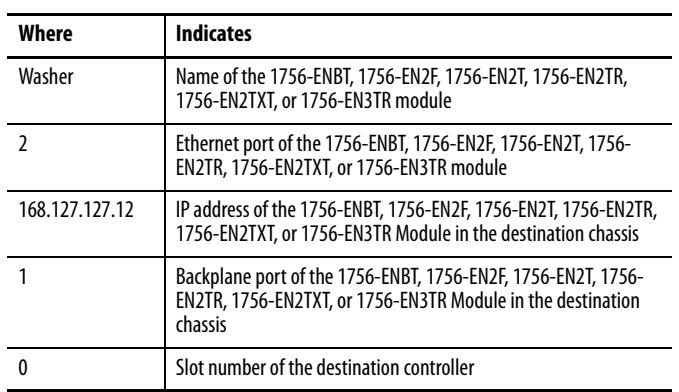

# **Communicate with PLC-5 or SLC Controllers**

If the message is to a PLC-5 or SLC 500 processor and it reads or writes integers (not REALs), use a buffer of INTs in the message. Remember these considerations:

- Logix5000 controllers execute more efficiently and use less memory when working with 32-bit integers (DINTs).
- PLC-5 and SLC 500 processors require 16-bit integers.
- Messages require an INT buffer.
- Data can be moved into or out of the buffer as needed.

## **Converting between INTs and DINTs**

If the message is to a device that uses 16-bit integers, such as a PLC-5 or SLC 500 controller, and it transfers integers (not REALs), use a buffer of INTs in the message and DINTs throughout the project. This configuration increases the efficiency of your project.

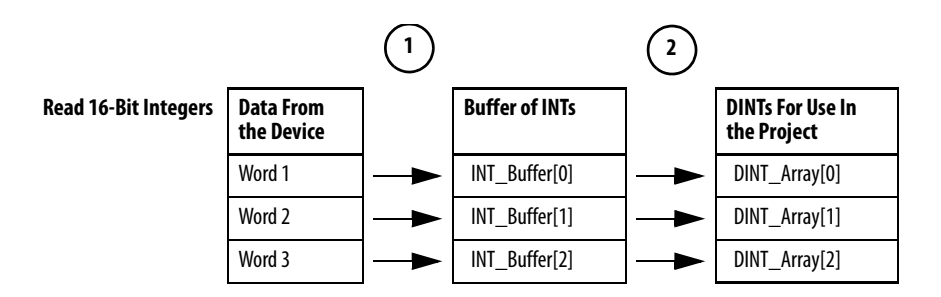

- 1. The Message (MSG) instruction reads 16-bit integers (INTs) from the device and stores them in a temporary array of INTs.
- 2. A File Arith/Logical (FAL) instruction converts the INTs to DINTs for use by other instructions in your project.

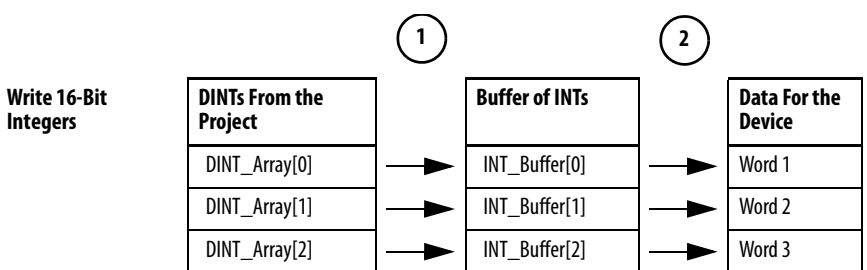

- 1. An FAL instruction converts the DINTs from the Logix5000 controller to INTs.
- 2. The MSG instruction writes the INTs from the temporary array to the device.

## **Mapping Tags**

A Logix5000 controller stores tag names on the controller so that other devices can read or write data without having to know physical memory locations. Many products only understand PLC/SLC data tables, so the Logix5000 controller offers a PLC/SLC mapping function that enables you to map Logix tag names to memory locations.

- You have to map only the file numbers that are used in messages; the other file numbers do not need to be mapped.
- The mapping table is loaded into the controller and is used whenever a logical address accesses data.

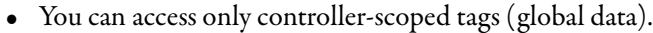

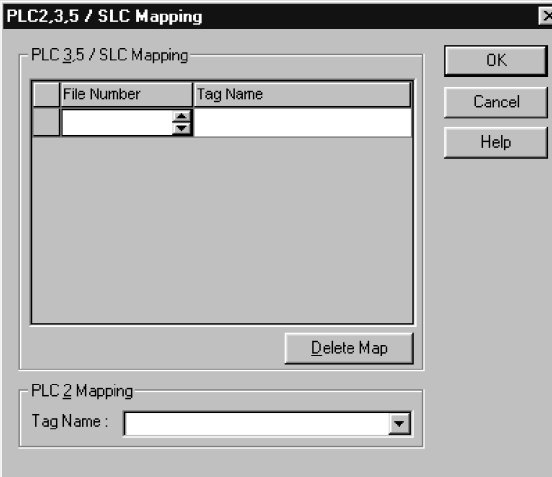

- For each file that is referenced in a PLC-5 or SLC command, make a map entry with one of these methods:
	- Type the PLC/SLC file number of the logical address
	- Type or select the Logix5000 controller-scoped (global) tag that supplies or receives data for the file number (You can map multiple files to the same tag.)
- For PLC-2 commands, specify the tag that supplies or receives the data.

When you map tags, remember these guidelines:

- Do not use file numbers 0, 1, and 2. These files are reserved for Output, Input, and Status files in a PLC-5 processor.
- Use PLC-5 mapping only for tag arrays of data type INT, DINT, or REAL. If you attempt to map elements of system structures, it can produce undesirable effects.
- Use the PLC file identifier of N or B when you access elements in an INT tag array.

This example shows how to use a buffer of INTs.

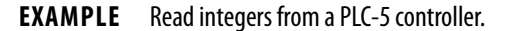

**ATTENTION:** When condition turns on, reads 16-bit integer values (INTs) and stores them in int\_buffer. Then the FAL instruction moves the values to dint array. This process converts the values to 32-bit integers (DINTs), for use by other instructions in the ControlLogix controller.

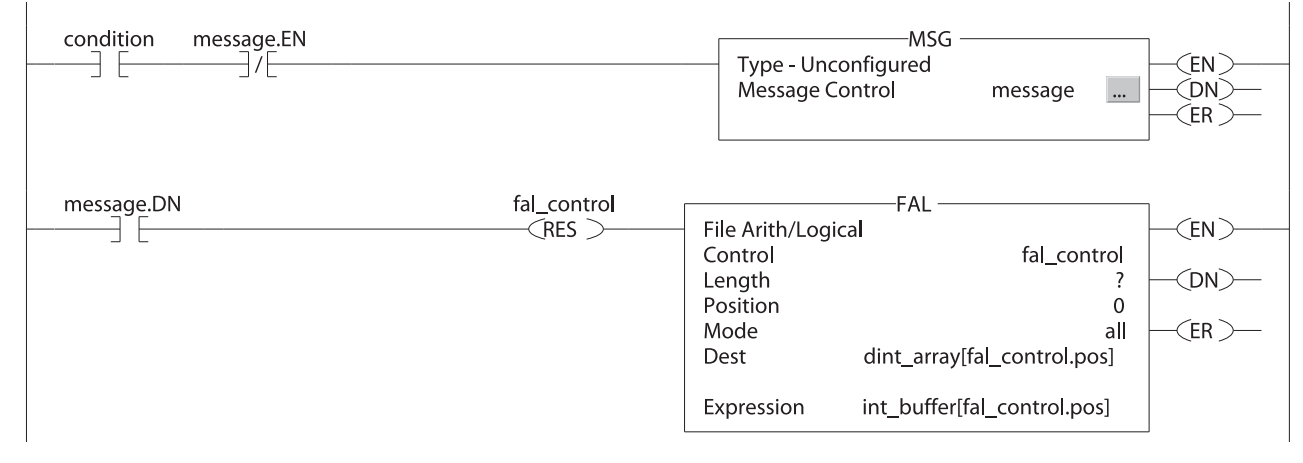

### **EXAMPLE** Write integers to a PLC-5 controller.

**ATTENTION:** When condition turns on, it moves the values in dint\_array to int\_buffer. This process converts the values to 16-bit integers (INTs). Then the message instruction sends int\_buffer to the other controller.

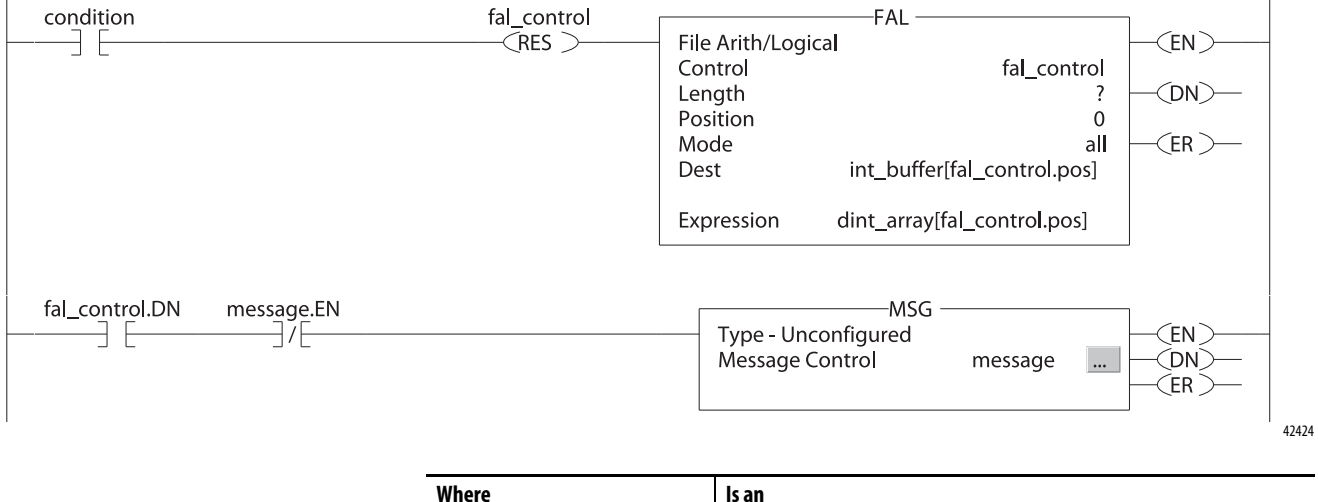

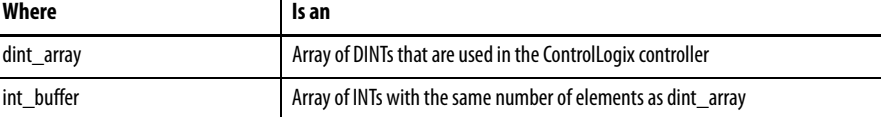

## **Receive MSGs from PLC-5 or SLC 500 Controllers**

To receive MSGs from PLC-5 or SLC 500 processors, follow these steps.

1. If the originating controller is a PLC-5 or SLC 500 processor, in the MSG instruction, select PLC5.

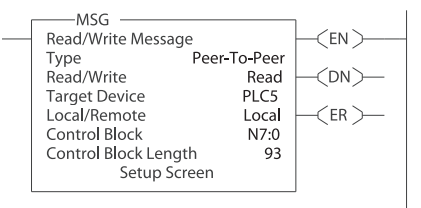

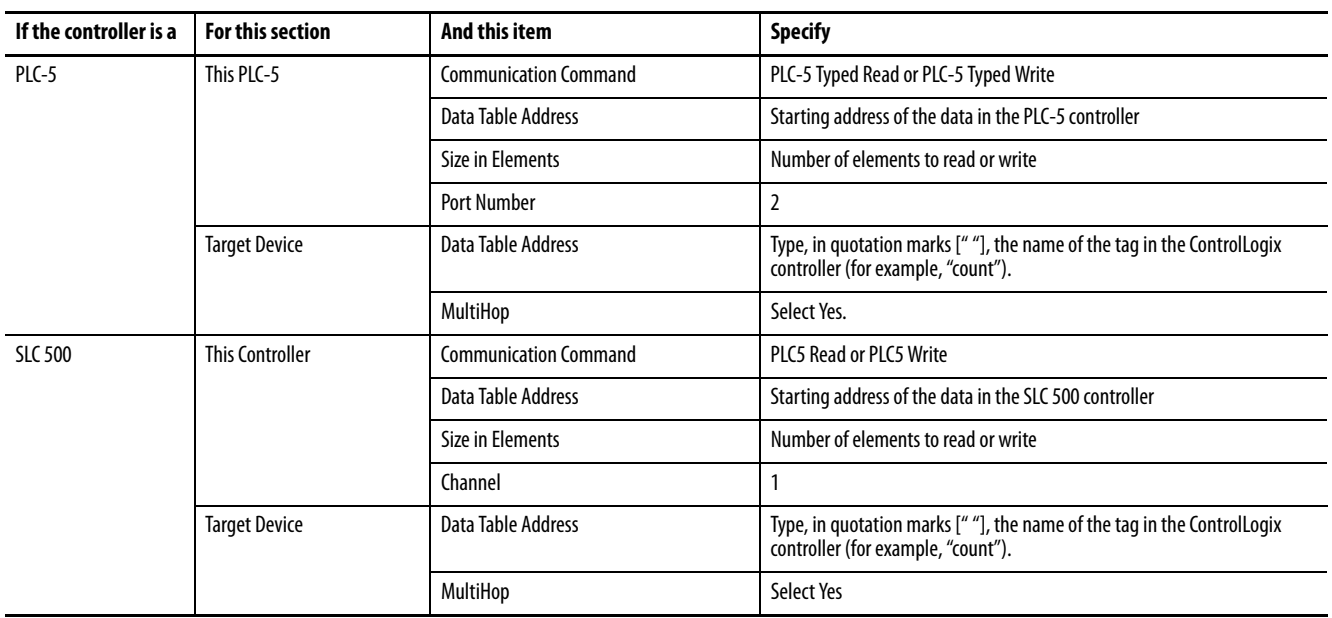

- 2. On the MultiHop tab, specify the following:
	- IP address of the EtherNet/IP communication module that is local to the Logix5000 controller
	- Slot number of the Logix5000 controller

# **Send Email**

This chapter describes how to send an email through an EtherNet/IP communication module.

**IMPORTANT** The 1756-EN2TSC module does not support this capability.

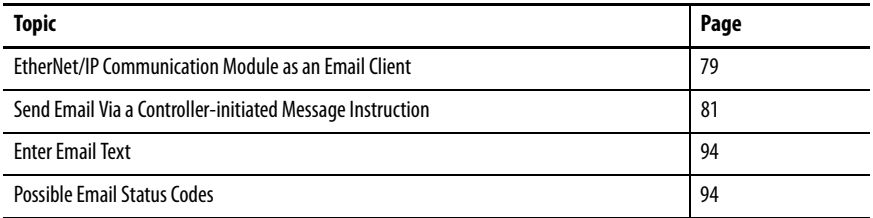

For email, the EtherNet/IP communication module can be remote or local to the controller.

# <span id="page-78-0"></span>**EtherNet/IP Communication Module as an Email Client**

The EtherNet/IP communication module is an email client that uses a mail relay server to send email.

**IMPORTANT** The EtherNet/IP communication module can send an email to only one recipient at a time. The module cannot mail to a distribution list.

### **Table 18 - Ethernet Email**

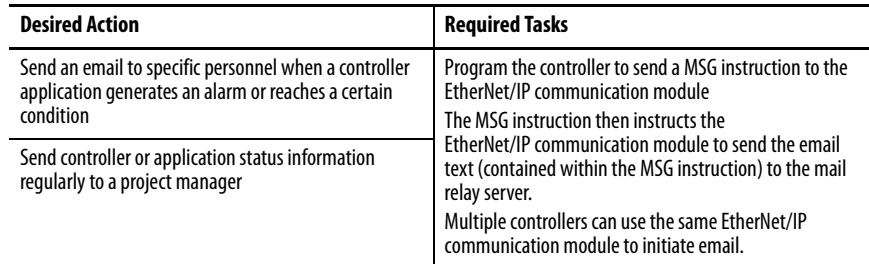

The EtherNet/IP communication module sends only the content of a MSG instruction as an email to a mail relay server. Delivery of the email depends on the mail relay server. The EtherNet/IP communication module does not receive email.

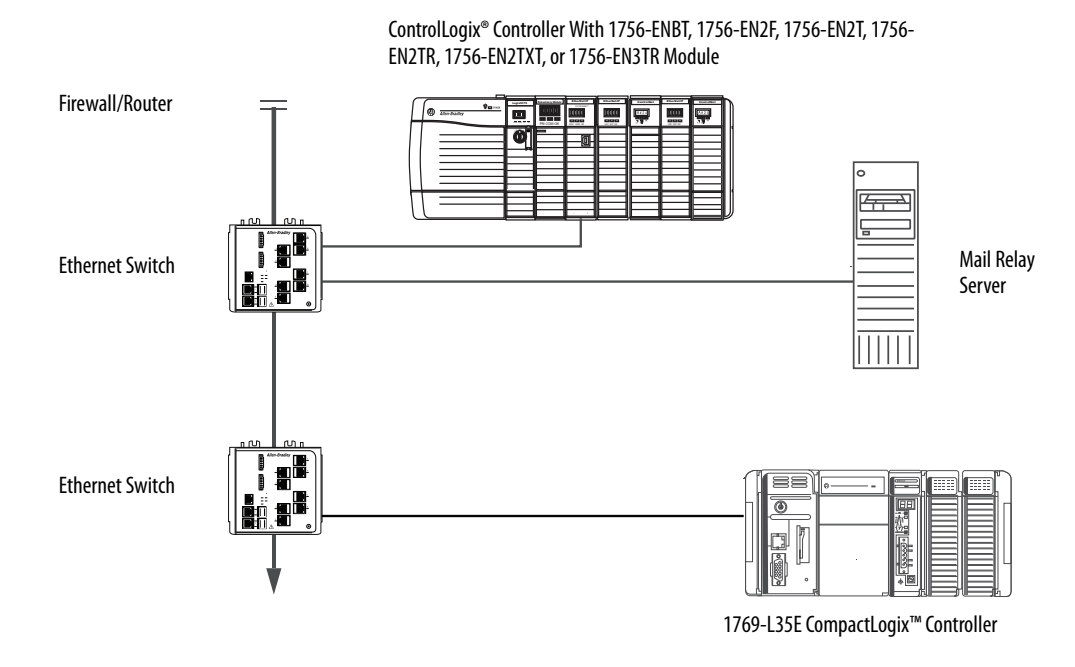

**Figure 10 - Sample System**

**Table 19 - Sample System Capabilities**

| Device                                                        | <b>Capability</b>                                                                                                    |
|---------------------------------------------------------------|----------------------------------------------------------------------------------------------------|
| ControlLogix controller                                       | Send a MSG instruction to the 1756-ENBT module to initiate sending an email<br>to the mail relay server.<br>Use the path of the MSG instruction to identify the 1756-ENBT module as the<br>target of the MSG instruction. |
| CompactLogix controller                                       |                                                                                                    |
| 1756-ENBT, 1756-EN2F, 1756-<br>EN2T. 1756-EN2TR. 1756-EN2TXT. | Send an email to the mail relay server from the email interface on the Send an<br>Fmail link.                                                                                                    |
| EN2TRXT, or 1756-EN3TR module                                 | This interface requires that you enter all email information.                                                                                                    |
| Mail relay server                                             | Send email to specified recipients.<br>The mail relay server determines the delivery of any email sent through an<br>EtherNet/IP communication module, whether via a MSG instruction or from<br>its built-in interface.   |

# <span id="page-80-0"></span>**Send Email Via a Controllerinitiated Message Instruction**

A Logix controller can send a generic CIP message instruction to the EtherNet/IP communication module that instructs the module to send an email message to a SMTP mail relay server that uses the standard SMTP protocol. This process automatically communicates controller data and application conditions to appropriate personnel.

**IMPORTANT** Be careful to write the ladder logic to be sure the MSG instructions are not continuously triggered to send email messages.

Some mail relay servers require a domain name be provided during the initial handshake of the SMTP session. For these mail relay servers, specify a domain name when configuring the network settings of the EtherNet/IP communication module.

For additional information, see Configure an EtherNet/IP Communication [Module to Operate on the Network on page 17.](#page-16-0)

# **Create String Tags**

You need three controller-scoped string tags. Each tag performs one of these functions:

- Identifies the mail server
- Contains the email text
- Contains the status of the email transmission

The default STRING data type supports up to 82 characters. In most cases, this limit is sufficient to contain the address of the mail server. For example, to create tag EmailConfigstring of type STRING, follow these steps.

1. Click  $\Box$  in the Value column of the Controller Tags dialog box.

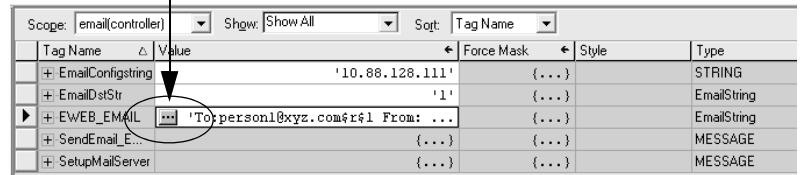

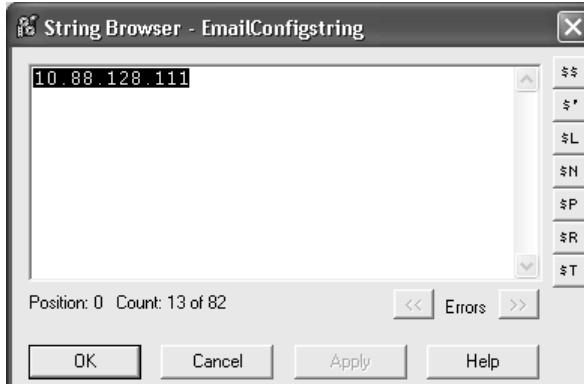

The String Browser dialog box appears.

- 2. Type the IP address or host name of the mail server.
- 3. Click OK.

The tags for the email text and transmission status can contain up to 474 characters. For these tags, you must create a user-defined STRING data type. The default STRING data type in the programming software is not large enough for most email text.

To create a user-defined STRING data type, follow these steps.

1. In the Data Types folder in the programming software, navigate to and right-click the Strings folder, and choose New String Type.

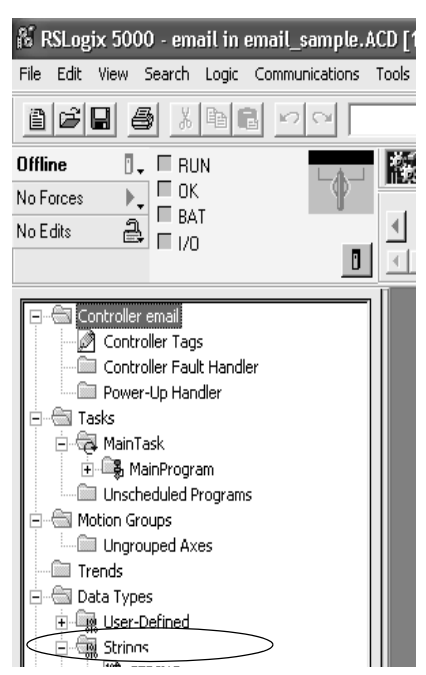

2. Create the EmailString data type.

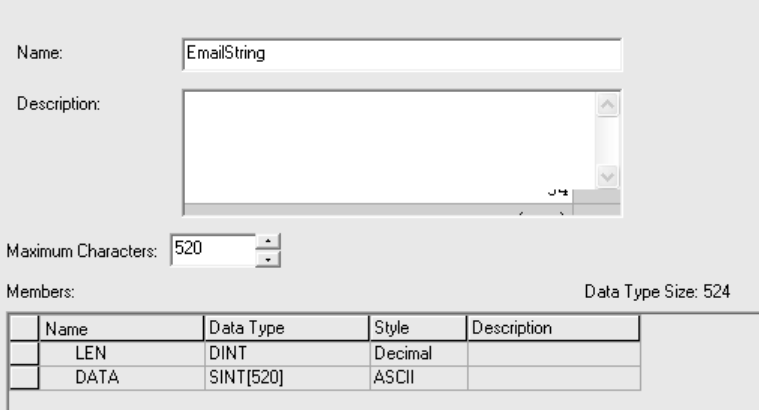

- 3. Create one controller-scoped tag, such as EWEB\_EMAIL, of this new data type to contain the email text.
- 4. Create a second controller-scoped tag, such as EmailDstStr, of this new data type to contain the transmission status.

Both of these tags are of type EmailString.

5. Click  $\blacksquare$  in the Value column of the Controller Tags dialog box.

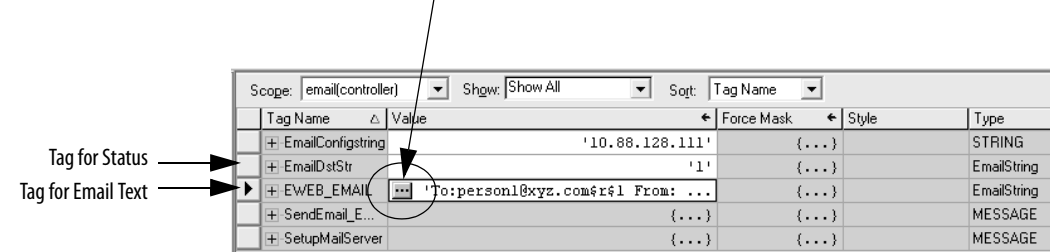

The String Browser dialog box appears.

6. Type your email.

The text of the email does not have to be static. You can program a controller project to collect specific data to be sent in an email.

7. Click OK.

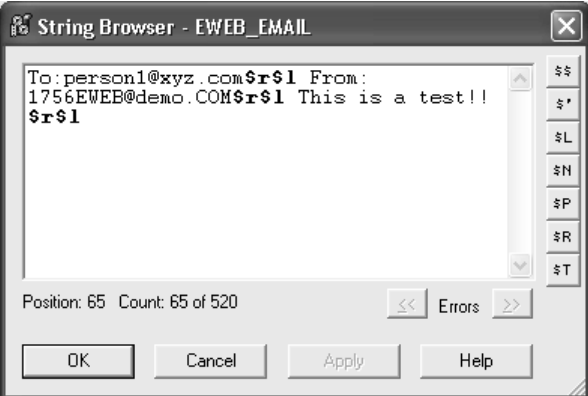

[For more information on how to use ladder logic to manipulate string data, see](http://literature.rockwellautomation.com/idc/groups/literature/documents/pm/1756-pm001_-en-e.pdf)  the Logix5000™ Controllers Common Procedures Programming Manual, [publication 1](http://literature.rockwellautomation.com/idc/groups/literature/documents/pm/1756-pm001_-en-e.pdf)756-PM001.

## **Enter the Ladder Logic**

Ladder logic requires two MSG instructions. One MSG instruction configures the mail server and must be executed only once. The second MSG instruction triggers the email. Execute this email MSG instruction as often as needed.

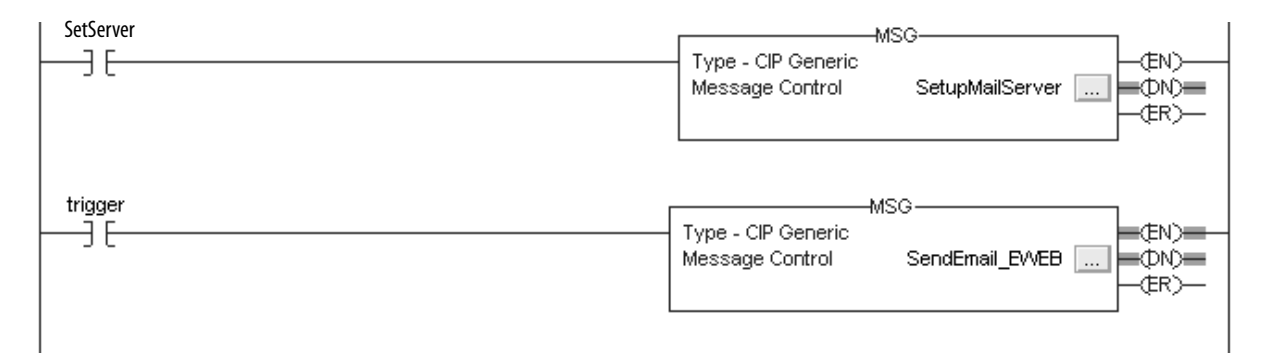

The first rung configures the mail server. The second rung sends the email text.

## **Configure the MSG Instruction that Identifies the Mail Relay Server**

To configure the MSG instruction that identifies the mail relay server, follow these steps.

1. In the MSG instruction, click the Communication tab.

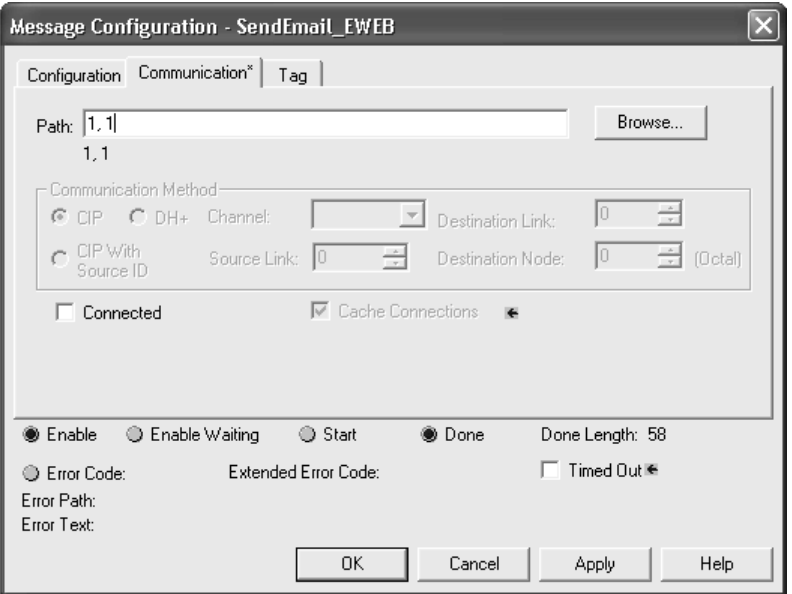

2. In the Path field, type the path for the MSG instruction. The path starts with the controller initiating the MSG instruction.

Type the number of the port from which the message exits and the address of the next module in the path.

For example, if the EtherNet/IP communication module is in the same chassis as the controller and is in slot 2, the path is: 1, 2.

[For more information on how to configure the path of a MSG](http://literature.rockwellautomation.com/idc/groups/literature/documents/rm/1756-rm003_-en-p.pdf)  [instruction, see the Logix5000 Controllers General Instructions](http://literature.rockwellautomation.com/idc/groups/literature/documents/rm/1756-rm003_-en-p.pdf)  [Reference Manual, publication](http://literature.rockwellautomation.com/idc/groups/literature/documents/rm/1756-rm003_-en-p.pdf) 1756-RM003.

- 3. Click the Configuration tab.
- 4. Configure the MSG parameters for sending an email.
	- From the Service Type pull-down menu, choose Attribute Single
	- In the Instance field, type 1.
	- In the Class field, type 32f.
	- In the Attribute field, type 5.
	- From the Source Element pull-down menu, choose the tag that contains your email text.
	- In the Source Length field, type the number of characters in the email plus four.

In this example, you would enter 13 for the number of characters plus 4 for a total of 17.

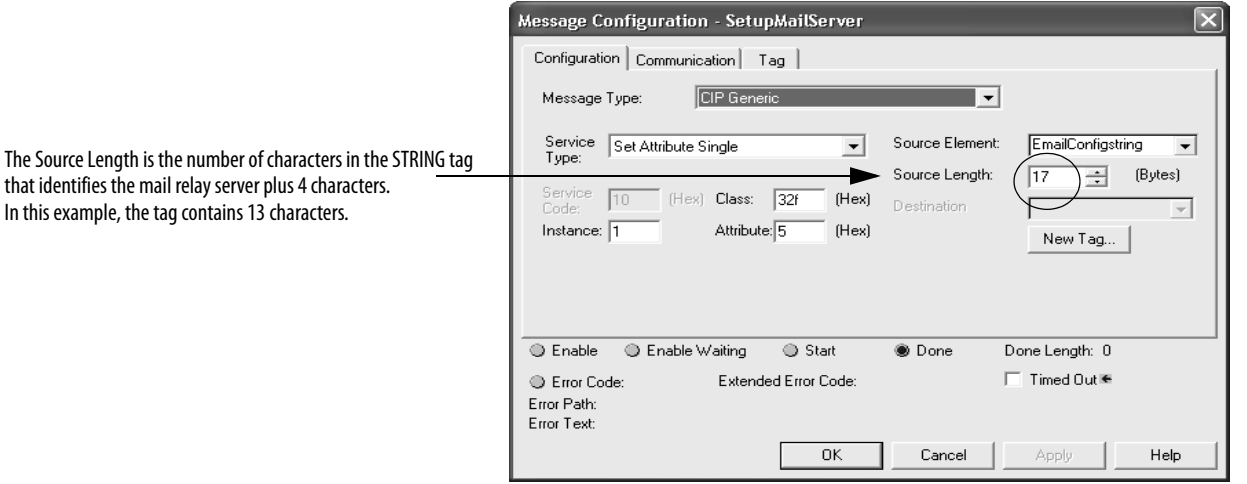

After the MSG instruction that configures the mail relay server executes successfully, the controller stores the mail relay server information in nonvolatile memory. The controller retains this information, even through power cycles, until another MSG instruction changes the information.

## **Configure the MSG Instruction that Contains the Email Text**

To configure the MSG instruction that contains the email text, perform this procedure.

1. Click the Configuration tab.

The Source Length is the number of characters in the email tag plus 4 characters.

In this example, the email text contains 65 characters.

- 2. Configure the MSG parameters for sending an email.
	- From the Service Type pull-down menu, choose Custom.
	- In the Service Code field, type 4b.
	- In the Instance field, type 1.
	- In the Class field, type 32f.
	- In the Attribute field, type 0.
	- From the Source Element pull-down menu, choose the tag that contains your email text.
	- In the Source Length field, type the number of characters in the email plus four.

In this example, you would enter 65 for the number of characters plus 4 for a total of 69.

• From the Destination pull-down menu, choose a tag to contain the status of your email transmission.

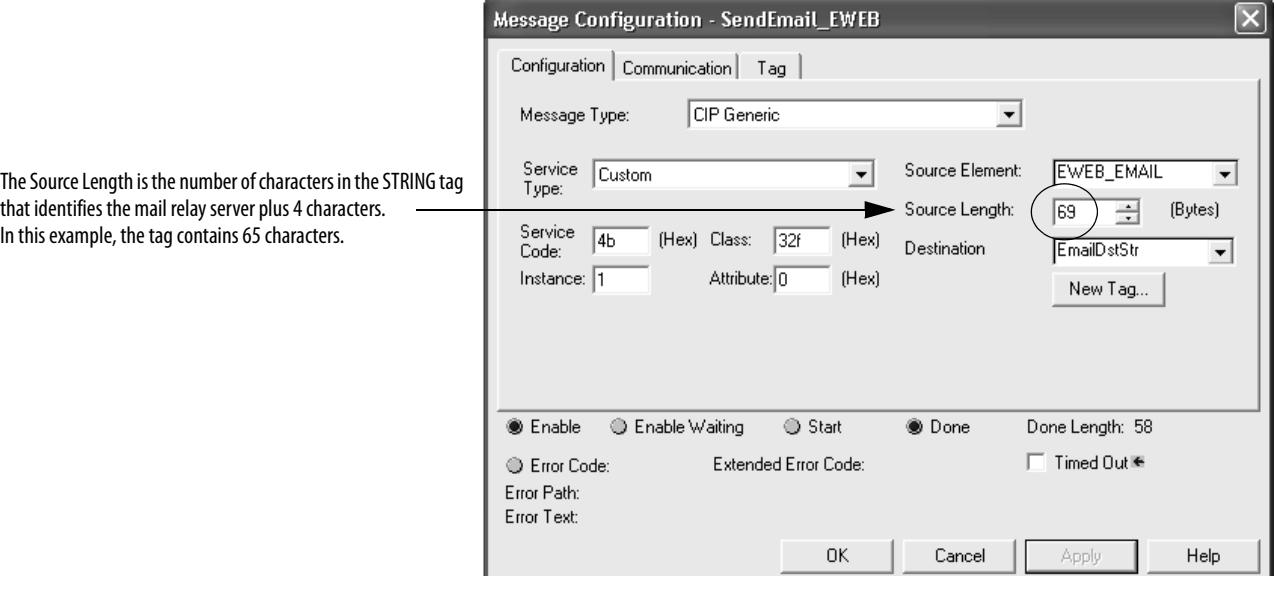

3. Click the Communication tab.

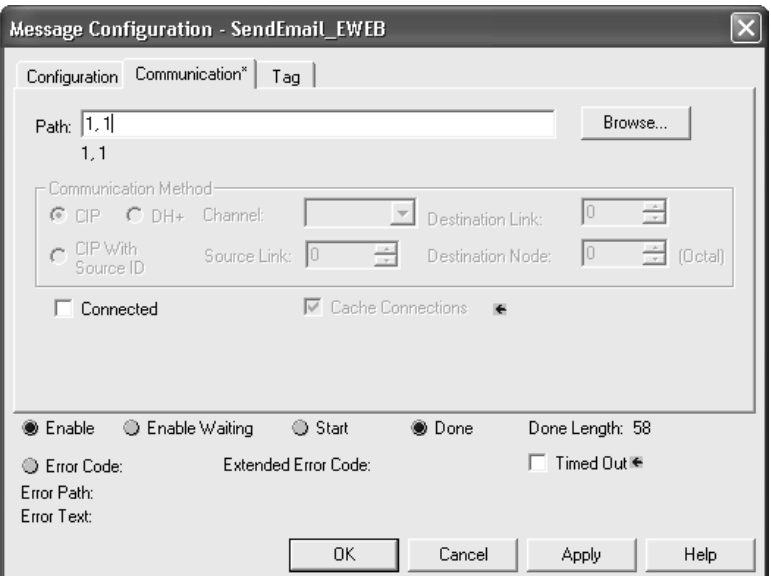

4. In the Path field, type the path from the controller to the EtherNet/IP communication module.

The path starts with the controller initiating the MSG instruction. The second number in the path represents the port from which the message exits and the address of the next module in the path.

For example, if the EtherNet/IP communication module is in the same chassis as the controller and is in slot 2, the path is: 1, 2.

5. If all devices in the path are configured in the I/O Configuration tree of the initiating controller, click Browse to select the target module.

The software automatically completes the path.

6. Click OK.

[For more information on how to configure the path of an MSG instruction, see](http://literature.rockwellautomation.com/idc/groups/literature/documents/rm/1756-rm003_-en-p.pdf)  the Logix5000 Controllers General Instructions Reference Manual, [publication 1](http://literature.rockwellautomation.com/idc/groups/literature/documents/rm/1756-rm003_-en-p.pdf)756-RM003.

- 7. Configure the MSG parameters for disabling the Email Object.
	- From the Service Type pull-down menu, choose Set Attribute Single
	- In the Instance field, type 0.
	- In the Class field, type 32f.
	- In the Attribute field, type 8.
	- From the Source Element pull-down menu, choose the tag that contains your email text.
	- This example uses DisableEmailObject.
	- In the Source Length field, type 1.

## **Configure the Email Object**

Ladder logic requires two MSG instructions. One MSG instruction disables the mail server and must be executed only once. The second MSG instruction enables the email. Execute this email MSG instruction as often as needed.

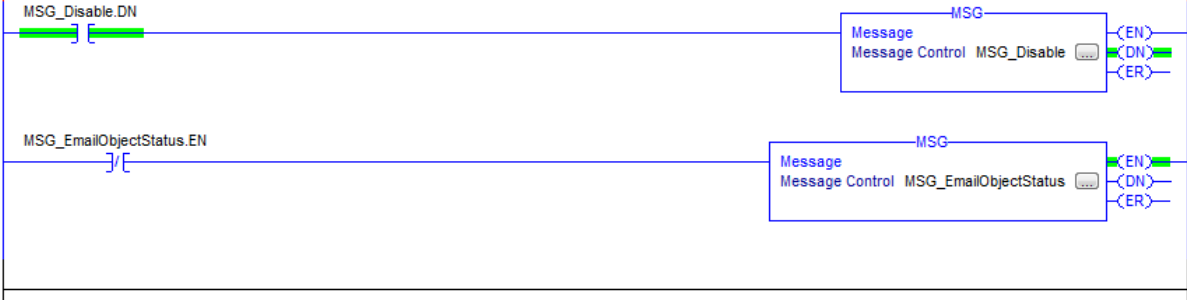

Disable the Email Object

**IMPORTANT** If you disable the Email Object, it is permanently disabled and a factory reset is required to enable it again.

You can disable the Email Object by setting the class attribute 0x08 to 0. After that operation, all object-specific services and all instance attributes are unavailable for writing and reading. Furthermore, the Object Enable attribute is read only. The Email Object is permanently disabled and a factory reset is required to enable it again. By default, the Email Object is enabled. [Table 20](#page-87-0) lists the MSG block parameters to disable an Email Object.

<span id="page-87-0"></span>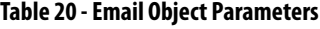

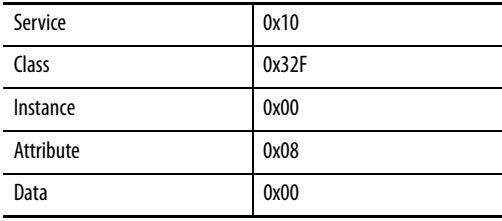

To disable the Email Object, perform this procedure.

- 1. Create a tag, DisableEmailObject.
- 2. Select SINT for the data type.

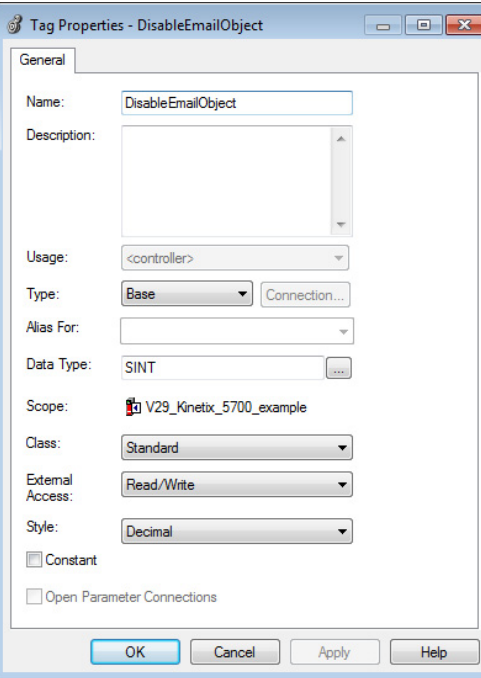

3. Create a message object.

This example names the message object MSG\_Disable.

- 4. In the Data Type category of the Edit Tags window, change the data type to MESSAGE.
- 5. In the MSG\_Disable tag, click the Communication tab.

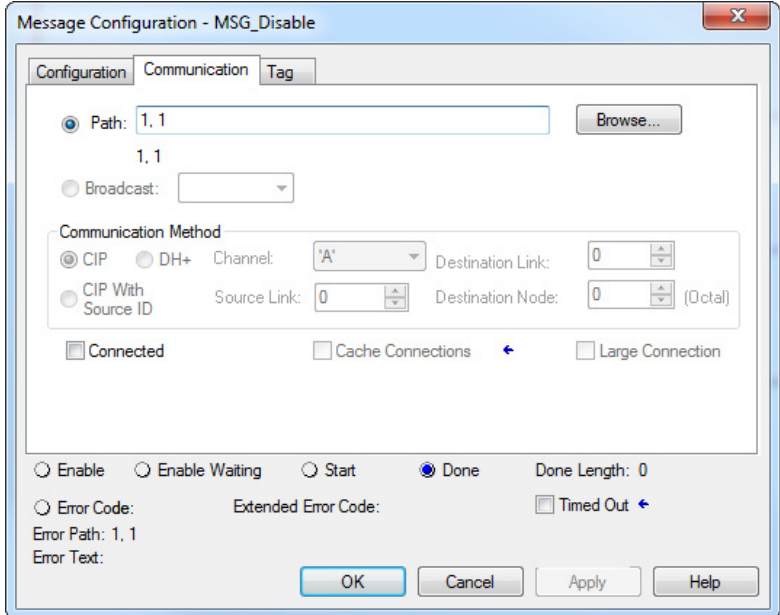

6. In the Path field, type the path for the MSG instruction. The path starts with the controller initiating the MSG instruction.

Type the number of the port from which the message exits and the address of the next module in the path.

**IMPORTANT** Currently, the only module that supports this application is the 1756-EN2T series D module with firmware revision 10.010.

For example, if the EtherNet/IP communication module is in the same chassis as the controller and is in slot 2, the path is: 1, 2. The path in this example is 1, 1. For this use case, the path is always 1, <1756-EN2T module slot number>.

[For more information on how to configure the path of a MSG](http://literature.rockwellautomation.com/idc/groups/literature/documents/rm/1756-rm003_-en-p.pdf)  [instruction, see the Logix5000 Controllers General Instructions](http://literature.rockwellautomation.com/idc/groups/literature/documents/rm/1756-rm003_-en-p.pdf)  [Reference Manual, publication](http://literature.rockwellautomation.com/idc/groups/literature/documents/rm/1756-rm003_-en-p.pdf) 1756-RM003.

7. Click the Configuration tab.

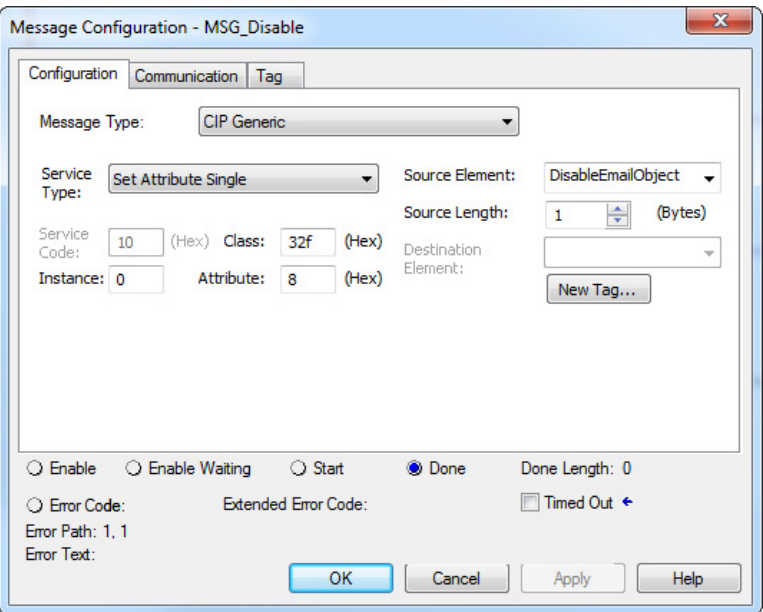

- 8. Configure the MSG parameters for sending an email.
	- From the Service Type pull-down menu, choose Set Attribute Single
	- In the Instance field, type 0.
	- In the Class field, type 32f.
	- In the Attribute field, type 8.
	- Create a tag that is type SINT and set the tag value to 0. This example uses DisableEmailObject.
	- In the Source Length field, type 1.
- 9. Click Apply.
- 10. In the ladder logic, toggle message to execute.

The value is returned in the second message. Since there is no destination element, you do not get a response. However, you receive the DN bit set.

### Get Email Object Status

To determine if the email object is disabled, perform this procedure.

- 1. Create a tag, EmailObjectStatus.
- 2. Select SINT for the data type.

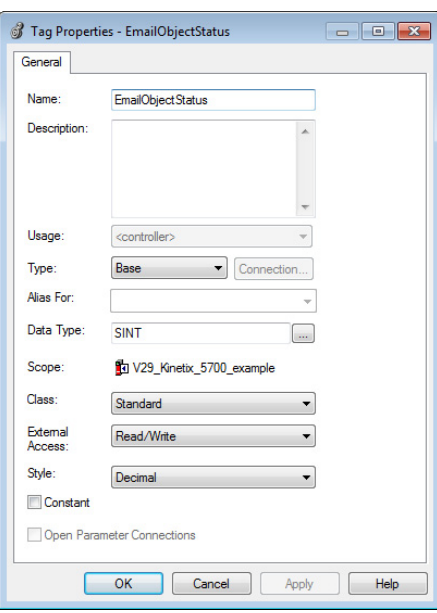

3. Create a message object.

This example names the message object MSG\_EmailObjectStatus.

4. In the Data Type category of the Edit Tags window, change the data type to MESSAGE.

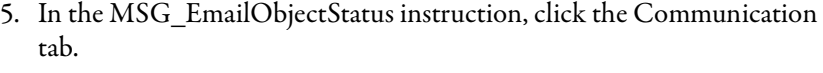

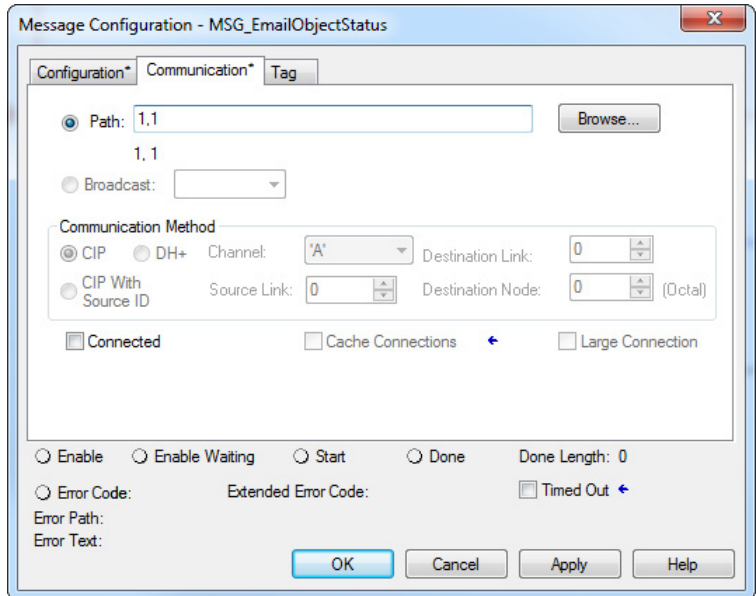

6. In the Path field, type the path for the MSG instruction. The path starts with the controller initiating the MSG instruction.

Type the number of the port from which the message exits and the address of the next module in the path.

For example, if the EtherNet/IP communication module is in the same chassis as the controller and is in slot 2, the path is: 1, 2. The path in this example is 1, 1.

[For more information on how to configure the path of a MSG](http://literature.rockwellautomation.com/idc/groups/literature/documents/rm/1756-rm003_-en-p.pdf)  [instruction, see the Logix5000 Controllers General Instructions](http://literature.rockwellautomation.com/idc/groups/literature/documents/rm/1756-rm003_-en-p.pdf)  [Reference Manual, publication](http://literature.rockwellautomation.com/idc/groups/literature/documents/rm/1756-rm003_-en-p.pdf) 1756-RM003.

7. Click the Configuration tab.

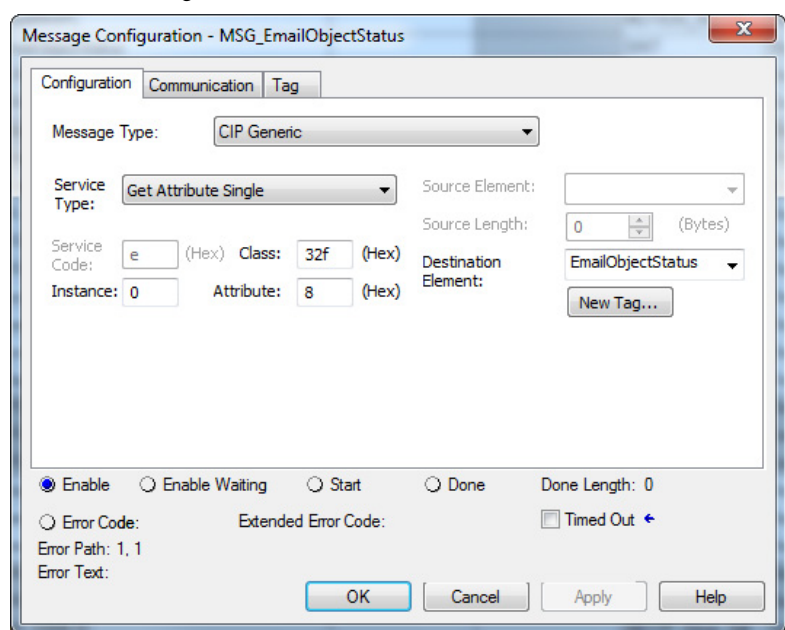

- 8. Configure the MSG parameters for sending an email.
	- From the Service Type pull-down menu, choose Get Attribute Single.
	- In the Instance field, type 0.
	- In the Class field, type 32f.
	- In the Attribute field, type 8.
	- From the Destination Element pull-down menu, choose the tag that contains your email text. This example uses EmailObjectStatus.
- 9. Click Apply.
- 10. In the ladder logic, toggle message to execute.

If the MSG\_EmailObjectStatus.DN bit is set and the value of the EnableObjectStatus is 0, then the Email Object is disabled. If the value of the EnableObjectStatus is 1, then the Email Object is enabled.

<span id="page-93-0"></span>**Enter Email Text** Use the string browser to type the text of the email. To include To:, From:, and Subject: fields in the email, use <CR><LF> symbols to separate each of these fields. The To: and From fields are required; the Subject: field is optional. For example:

> To: email address of recipient <CR><LF> From: email address of sender <CR><LF> Subject: subject of message <CR><LF> body of email message

An email message must not exceed 474 characters in length. An additional 4-byte string-length value is added to the tag. As a result, the maximum source length is 478 characters.

<span id="page-93-1"></span>**Possible Email Status Codes** Examine the destination element of the email MSG to see whether the email was successfully delivered to the mail relay server. A successful delivery indicates that the mail relay server placed the email message in a queue for delivery. This notification does not mean that the intended recipient received the email message. Table 21 lists the possible codes that a destination element could contain.

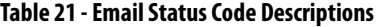

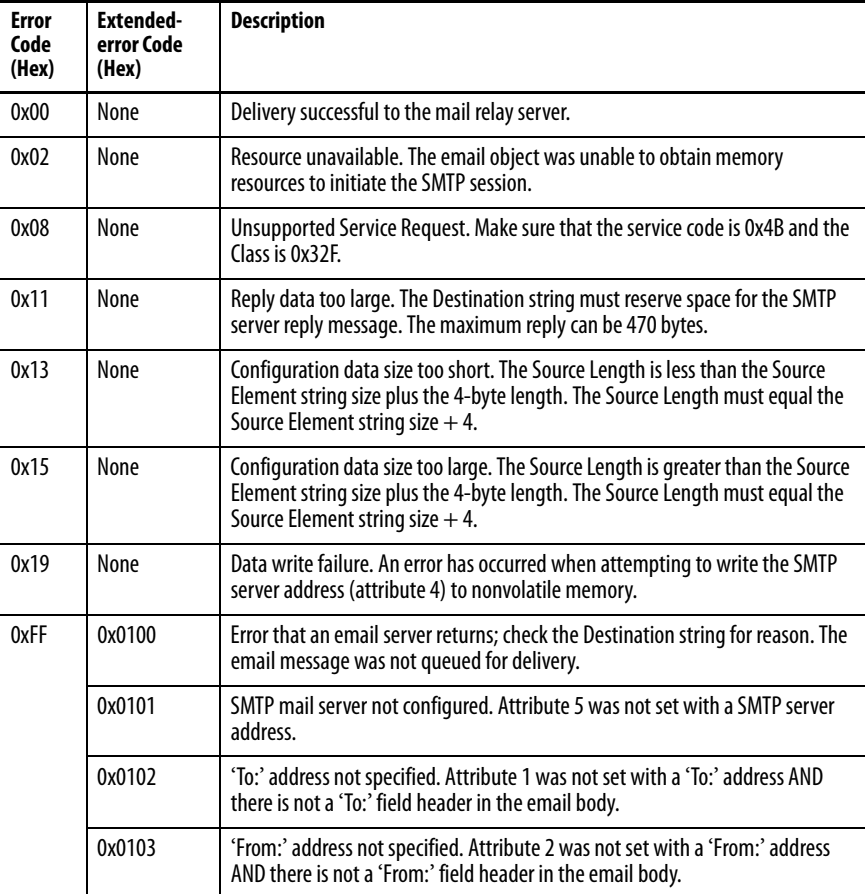

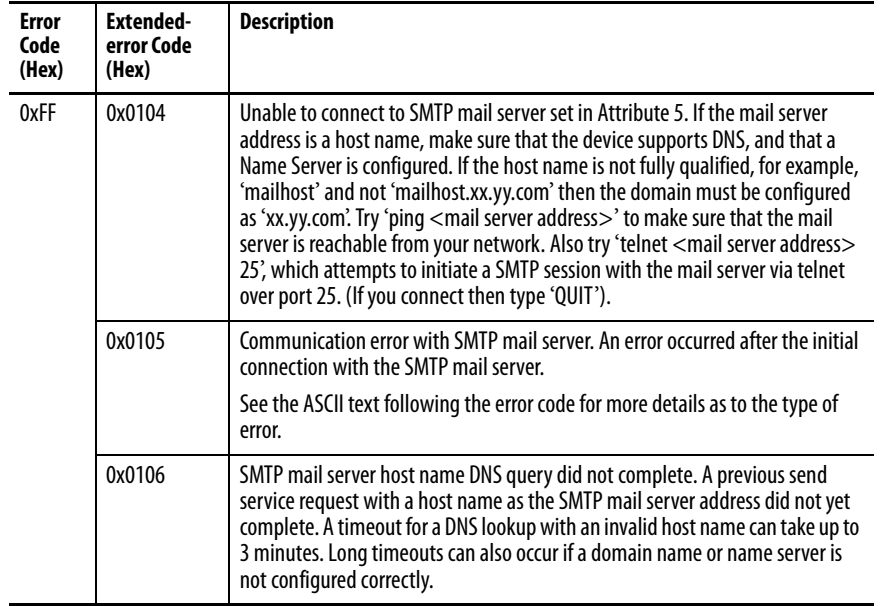

### **Table 21 - Email Status Code Descriptions**

# **Notes:**

# **Communicate with PanelView Terminals**

This chapter describes how a controller uses an EtherNet/IP communication module to communicate with PanelView™ and PanelView Plus terminals over an EtherNet/IP network.

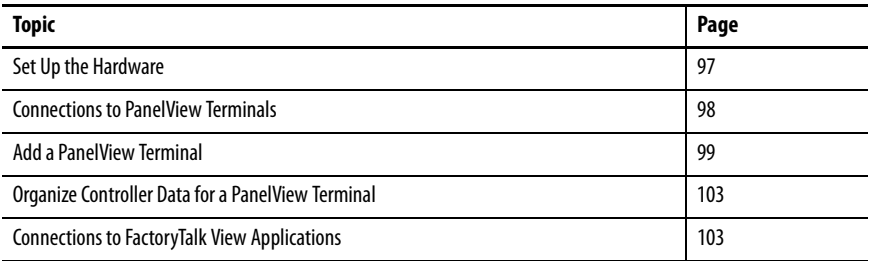

<span id="page-96-0"></span>**Set Up the Hardware** In this example, the controller in the local chassis shares data with an HMI application on the EtherNet/IP network. This application could be running these components:

- PanelView terminal
- PanelView Plus terminal
- Workstation running Factory Talk View software
- Workstation running a FactoryTalk® Enterprise application, such as FactoryTalk View Machine Edition or FactoryTalk View Supervisory Edition

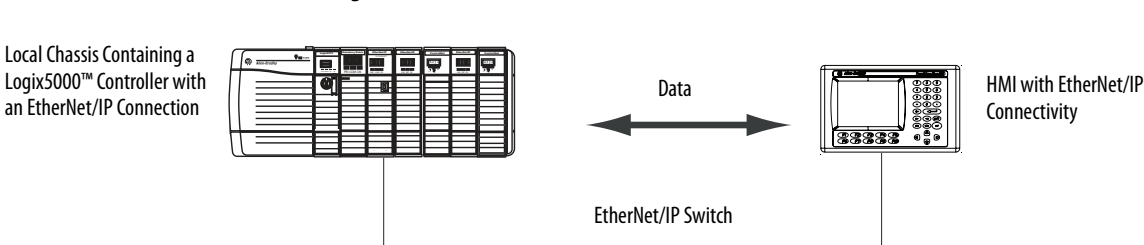

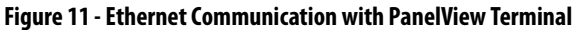

# **Logix5000 Controller Combinations**

Your controller type determines which communication module to use.

**Table 22 - Choosing a Communication Module**

| <b>Controllers</b>               | <b>Communication Modules</b>                                                                                             |
|----------------------------------|----------------------------------------------------------------------------------------------------|
| ControlLogix                     | 1756-ENBT, 1756-EN2F, 1756-EN2T, 1756-EN2TR, 1756-EN2TXT,<br>1756-EN3TR, 1756-EWEB, or 1756-EN2TSC communication modules |
| 1769 CompactLogix™               | A built-in EtherNet/IP port on the controller.                                                                           |
| 1768 CompactLogix                | 1768-ENBT, 1768-EWEB EtherNet/IP communication modules                                                                   |
| PowerFlex® 700S with DriveLogix™ | 1788-ENBT EtherNet/IP communication module.                                                                              |

You must complete these tasks before your controller can communicate with PanelView terminals over an EtherNet/IP network:

- Set the IP addresses for the EtherNet/IP communication module for the controller and the HMI terminal.
- Connect all wiring and cabling.

# <span id="page-97-0"></span>**Connections to PanelView Terminals**

To establish communication between a PanelView or PanelView Plus terminal, specify controller connections.

**Table 23 - PanelView Terminal Connections**

|                                                                                                    | <b>Terminal Type</b> |                       |
|----------------------------------------------------------------------------------------------------|----------------------|-----------------------|
| <b>Type of Communication</b>                                                                                                    | <b>PanelView</b>     | <b>PanelView Plus</b> |
| Implicit (connected)                                                                                                    | Supported            | Not supported         |
| Logix controller communicates to the PanelView terminal like<br>an I/O module.<br>You must add the PanelView terminal to the I/O configuration<br>$\bullet$<br>tree for the controller project. |                      |                       |
| Explicit (unconnected)                                                                                                    | Supported            | Supported             |
| PanelBuilder® or RSView® ME software configures<br>communication.<br>The PanelView or PanelView Plus terminal initiates all<br>$\bullet$<br>communication.                                      |                      |                       |

When communicating implicitly (PanelView terminals only), the controller uses one connection for each terminal. Account for these connections when designing the system. Logix5000 controllers support these numbers of connections:

- Firmware revisions 11 and earlier support up to 16 bidirectional implicit buffers (connections).
- Firmware revisions 12 or later support up to 32 bidirectional implicit buffers (connections).

The larger number of implicit buffers enables more PanelView terminals to request data simultaneously from the controller via implicit communication.

When communicating explicitly, the controller supports 40 outgoing and 3 incoming buffers. This number of incoming buffers limits how many terminals can simultaneously request data from a controller via explicit communication. In other words, while a system can have multiple terminals, only three terminals can explicitly request data from a Logix controller simultaneously.

<span id="page-98-0"></span>Add a PanelView Terminal To add a PanelView terminal, follow these steps.

1. In the Controller Organizer, right-click I/O Configuration and choose New Module.

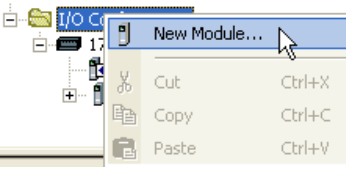

The Select Module dialog box appears.

- 2. Click the By Category tab.
- 3. Choose your EtherNet/IP communication module and click OK.

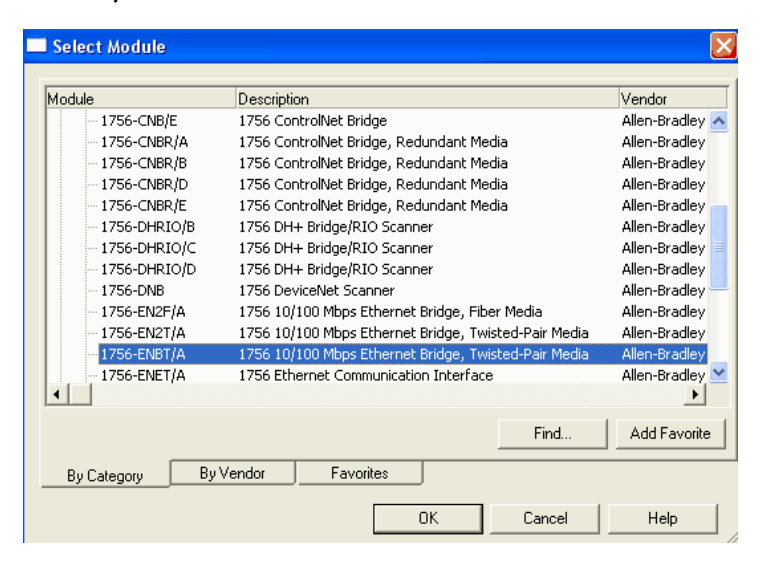

Depending on the EtherNet/IP communication module, the Select Major Revision dialog box can appear. If the dialog box appears, choose the major revision of the module and click OK.

The New Module dialog box appears.

- 4. Configure your new module.
	- In the Name field, type the name of your module.
	- In the IP Address field, type the module IP address.
	- In the Slot field, type the chassis slot number.
	- Click Change to configure these parameters:
	- Module Revision
	- Electronic Keying
	- Communication Format
- 5. Click OK.

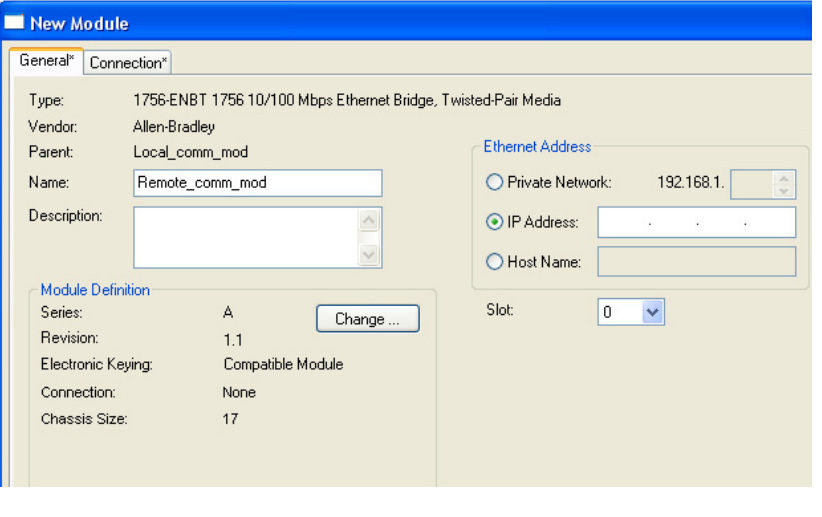

**IMPORTANT** The number and type of configuration parameters on the New Module dialog box varies according to the EtherNet/IP communication module type.

6. In the Controller Organizer, right-click the local EtherNet/IP communication module that you just added and choose New Module.

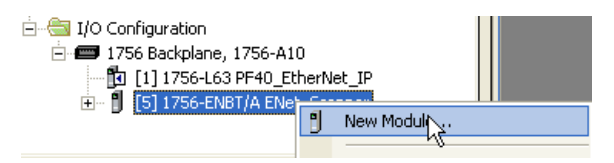

The Select Module Type dialog box appears.

- 7. Click the By Category tab.
- 8. Choose the EtherNet/IP PanelView terminal and click OK.

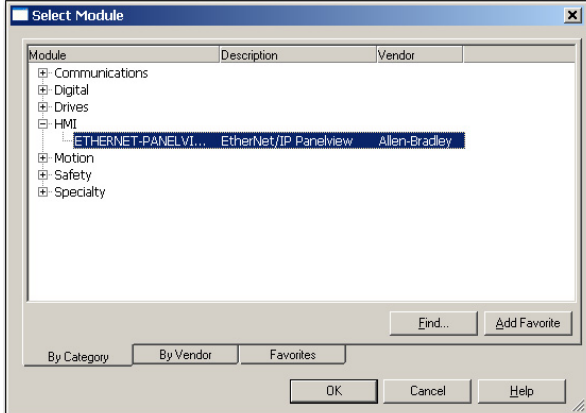

The Module Properties dialog box appears.

- 9. Configure the PanelView terminal.
	- In the Name field, type the name of your new module.
	- From the Comm Format pull-down menu, choose Data-DINT.
	- From the Electronic Keying pull-down menu, choose Disable Keying.
	- In the IP Address field, type the IP address.
	- In the Input and Output fields, type the connection parameters.

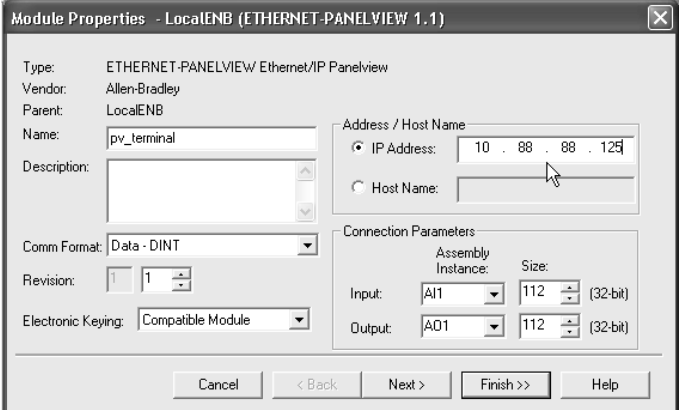

**IMPORTANT** You can establish up to eight different instances with each terminal. For example, one controller can use all eight instances or eight controllers can each use one instance.

10. Click Finish.

# <span id="page-102-0"></span>**Organize Controller Data for a PanelView Terminal**

Organize data for a PanelView terminal based on how the data is used.

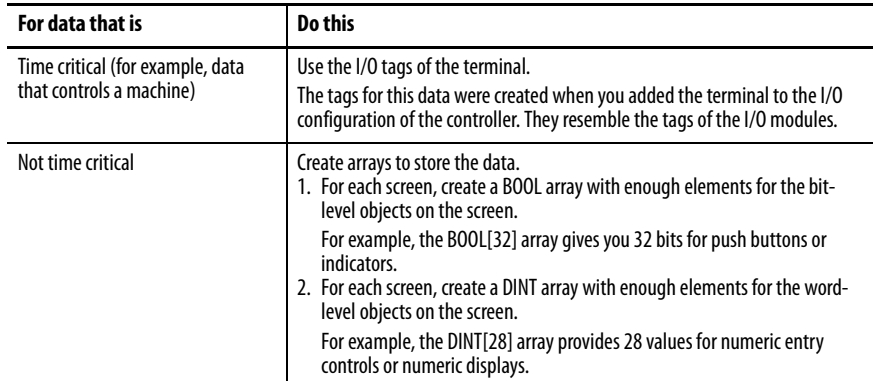

### **Table 24 - Controller Data Organization**

To access the I/O tags of the PanelView or PanelView Plus terminal, use the following address format.

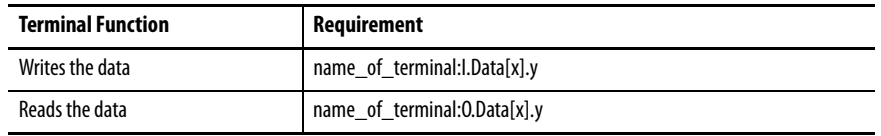

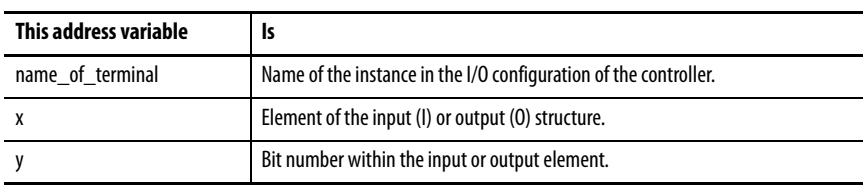

# <span id="page-102-1"></span>**Connections to FactoryTalk View Applications**

To establish communication to a FactoryTalk View application, configure RSLinx® software to collect tags from the controller. A FactoryTalk View or FactoryTalk View Enterprise application uses RSLinx software as a data server.

RSLinx Enterprise software defaults to four read connections and one write connection per configured controller. Modify the RSLinx software configuration as needed.

# **Notes:**

# **Diagnostic Web Pages**

This chapter describes the diagnostic web pages of a few representative modules.

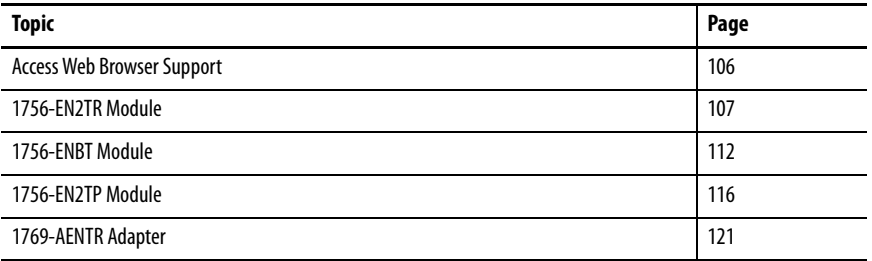

The number and type of diagnostic fields vary by module catalog number. This chapter describes the diagnostic web pages on these modules:

- 1756-EN2TR EtherNet/IP communication module
- 1756-ENBT EtherNet/IP communication module
- 1756-EN2TP EtherNet/IP communication module

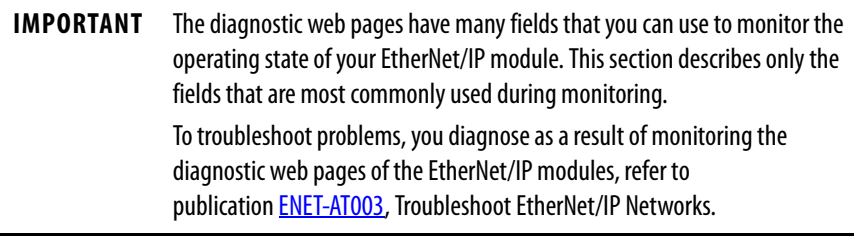

<span id="page-105-0"></span>**Access Web Browser Support** To troubleshoot most possible problems with your EtherNet/IP communication module, you must access the diagnostic web pages for the module.

- **TIP** The number and type of diagnostic fields vary by module catalog number, the programming software version, and module firmware revision. For example, this chapter describes the diagnostic web pages for these modules:
	- 1756-EN2TR EtherNet/IP communication module
	- 1756-ENBT EtherNet/IP communication module
	- 1756-EN2TP EtherNet/IP Parallel Redundancy Protocol module

To access the EtherNet/IP communication module diagnostic web pages, follow these steps.

- 1. Open your web browser.
- 2. In the Address field, type your EtherNet/IP communication module Internet Protocol (IP) address and press Enter.

The diagnostic web home page appears.

EtherNet/IP Module Internet Protocol (IP) Address

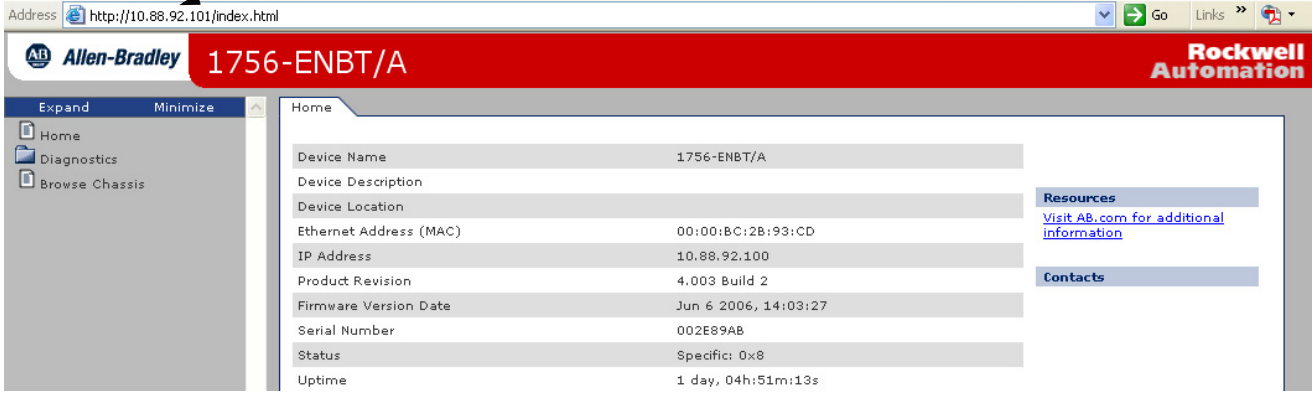

3. Open the Diagnostics folder in the left-most navigation bar and click the link for each diagnostic web page you must monitor.

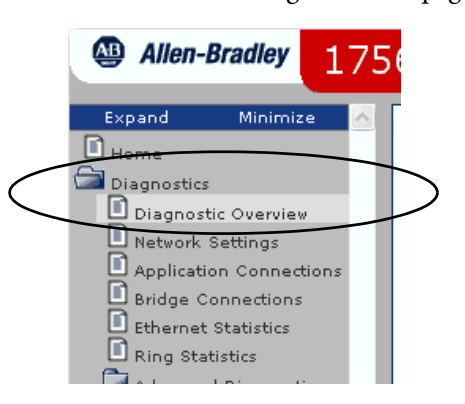

<span id="page-106-0"></span>**1756-EN2TR Module** These pages are the most commonly used diagnostic web pages for the 1756-EN2TR module:

- • [Diagnostic Overview Page](#page-106-1)
- • [Ethernet Statistics Web Page](#page-108-0)
- • [Ring Statistics Web Page](#page-110-0)
	- **TIP** The 1756-EN2TR module also offers these diagnostic web pages for monitoring the module:
		- Network Settings
		- Application Connections
		- Bridge Connections

These web pages are not as commonly used as the three described in this section and are not described here.

## <span id="page-106-1"></span>**Diagnostic Overview Page**

The Diagnostic Overview web page presents a summary of the current configuration and overall status of the module.

The most commonly monitored fields are circled in the graphic and described in the table that follows.

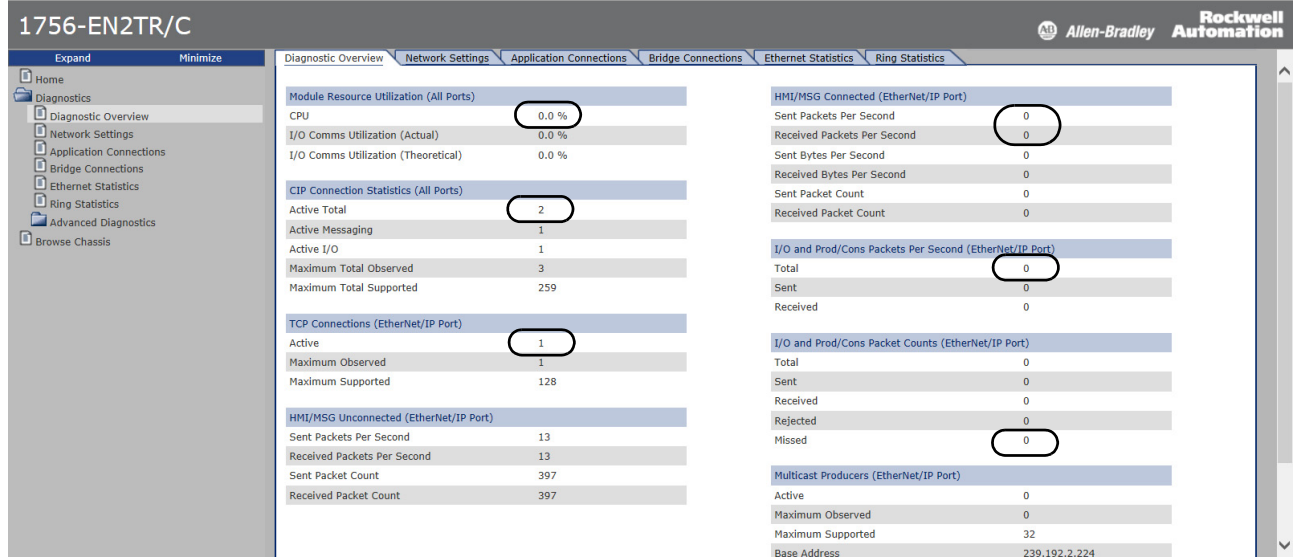

Table 25 describes the fields that are most commonly used on the Diagnostics Overview web page.

**Table 25 - Diagnostic Overview Web Page**

| <b>Field</b>                                            | <b>Specifies</b>                                                       |  |
|---------------------------------------------------------|------------------------------------------------------------------------|--|
| <b>Module Resource Utilization (All Ports)</b>          |                                                                        |  |
| <b>CPU</b>                                              | Current percent CPU utilization for the module                         |  |
| <b>CIP Connection Statistics (All Ports)</b>            |                                                                        |  |
| <b>Active Total</b>                                     | Total number of active CIP connections used for both messaging and I/O |  |
| <b>TCP Connections (EtherNet/IP Port)</b>               |                                                                        |  |
| Active                                                  | Number of active TCP connections for CIP messaging                     |  |
| <b>HMI/MSG (EtherNet/IP Port)</b>                       |                                                                        |  |
| Sent packets per second                                 | Number of CIP messages sent in the last one-second snapshot            |  |
| Received packets per<br>second                          | Number of CIP packets received in the last one-second snapshot         |  |
| I/O and Prod/Cons Packets Per Second (EtherNet/IP Port) |                                                                        |  |
| Total                                                   | Total number CIP I/O packets that are sent and received                |  |
| I/O and Prod/Cons Packets Count (EtherNet/IP Port)      |                                                                        |  |
| Missed                                                  | Number of CIP I/O packets missed                                       |  |
# <span id="page-108-1"></span><span id="page-108-0"></span>**Ethernet Statistics Web Page**

The Ethernet Statistics web page provides a summary of the status of communication activity on the Ethernet network.

The most commonly monitored fields are circled in the graphic and described in Table 26.

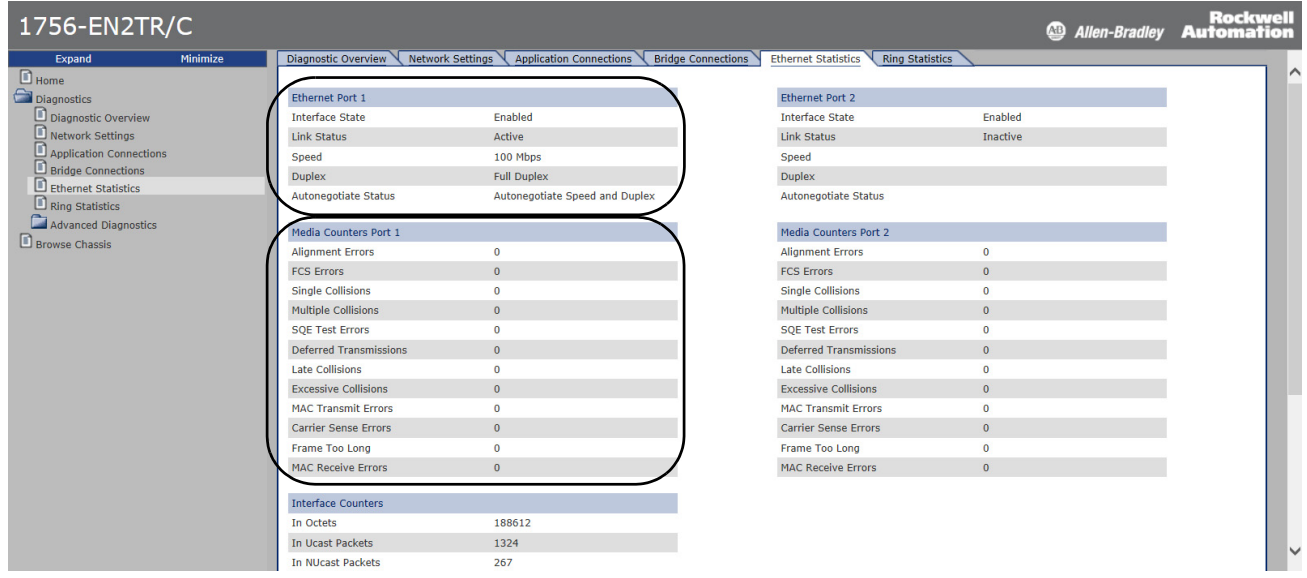

Table 26 describes the field that is most commonly used on the Ethernet Statistics web page.

#### **Table 26 - Ethernet Statistics Web Page**

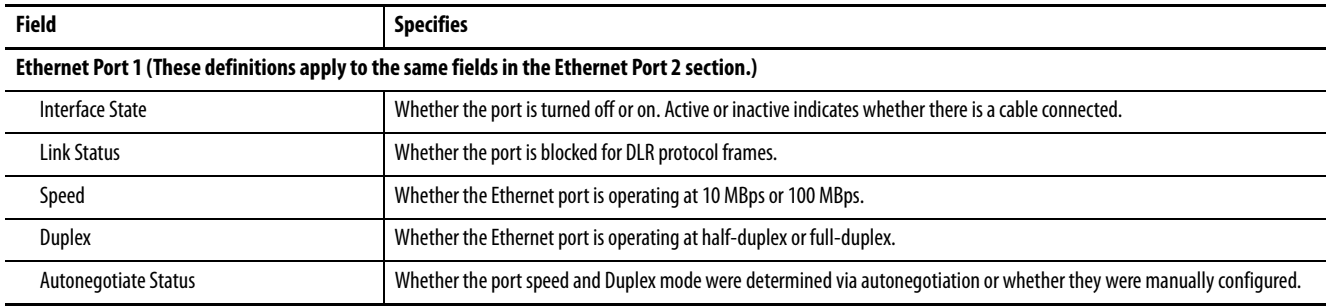

#### **Table 26 - Ethernet Statistics Web Page (Continued)**

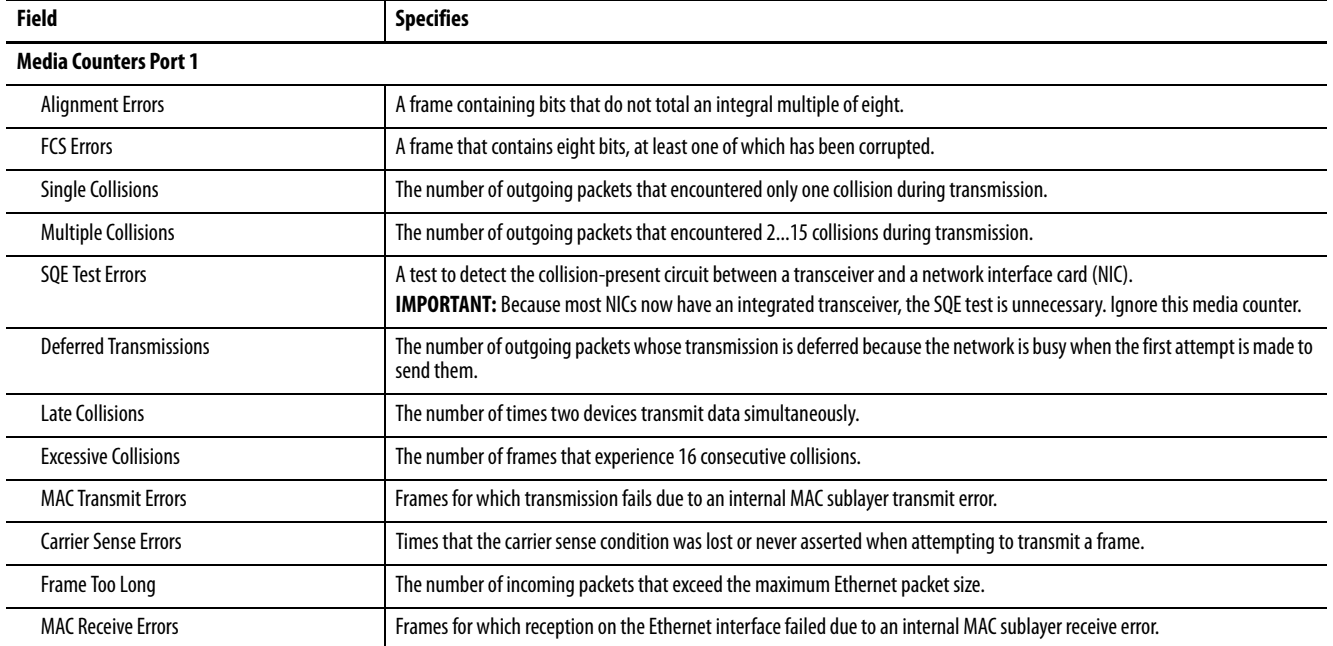

# <span id="page-109-0"></span>**Connection Manager Cmd Object Info Web Page**

The **Connection Manager Cmd Object Info** link provides a summary of connection request activity on the Ethernet network.

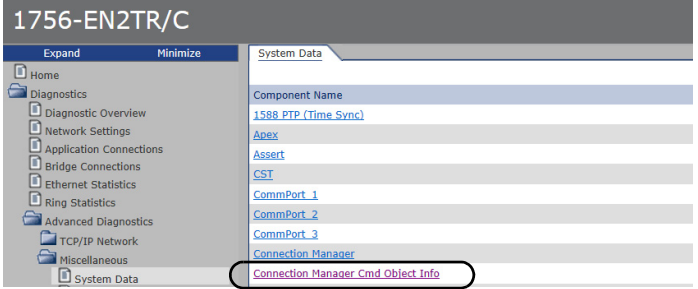

The most commonly used field on this web page is **Connections Closed due to a Timeout**. This field shows the number of CIP connection timeouts that have occurred on the module.

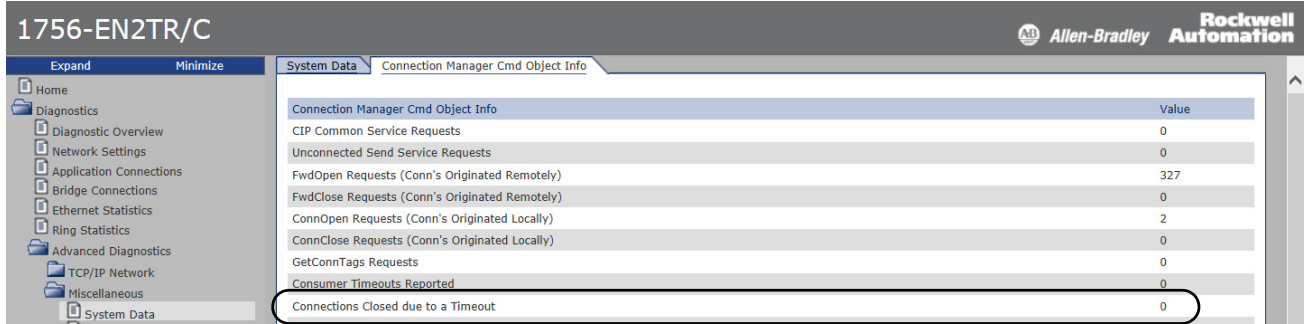

# **Ring Statistics Web Page**

- <span id="page-110-0"></span>**TIP** The Ring Statistics web page, and the descriptions in this section, only apply to modules you can use in a Device Level Ring (DLR) network:
	- 1756-EN2TR communication module
	- 1756-EN3TR communication module

The Ring Statistics web page provides a summary of the operating state of the module in a DLR application.

The most commonly monitored fields are circled in the graphic and described in Table 27.

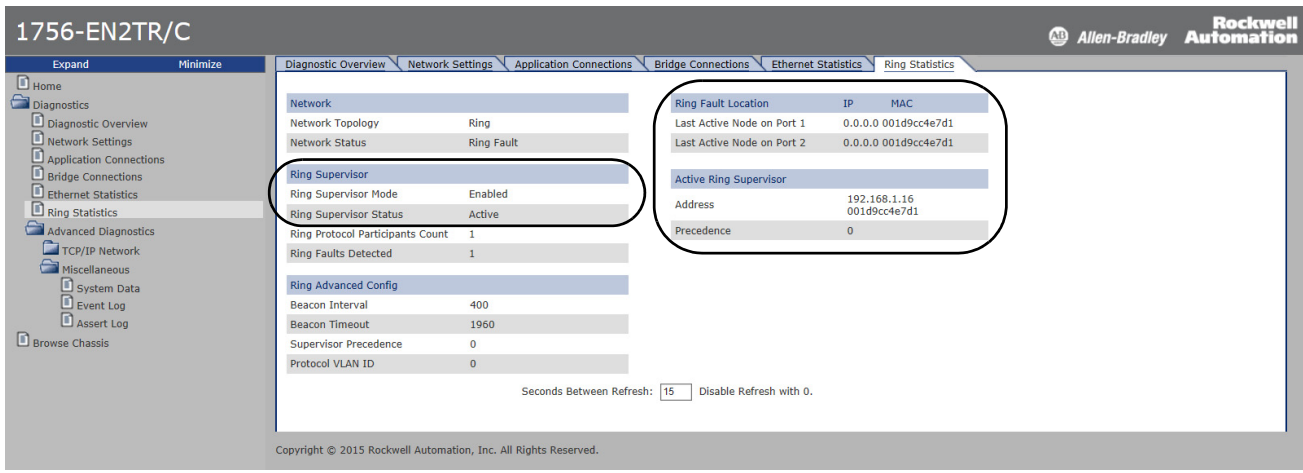

Table 27 describes the field that is most commonly used on the Ring Statistics web page.

#### **Table 27 - Ring Statistics Web Page**

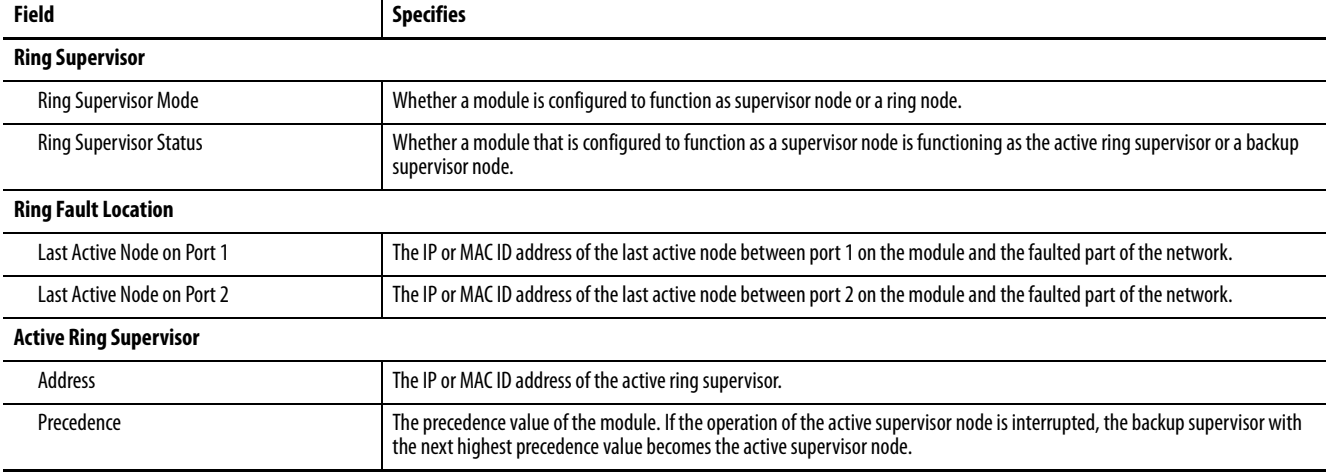

**1756-ENBT Module** These pages are the most commonly used diagnostic web pages for the 1756-ENBT module:

- • [Diagnostic Overview Page](#page-111-0)
- • [Ethernet Statistics](#page-113-0)
	- **TIP** The 1756-ENBT module also offers these diagnostic web pages for monitoring the module:
		- Network Settings
		- Message Connections
		- I/O Connections

<span id="page-111-1"></span>These web pages are not as commonly used as the three described in this section and are not described here.

# <span id="page-111-0"></span>**Diagnostic Overview Page**

The Diagnostic Overview web page presents a summary of the current configuration and overall status of the module. The most commonly monitored fields are circled in the graphic and described in Table 28.

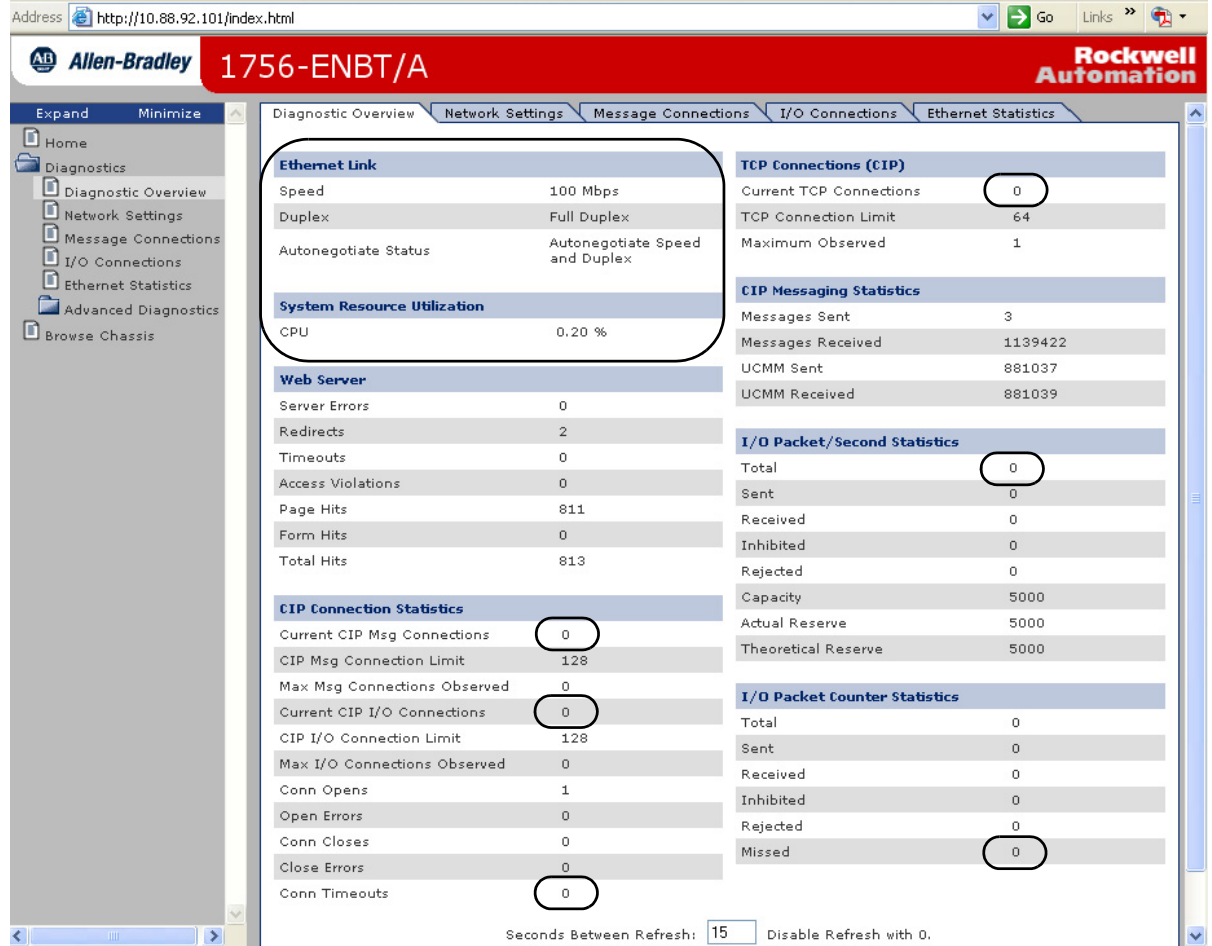

# **Table 28 - Diagnostic Overview Web Page**

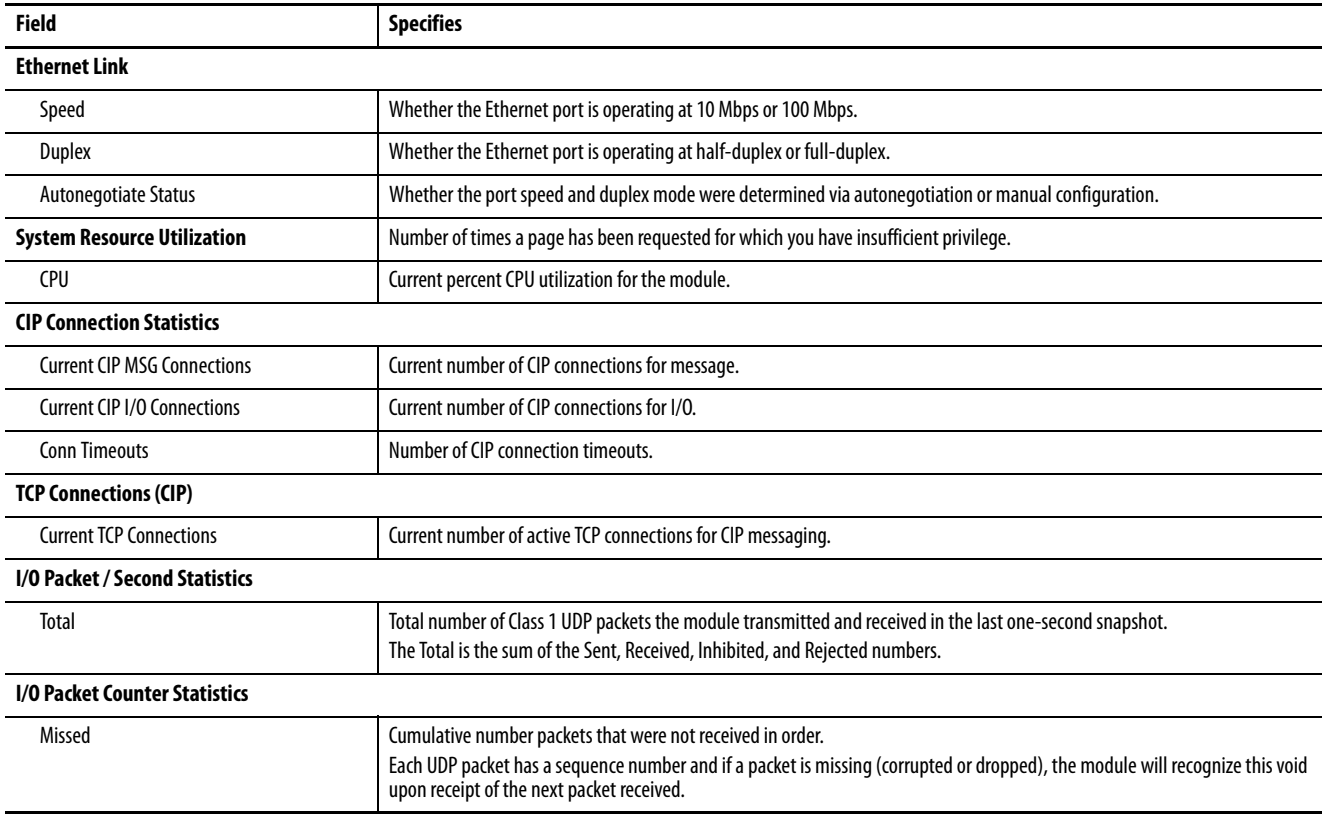

# <span id="page-113-1"></span><span id="page-113-0"></span>**Ethernet Statistics**

The Ethernet Statistics diagnostic web page presents a summary of the status of communication activity on the Ethernet network.

The most commonly monitored fields are circled in the graphic and described in Table 29.

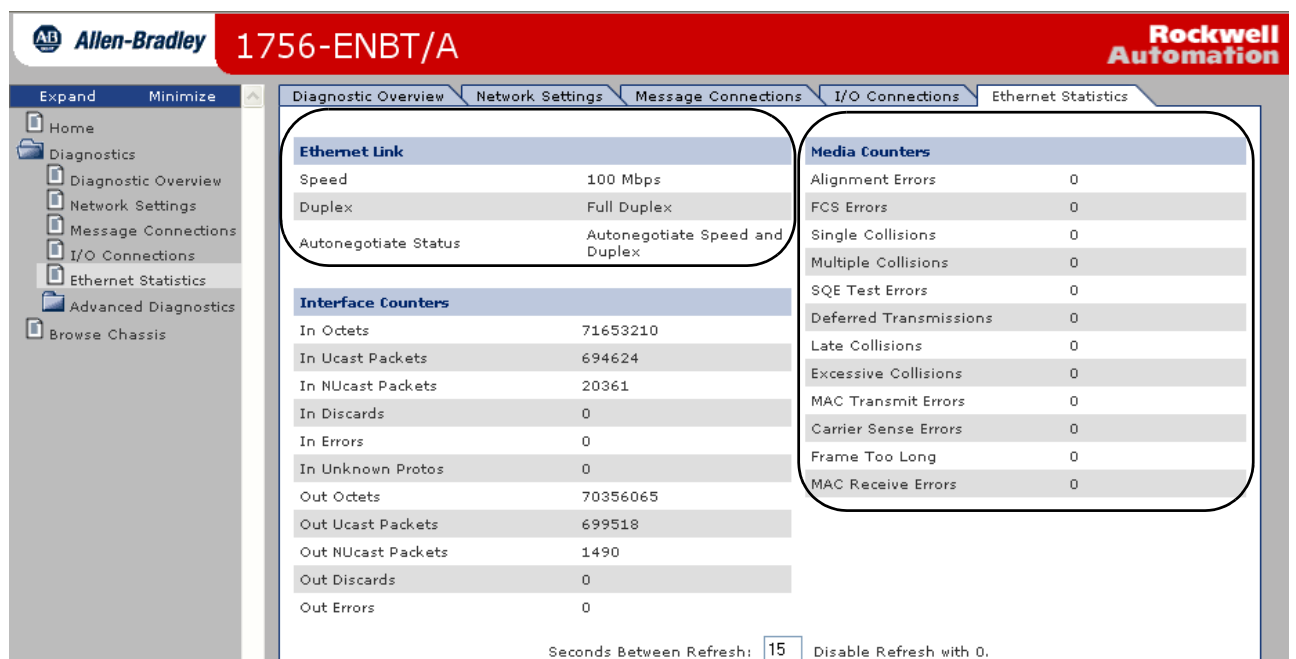

#### **Table 29 - Ethernet Statistics Web Page**

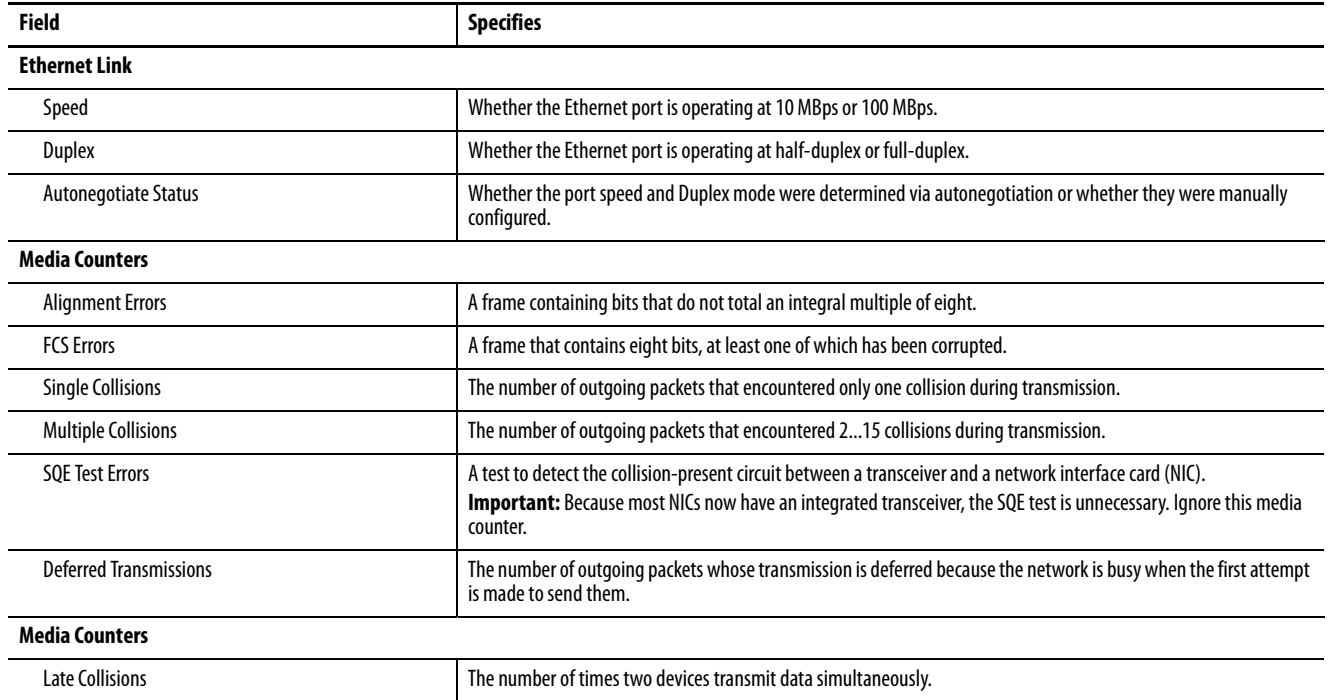

# **Table 29 - Ethernet Statistics Web Page (Continued)**

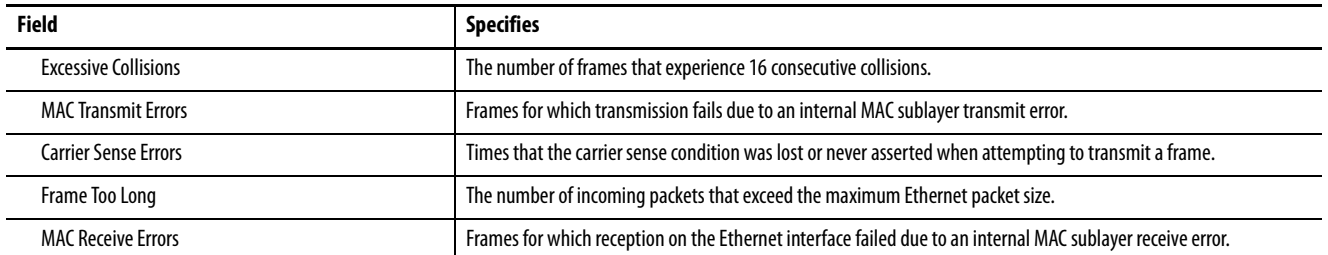

**1756-EN2TP Module** These pages are the most commonly used diagnostic web pages for the 1756-EN2TP module:

- • [Diagnostic Overview Page](#page-106-0)
- • [Ethernet Statistics Web Page](#page-108-0)
- PRP Statistics
- PRP Nodes
	- **TIP** The 1756-EN2TP module also offers these diagnostic web pages for monitoring the module:
		- Network Settings
		- **Application Connections**
		- Bridge Connections

<span id="page-115-0"></span>These web pages are not as commonly used as the three described in this section and are not described here.

# **Diagnostic Overview**

The Diagnostic Overview web page presents a summary of the current configuration and overall status of the module.

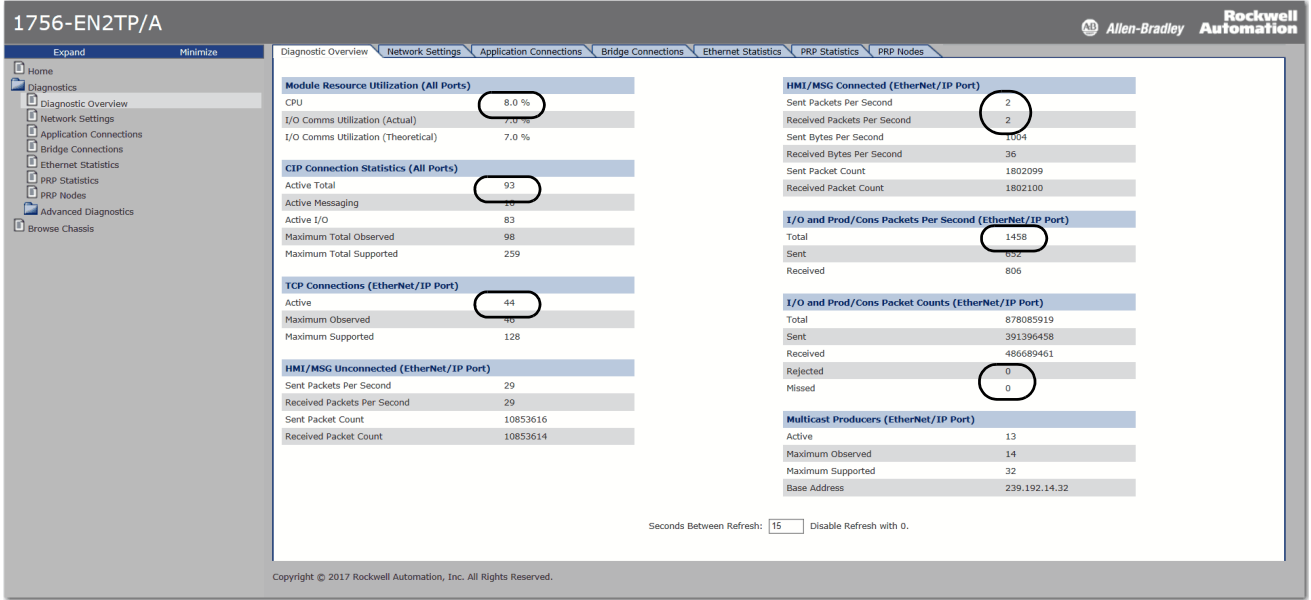

[Table 30](#page-116-0) describes the fields that are most commonly used on the Diagnostics Overview web page.

<span id="page-116-0"></span>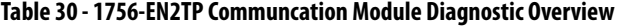

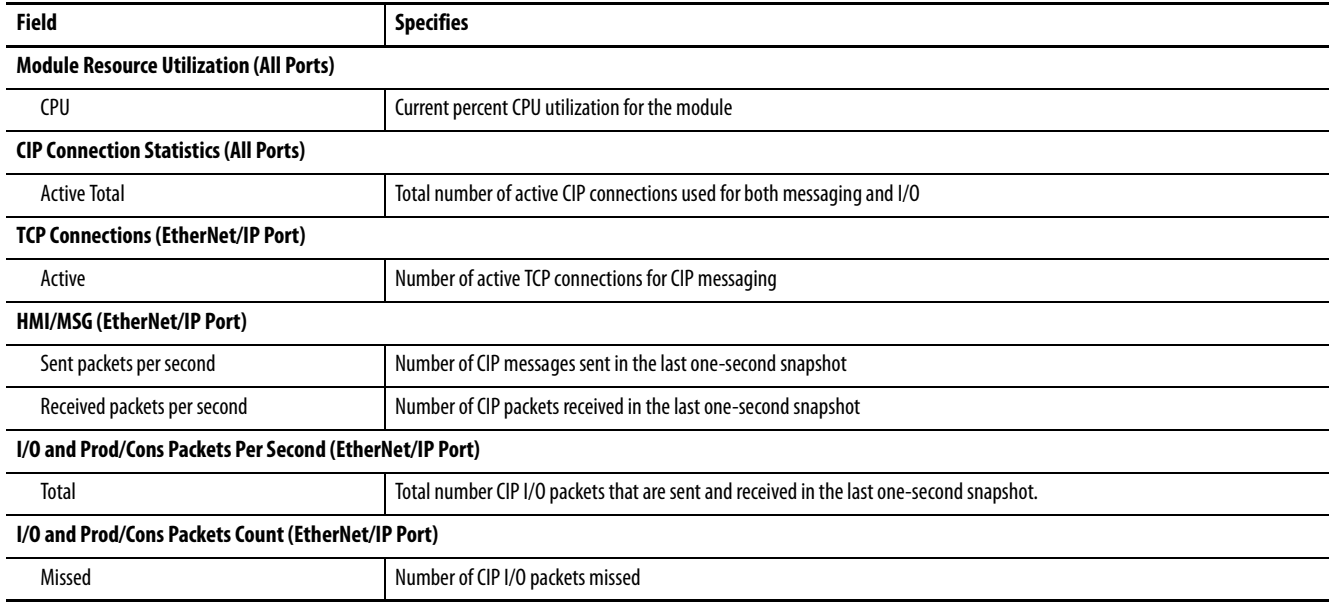

# <span id="page-117-1"></span>**Ethernet Statistics**

The Ethernet Statistics diagnostic web page presents a summary of the status of communication activity on the Ethernet network.

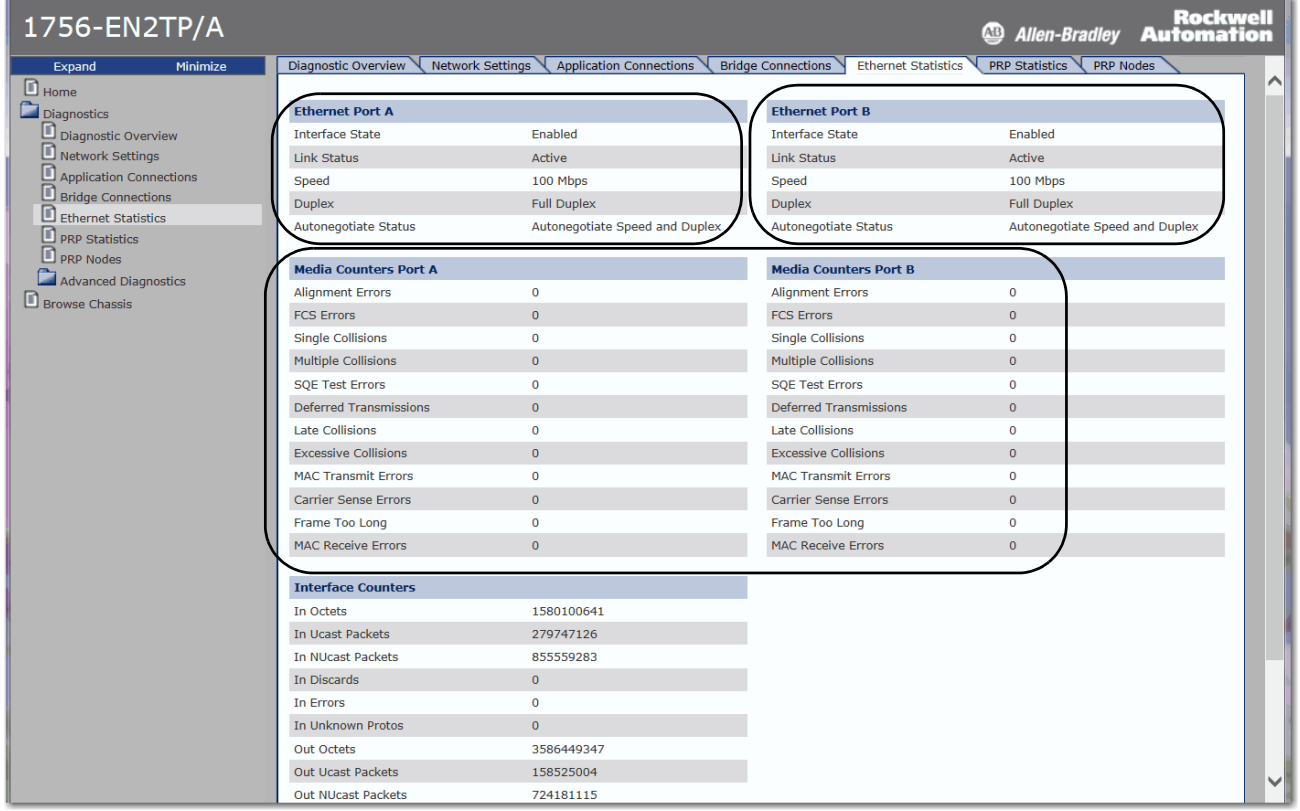

[Table 31](#page-117-0) describes the fields that are most commonly used on the Ethernet Statistics web page.

#### <span id="page-117-0"></span>**Table 31 - 1756-EN2TP Communcation Module Ethernet Statistics**

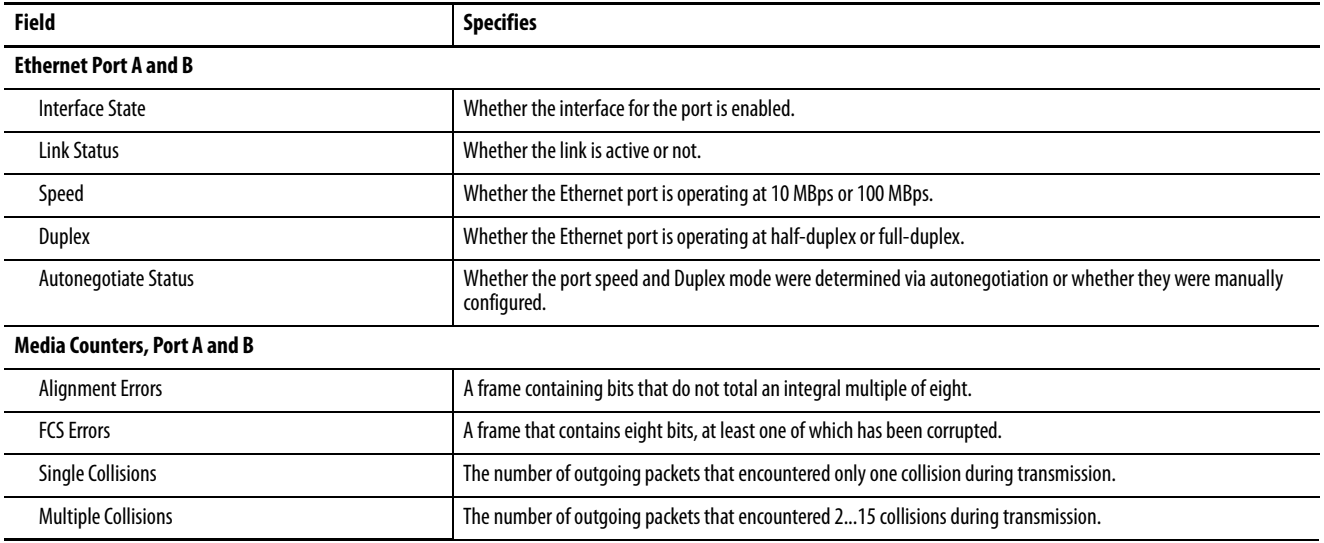

#### **Table 31 - 1756-EN2TP Communcation Module Ethernet Statistics (Continued)**

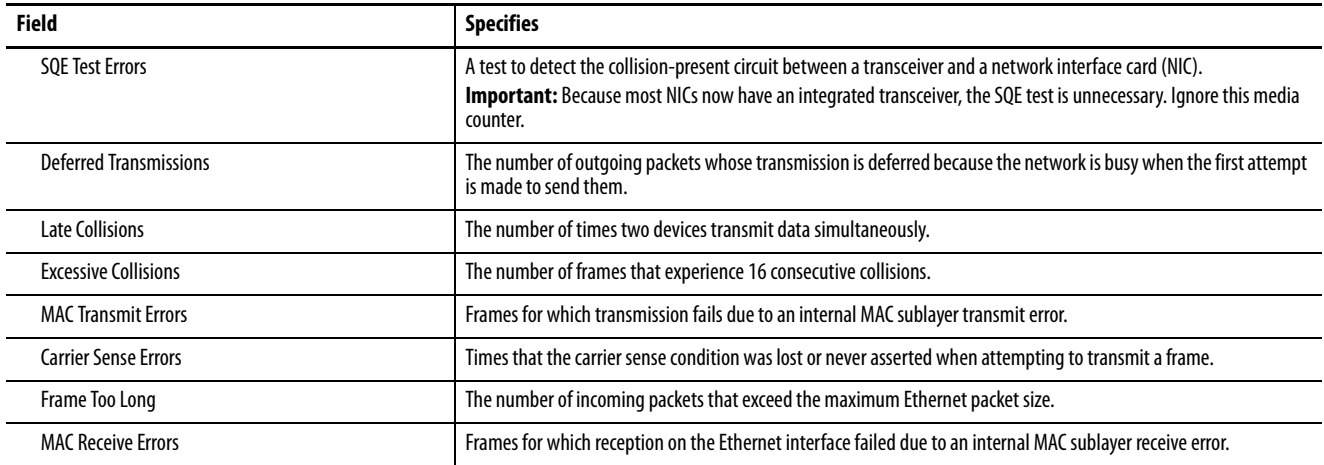

# **PRP Statistics Tab**

The most commonly monitored fields are circled in the graphic and described in the table that follows.

#### **Figure 12 - 1756-EN2TP PRP Module Diagnostics**

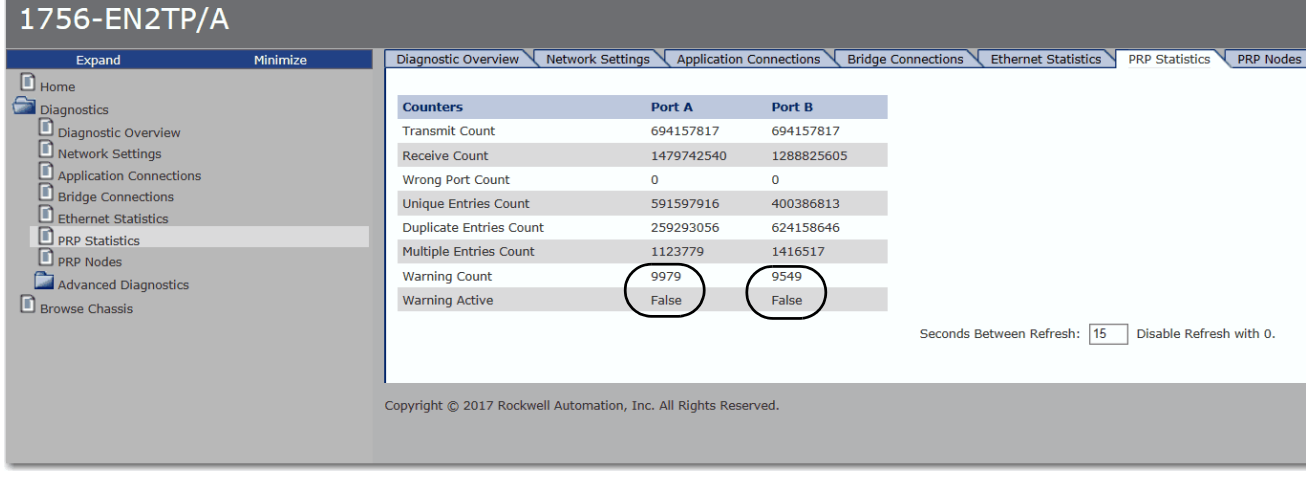

[Table 32](#page-118-0) describes the fields that are most commonly used on the Ethernet Statistics web page.

#### <span id="page-118-0"></span>**Table 32 - 1756-EN2TP Communication Module PRP Statistics**

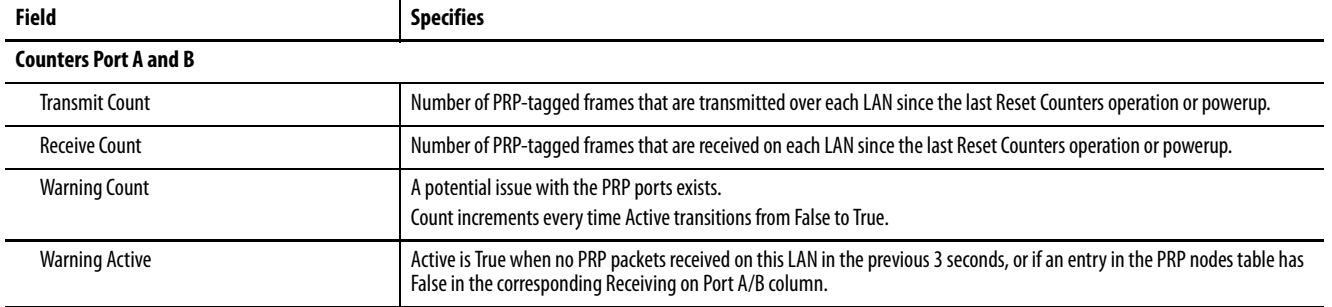

# **PRP Nodes Tab**

The most commonly monitored fields are circled in the graphic and described in the table that follows. Any node that the 1756-EN2TP module communicates with displays on the PRP Nodes tab, including DANs, SANs, RedBoxes, and VDANs.

**Figure 13 - 1756-EN2TP PRP Nodes**

| 1756-EN2TP/A                                               |                     |                                      |                   |                            |                            |                                                                                         |                        |                                         | Rockwell<br><sup>43</sup> Allen-Bradley <b>Automation</b> |
|------------------------------------------------------------|---------------------|--------------------------------------|-------------------|----------------------------|----------------------------|-----------------------------------------------------------------------------------------|------------------------|-----------------------------------------|-----------------------------------------------------------|
| Expand                                                     | Minimize            | Diagnostic Overview Network Settings |                   |                            |                            | Application Connections Bridge Connections Ethernet Statistics PRP Statistics PRP Nodes |                        |                                         |                                                           |
| $\Box$ Home<br><b>Diagnostics</b><br>D piagnostic Overview | PRP Nodes count: 79 |                                      |                   |                            |                            |                                                                                         |                        | $\sim$                                  |                                                           |
| Network Settings                                           |                     | <b>MAC Address</b>                   | <b>IP Address</b> | <b>Receiving on Port A</b> | <b>Receiving on Port B</b> | <b>Node Type</b>                                                                        | <b>Missing in FPGA</b> | <b>LAN A Supervision last seen (ms)</b> | <b>LAN B Supervision last seen (ms)</b>                   |
| Application Connections                                    |                     | 00:1D:9C:D3:FC:51                    | 0.0.0.0           | True                       | True                       | Double Attached                                                                         | False                  | 506                                     | 4506                                                      |
| Bridge Connections                                         |                     | 00:1D:9C:D3:FC:63                    | 0.0.0.0           |                            |                            | <b>Double Attached</b>                                                                  | False                  | 1363                                    | 7363                                                      |
| Ethernet Statistics                                        |                     | F4:54:33:90:6A:28                    | 0.0.0.0           | True                       | True                       | Virtual Double Attached                                                                 | False                  | 1580                                    | 44779                                                     |
| <b>P</b> PRP Statistics                                    |                     | 00:00:00:00:00:00                    | 10.89.246.120     | True                       | <b>True</b>                | Redbox                                                                                  | True                   | 321                                     | 315                                                       |
| <b>PRP</b> Nodes                                           |                     | 00:00:BC:21:85:3A                    | 0.0.0.0           | True                       | True                       | Virtual Double Attached                                                                 | False                  | 1276                                    | 2875                                                      |
| Advanced Diagnostics                                       |                     | 00:00:BC:2A:37:CF                    | 0.0.0.0           | True                       | True                       | Virtual Double Attached                                                                 | True                   | 1273                                    | 2872                                                      |
| Browse Chassis                                             |                     | 00:00:BC:22:0A:DE                    | 10.89.246.75      | True                       | True                       | Virtual Double Attached                                                                 | False                  | 1270                                    | 15670                                                     |
|                                                            |                     | 00:1D:9C:C7:60:57                    | 0.0.0.0           | True                       | <b>True</b>                | Virtual Double Attached                                                                 | False                  | 1267                                    | 6067                                                      |
|                                                            |                     | 00:1D:9C:C7:60:54                    | 10.89.246.111     | True                       | True                       | <b>Virtual Double Attached</b>                                                          | False                  | 1264                                    | 20464                                                     |
|                                                            |                     | 00:1D:9C:C7:60:43                    | 10.89.246.110     | True                       | <b>True</b>                | Virtual Double Attached                                                                 | False                  | 1210                                    | 23662                                                     |
|                                                            |                     | 00:1D:9C:C7:60:41                    | 10.89.246.103     | True                       | True                       | Virtual Double Attached                                                                 | False                  | 1258                                    | 4459                                                      |
|                                                            |                     | 00:1D:9C:C2:B0:DC                    | 10.89.246.108     | True                       | <b>True</b>                | Virtual Double Attached                                                                 | False                  | 1255                                    | 12454                                                     |
|                                                            |                     | 00:1D:9C:C7:60:3A                    | 10.89.246.109     | True                       | True                       | Virtual Double Attached                                                                 | False                  | 1252                                    | 4453                                                      |
|                                                            |                     | 00:1D:9C:CB:40:A1                    | 0.0.0.0           | True                       | True                       | Virtual Double Attached                                                                 | False                  | 1249                                    | 2848                                                      |

The fields to monitor are Receiving on Port A and B. If either of those fields are False, it is indicative of a loss of PRP redundancy. Some IP addresses can display as 0.0.0.0. An IP address displayed as 0.0.0.0 is an indication that the device is not communicating directly with that device.

**1769-AENTR Adapter** These pages are the most commonly used diagnostic web pages for the 1769-AENTR adapter:

- • [Diagnostic Overview Page](#page-111-0)
- • [Ethernet Statistics](#page-113-0)
	- **TIP** The 1769-AENTR adapter also offers these diagnostic web pages for monitoring the adapter:
		- Network Settings
		- I/O Connections

<span id="page-120-0"></span>These web pages are not as commonly used as the two described in this section and are not described here.

# **Diagnostic Overview Page**

The Diagnostic Overview web page presents a summary of the current configuration and overall status of the adapter. The most commonly monitored fields are circled in the graphic and described in Table 33.

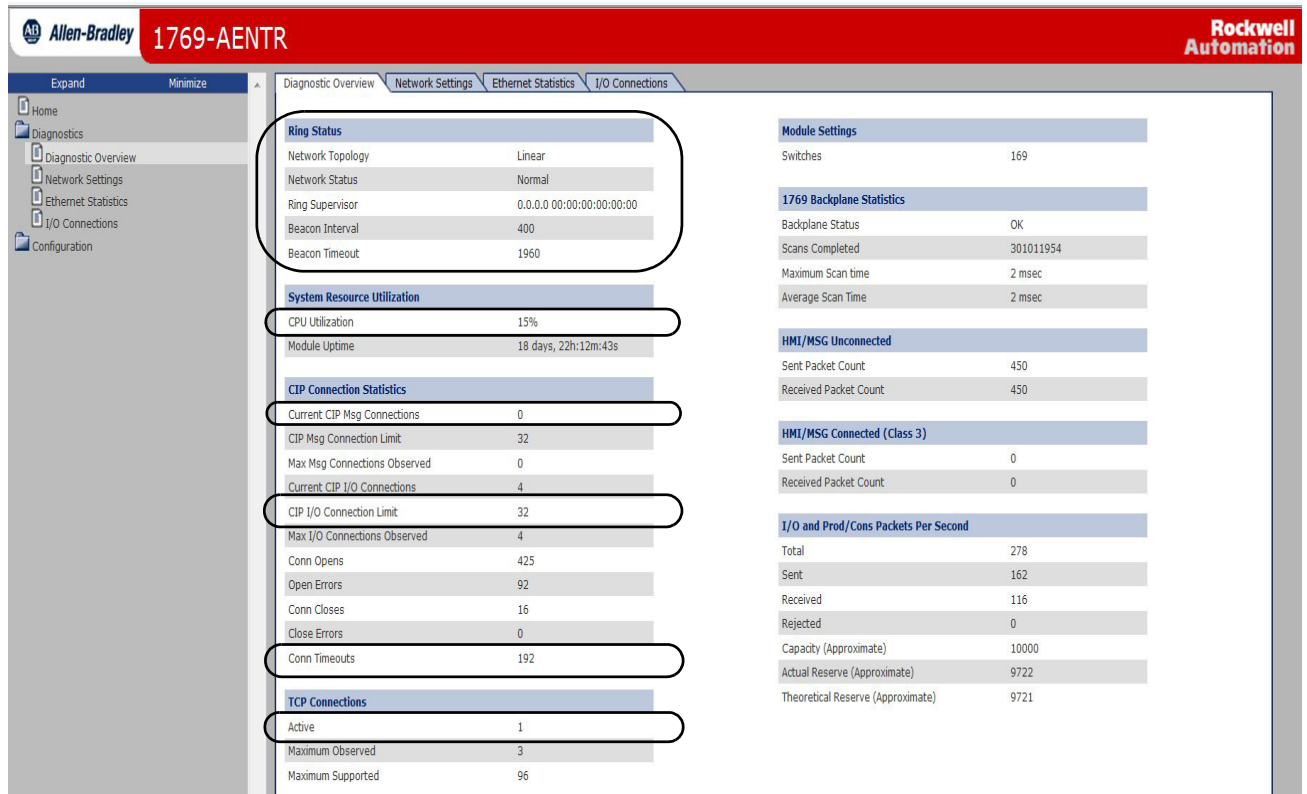

# <span id="page-121-0"></span>**Ethernet Statistics**

#### **Table 33 - Diagnostic Overview Web Page**

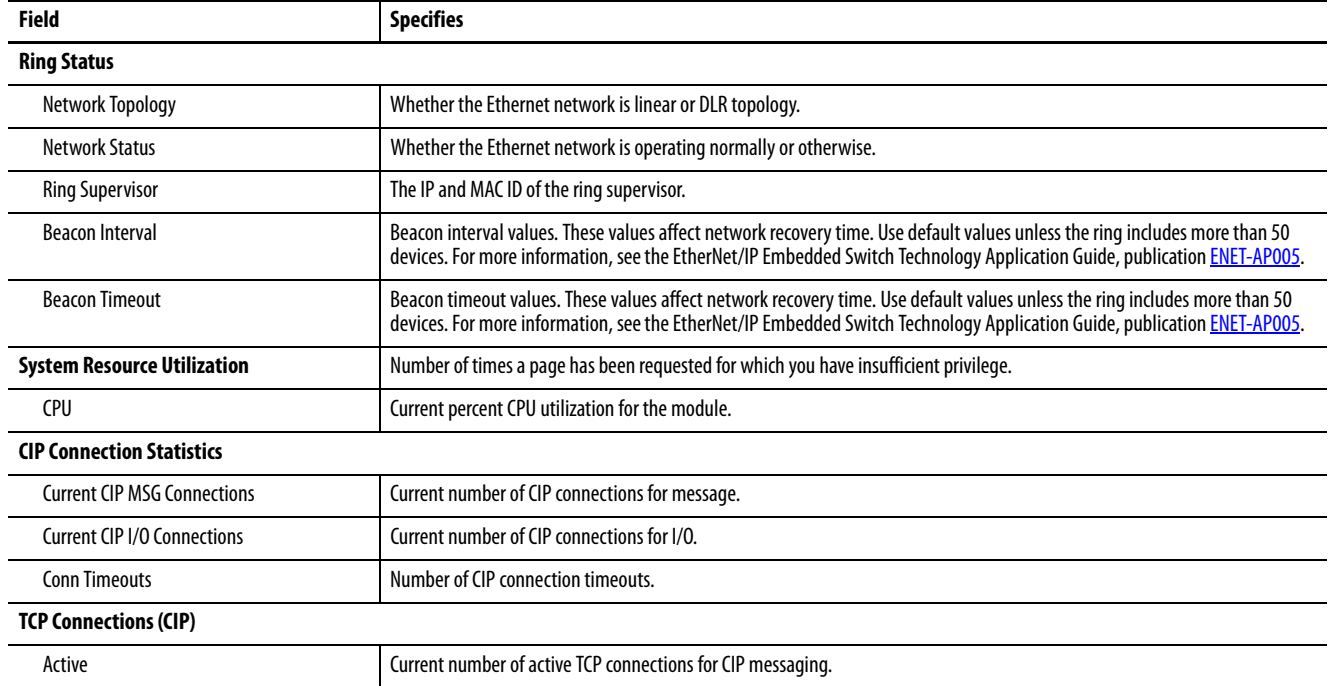

The Ethernet Statistics diagnostic web page presents a summary of the status of communication activity on the Ethernet network.

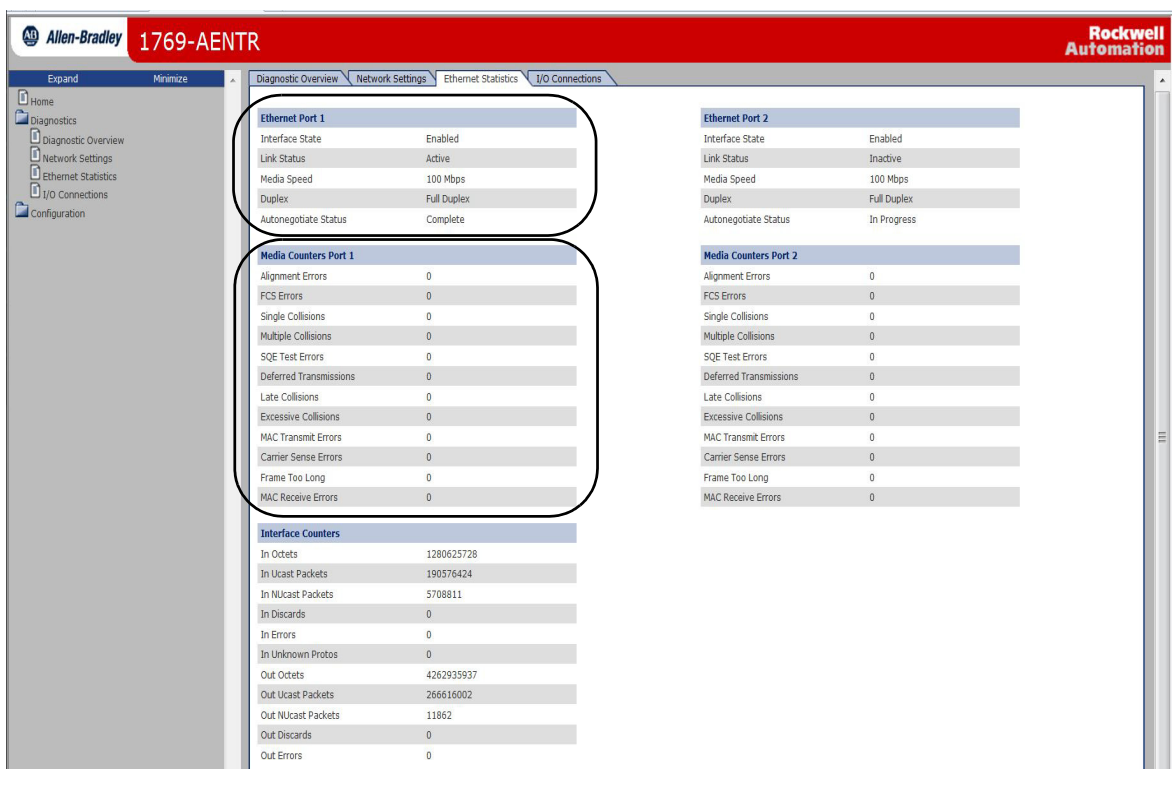

The most commonly monitored fields are described in Table 34.

#### **Table 34 - Ethernet Statistics Web Page**

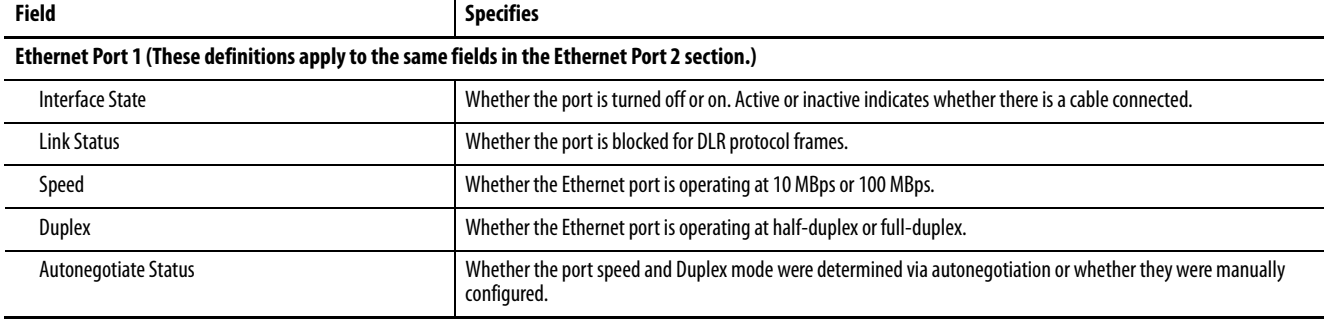

# **Table 34 - Ethernet Statistics Web Page (Continued)**

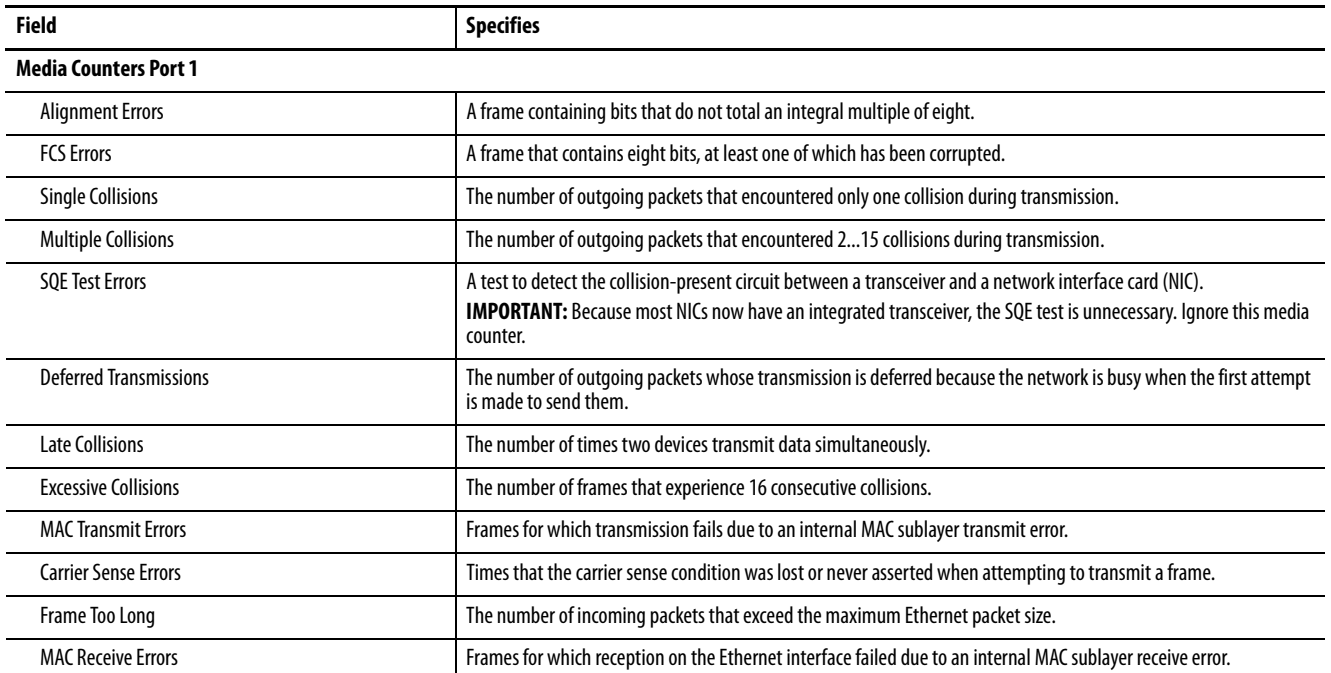

# <span id="page-124-0"></span>**1756 EtherNet/IP Status Indicators**

This graphic shows the front of the module for these modules (extendedtemperature versions not shown).

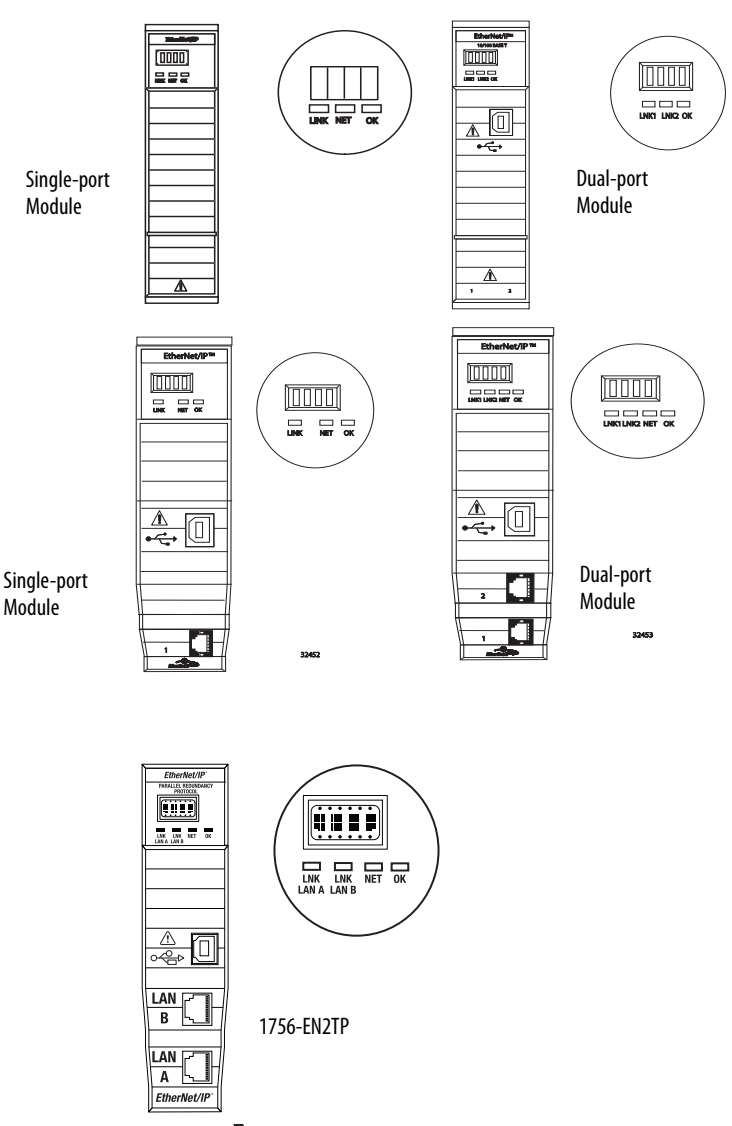

#### **Table 35 - Single-port Module Status Indicators**

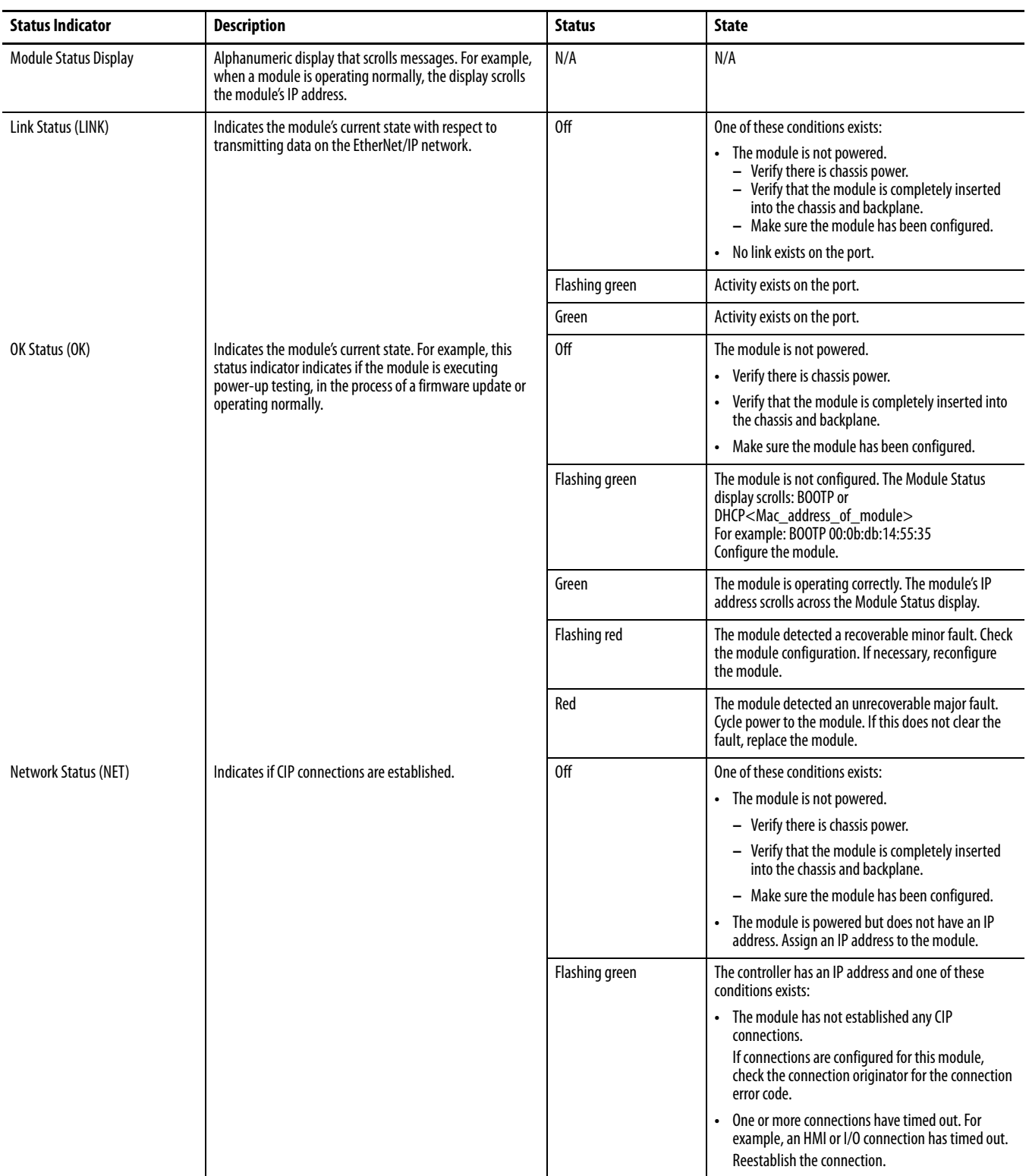

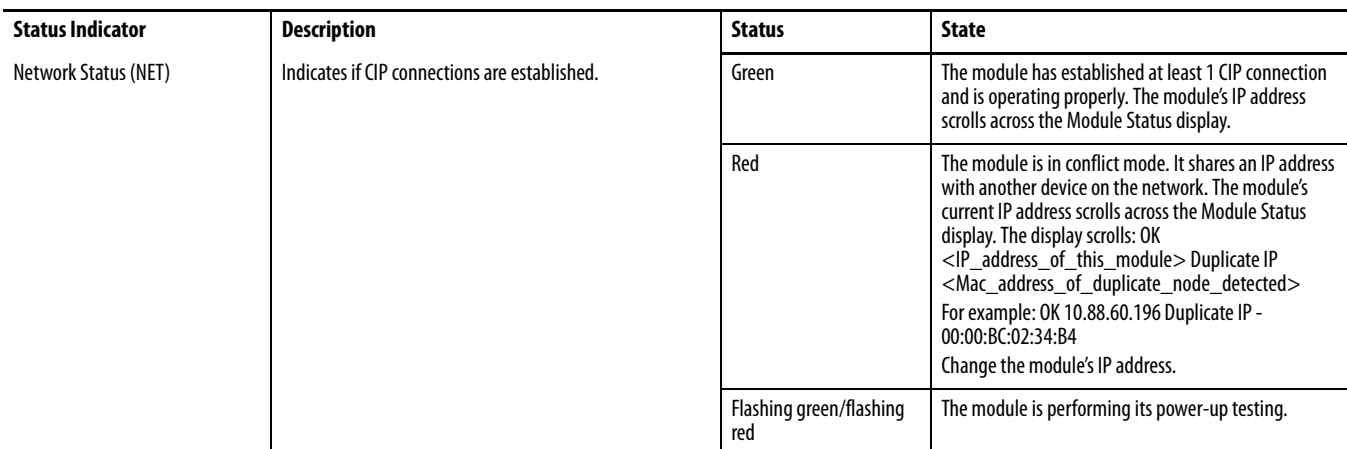

# **Table 35 - Single-port Module Status Indicators**

#### **Table 36 - Dual-port Module Status Indicators**

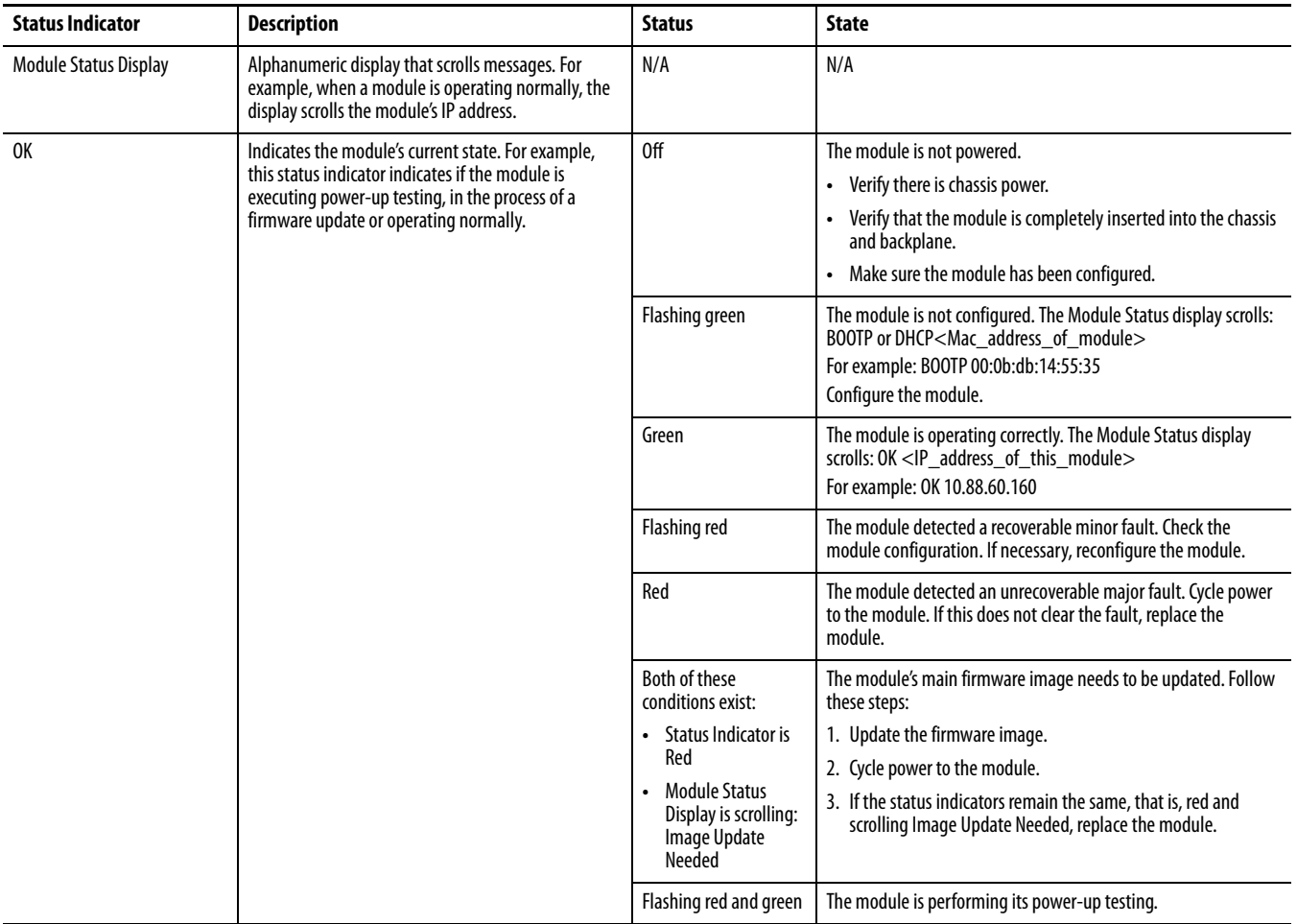

#### **Table 36 - Dual-port Module Status Indicators**

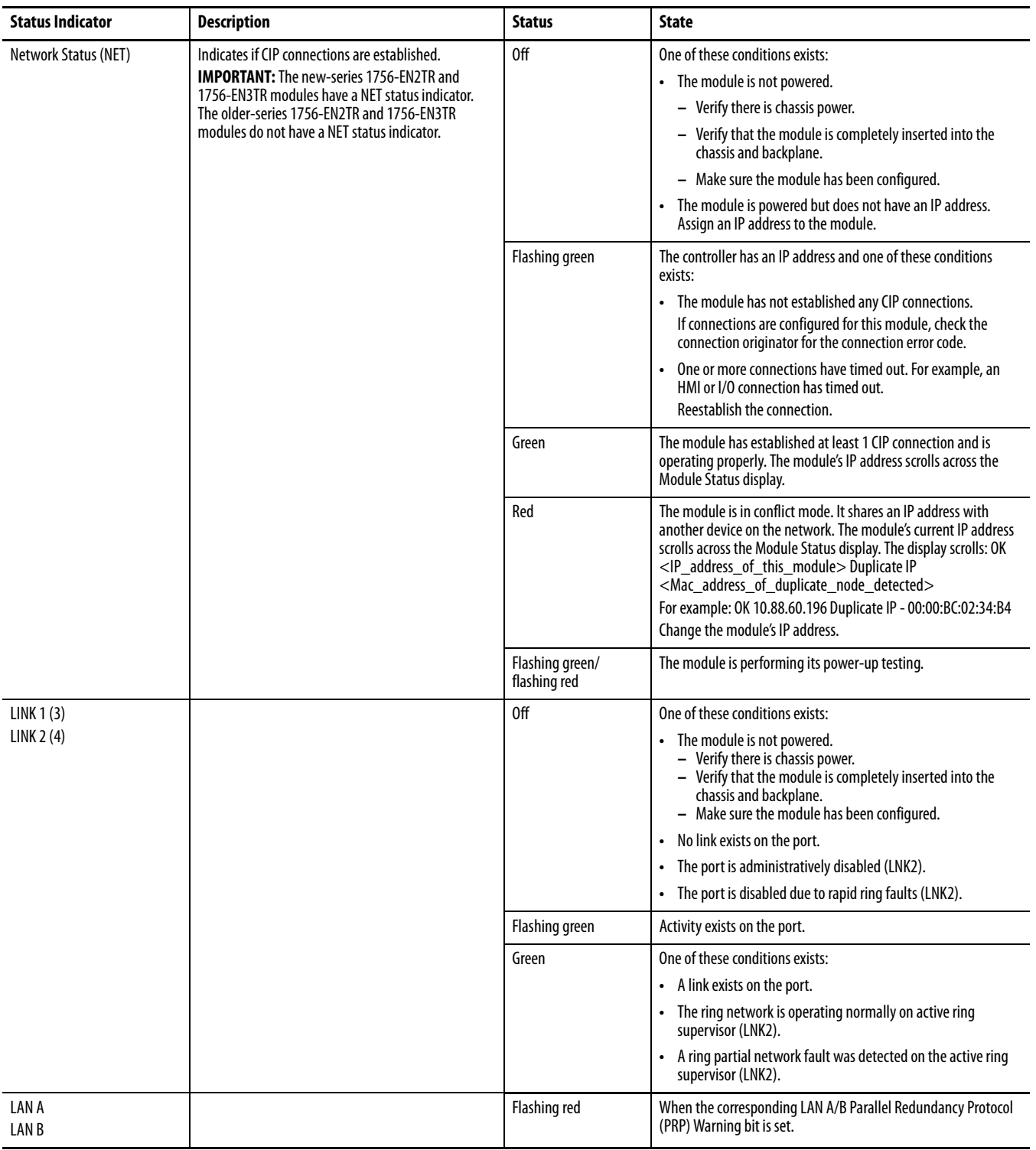

#### **Numerics**

**1756 module**

status indicators [127](#page-124-0)

# **A**

**access distributed I/O modules**[52](#page-51-0), [53](#page-52-0) **add distributed I/O modules** overview [42,](#page-41-0) [44](#page-43-0) selecting a remote adapter [50](#page-49-0) [with Studio 5000 Logix Designer application](#page-52-1) 53

# **B**

**BOOTP/DHCP server** setting IP network address [20](#page-19-0) … [22](#page-21-0)

# **C**

**communication driver**[14](#page-13-0) … [15](#page-14-0) **communication format** [45,](#page-44-0) [50](#page-49-0) direct connections [47](#page-46-0) ownership [49](#page-48-0), [50](#page-49-0) rack-optimized connections [48](#page-47-0) **configure** DHCP server 22 EtherNet/IP [mod](#page-21-1)[ules](#page-85-0)[17](#page-16-0) […](#page-85-0) [30](#page-29-0) MSG instructions 86 personal computer [13](#page-12-0) … [15](#page-14-0) RSLinx software [24](#page-23-0) … [25](#page-24-0) Studio 5000 Logix Designer application [26](#page-25-0) **connections** dat[a transfer](#page-44-1) [67](#page-66-0) I/O 45 interlocking [57](#page-56-0) messaging [67](#page-66-0) produced and consumed tags [57](#page-56-0) to PanelView terminals [98](#page-97-0) to RSView applications [103](#page-102-0) **consume tags** [57](#page-56-1), [61,](#page-60-0) [65](#page-64-0) **control application** [30](#page-29-1) **control I/O** adding distributed I/O modules [42](#page-41-0), [44](#page-43-0) communicat[ion format](#page-44-1) [45](#page-44-0)[,](#page-44-1) [50](#page-49-0) connections 45 hardware [41](#page-40-0) ow[nership](#page-50-0)[49](#page-48-0) RPI51 **control system** [11](#page-10-0) **controller ownership** [49](#page-48-0)

**convert between INTs and DINTs**[75](#page-74-0)

## **D**

**data transfer** configuring [71,](#page-70-0) [74](#page-73-0) connections [67](#page-66-0) guidelines [66](#page-65-0) logic<sub>[68](#page-67-0)</sub> mapping tags [76](#page-75-0) overview [55](#page-54-0), [78](#page-77-0) to PLC-[5 or SLCcontrollers](#page-21-1) [75](#page-74-1) **DHCP server** 22 **diagnostics** Ethernet statistics [114,](#page-113-1) [122](#page-121-0) monitor 105 overview [107](#page-106-1)[,](#page-117-1) [109](#page-108-1)[,](#page-120-0) [110](#page-109-0)[,](#page-120-0) [111](#page-110-0)[,](#page-120-0) [112](#page-111-1)[,](#page-120-0) [116](#page-115-0)[,](#page-120-0) [118](#page-117-1)[,](#page-44-1) [121](#page-120-0) **direct connection** 45 **DNS addressing** [29](#page-28-0) … [30](#page-29-2) **domain name** [18](#page-17-0) **download** [30](#page-29-1) **driver**[14](#page-13-0) … [15](#page-14-0) **dually attached node** [36](#page-35-0) **duplicate address detection** [27](#page-26-0) … [28](#page-27-0)

# **E**

**electronic keying** [33](#page-32-0) **email** MSG instruction [86](#page-85-0) overview 79 [send throu](#page-94-0)[gh an EtherNet/IP module](#page-78-0) [79](#page-78-1) . . .<br>[95](#page-94-0) sending via [MSG instruction](#page-93-0) [81](#page-80-0) . . . [87](#page-86-0) status codes 94 text format [94](#page-93-1) **EtherNet/IP modules** configuring  $17 \ldots 30$  $17 \ldots 30$  $17 \ldots 30$ control a[pplication](#page-10-1) [30](#page-29-1) overview 11 set IP network address [18](#page-17-1)

# **G**

**gateway**[17](#page-16-1)

### **H**

**host name** [18](#page-17-2) **Hot Standby Router Protocol**[36](#page-35-1)

using in control system [11](#page-10-0)

#### **I**

**I/O**

controlling over EtherNet/IP [41](#page-40-0)

**interlocking**

connections [57](#page-56-0) consume tags [61,](#page-60-0) [65](#page-64-0) organize tags [57](#page-56-2) overview [55,](#page-54-0) [78](#page-77-0) produce tags [59](#page-58-0), [60](#page-59-0) terminology [57](#page-56-1) **IP addresses** definition [17](#page-16-2) DHCP server 22 duplicate address detection [27](#page-26-0) […](#page-24-0) [28](#page-27-0) RSLinx software [24](#page-23-0) … 25 set 18 Stu[dio 5000 Logix Designer application](#page-17-1) [26](#page-25-0) swapping in redundant systems [28](#page-27-1)

# **K**

**keying, electonic**[33](#page-32-0)

# **M**

**map tags**[76](#page-75-0) **messaging** configuring [71,](#page-70-0) [74](#page-73-0) connections [67](#page-66-0) guidelines [66](#page-65-0) logic<sub>[68](#page-67-0)</sub> data transfer [70](#page-69-0) mapping tags [76](#page-75-0) overview [55,](#page-54-0) [78](#page-77-0) to PLC-5 or SLCcontroller [75](#page-74-1) **MSG instruction** configuring [71,](#page-70-0) [74](#page-73-0) connections [67](#page-66-0) guidelines [66](#page-65-0) logic[68](#page-67-0), [70](#page-69-0) mapping tags [76](#page-75-0) sending email 86 sending via an email [81](#page-80-0) . . . [87](#page-86-0) to PLC-5 or SLC controllers [75](#page-74-1)

# **N**

**network address** DNS addressing [29](#page-28-0) . . . [30](#page-29-2) set IP network address [18](#page-17-1) **network overview** modules in an EtherNet/IP control system [11](#page-10-0) **network parameters** DNS addressing [18](#page-17-3) domain name [18](#page-17-0) gateway [17](#page-16-1) host name [18](#page-17-2) IP addresses [17](#page-16-2) subnet mask [17](#page-16-3)

### **O**

**ownership** [49](#page-48-0) listen-only connection [49](#page-48-1) owner controller [49](#page-48-2)

### **P**

**PanelView terminals** adding in Studio 5000 Logix Designer application [99](#page-98-0) . . . [102](#page-101-0) communicating with Logix5000 controller over [an EtherNet/IP network](#page-102-1) [97](#page-96-0) … 103 determining connections [98](#page-97-0) organizing contr[oller data](#page-96-1) [103](#page-102-2) set up hardware 97 **Parallel Redundancy Protocol**[36](#page-35-2) **personal computers** placing on network [13](#page-12-0) […](#page-66-1) [15](#page-14-0) **PLC-2 controller** 67 **PLC-3 controller** [67](#page-66-2) **PLC-5 controller**[75](#page-74-1) **produce tags**[57](#page-56-1), [59](#page-58-0), [60](#page-59-0) **produced and consumed tags** connections [57](#page-56-0) consume tags [61,](#page-60-0) [65](#page-64-0) organize tags [57](#page-56-2) overview [55](#page-54-0), [78](#page-77-0) produce tags [59,](#page-58-0) [60](#page-59-0) set up hardware [56](#page-55-0) terminology [57](#page-56-1) **programming software** set IP network address [18](#page-17-4)

# **R**

**rack-optimized connection** [45](#page-44-1) **RedBox**[36,](#page-35-3) [38](#page-37-0) **remote adapter** [50](#page-49-0) **requested packet interval** [51,](#page-50-0) [52](#page-51-1) **RPI**[51](#page-50-0) **RSLinx software** communication driver [14](#page-13-0) . . . [15](#page-14-0) configuring network parameters [24](#page-23-0) […](#page-17-5) [25](#page-24-0) setting IP network address 18

# **S**

**select a remote adapter**[50](#page-49-0) **set IP network address**[18](#page-17-4) BOOTP/DHCP server [20](#page-19-0) … [22](#page-21-0) [RSLinx software or programming software](#page-17-4) 18 thumbwheel switch [18](#page-17-4) **set the requested packet interval** [with Studio 500](#page-50-0)[0 Logix Designer application](#page-51-1) 51, 52 **set up hardware** data transfer [56](#page-55-0) I/O modules [over EtherNet/IP](#page-55-0)[41](#page-40-1) interlocking 56 messaging 56 PanelView [terminals a](#page-55-0)[nd Logix5000](#page-96-1)  controllers 97 produced and consumed tags [56](#page-55-0) **set up I/O** controlling I/O [41](#page-40-0)

**single attached node** [36](#page-35-4) **SLC controller** [75](#page-74-1) **status codes** email [94](#page-93-0) **status indicators** 1756 [module](#page-80-1) [127](#page-124-0) **string tags**81 **Studio 5000 Logix Designer application** adding a PanelView terminal [99](#page-98-0) . . . [102](#page-101-0) adding distributed [I/O modules](#page-64-0) [42](#page-41-0), [53](#page-52-1) consume a tag [61](#page-60-0), 65 produce a tag[59](#page-58-0), 60 .<br>set the requested [packet in](#page-59-0)[terval](#page-17-6) [51](#page-50-0)[,](#page-17-6) [52](#page-51-1) setting IP network address 18 software ad[ding distributed I/O modules](#page-16-3) [44](#page-43-0) **subnet mask** 17 **swap IP addresses**[28](#page-27-1)

# **T**

**thumbwheel switch** set IP network address [18](#page-17-4) **troubleshoot** web browser support [106](#page-105-0)

# **V**

**virtual DAN** [36](#page-35-5)

#### **W**

**web browser support** [106](#page-105-0)

# **Notes:**

# **Rockwell Automation Support**

Use the following resources to access support information.

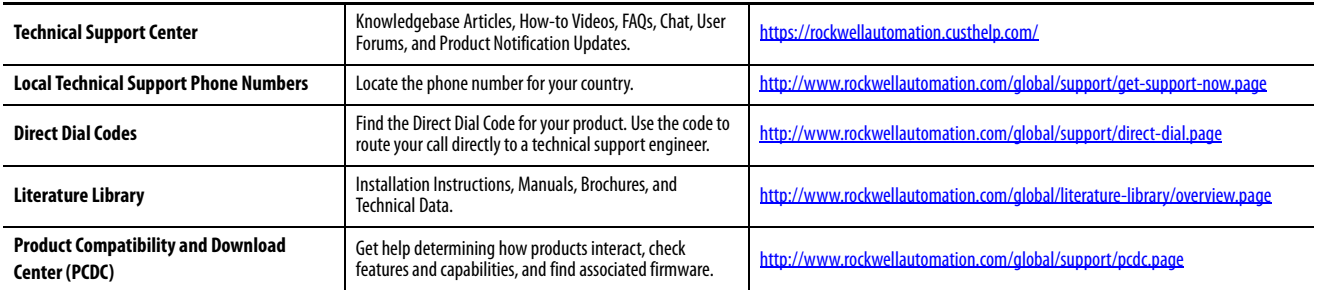

## **Documentation Feedback**

Your comments will help us serve your documentation needs better. If you have any suggestions on how to improve this document, complete the How Are We Doing? form at http://literature.rockwellautomation.com/idc/groups/literature/documents/du/ra-du002 -en-e.pdf.

Rockwell Automation maintains current product environmental information on its website at http://www.rockwellautomation.com/rockwellautomation/about-us/sustainability-ethics/product-environmental-

Allen-Bradley, Compact I/O, CompactLogix, ControlLogix, DH+, DriveLogix, FactoryTalk, FLEX, Logix5000, PanelBuilder, PanelView, PLC-3, PLC-3, PLC-3, POMT I/O, PowerFlex, Rockwell Automation, Rockwell Software, RSLinx, RSLo RSNetWorx, RSView, SLC, SoftLogix, Studio 5000, and Studio 5000 Logix Designer are trademarks of Rockwell Automation, Inc.

Trademarks not belonging to Rockwell Automation are property of their respective companies.

Rockwell Otomasyon Ticaret A.Ş., Kar Plaza İş Merkezi E Blok Kat:6 34752 İçerenköy, İstanbul, Tel: +90 (216) 5698400

#### www.rockwellautomation.com

#### Power, Control and Information Solutions Headquarters

Americas: Rockwell Automation, 1201 South Second Street, Milwaukee, WI 53204-2496 USA, Tel: (1) 414.382.2000, Fax: (1) 414.382.4444 Europe/Middle East/Africa: Rockwell Automation NV, Pegasus Park, De Kleetlaan 12a, 1831 Diegem, Belgium, Tel: (32) 2 663 0600, Fax: (32) 2 663 0640 Asia Pacific: Rockwell Automation, Level 14, Core F, Cyberport 3, 100 Cyberport Road, Hong Kong, Tel: (852) 2887 4788, Fax: (852) 2508 1846

Allen-Bradley EtherNet/IP Network Configuration *EtherNet/IP Network Configuration*

> *User Manual User Manual*